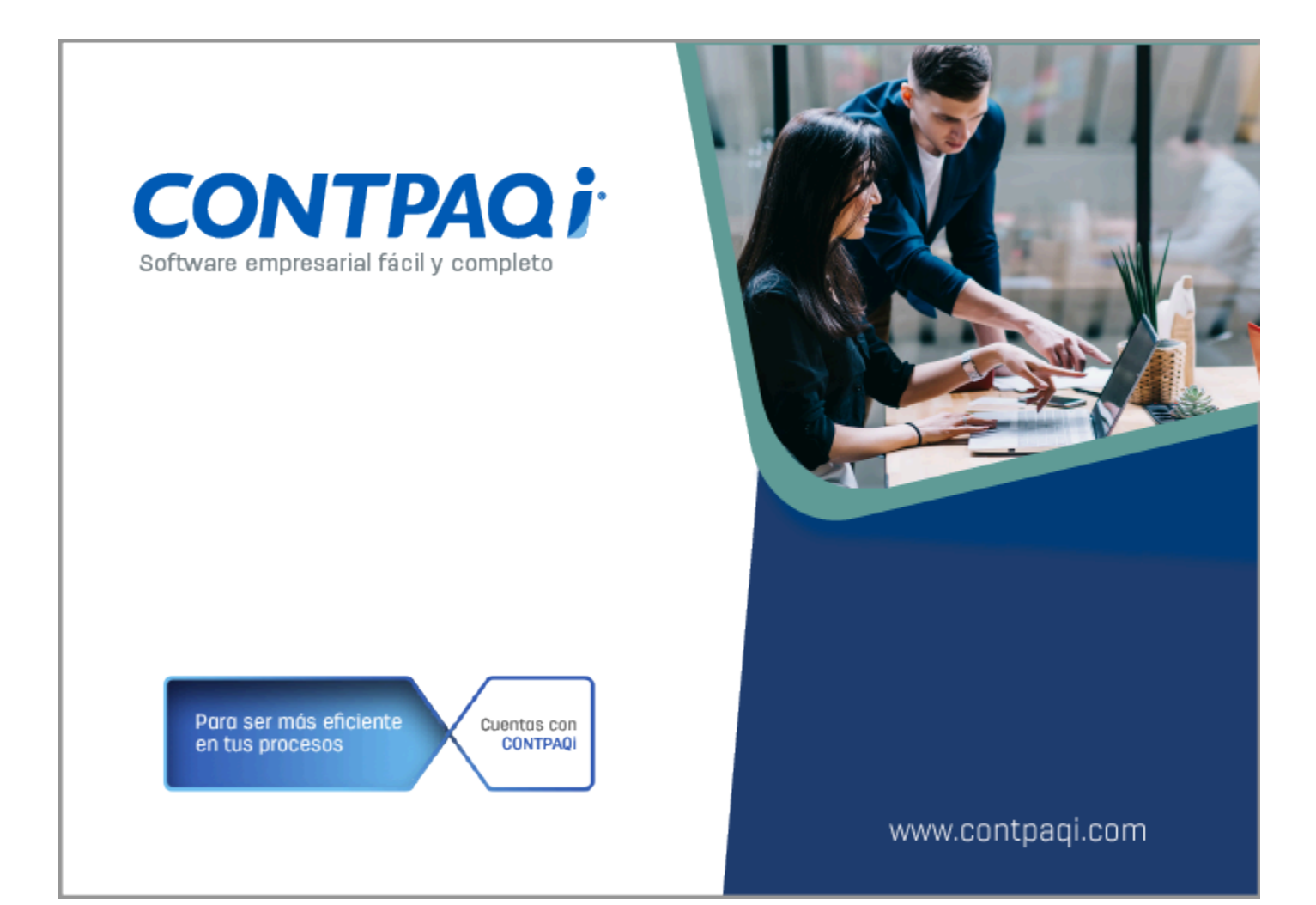

# **Carta Técnica**

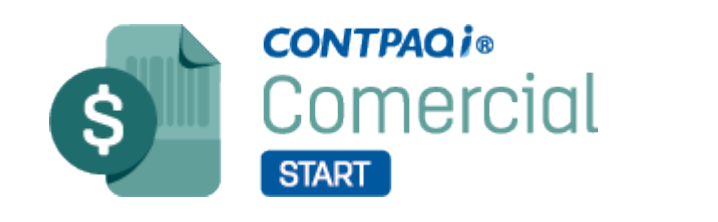

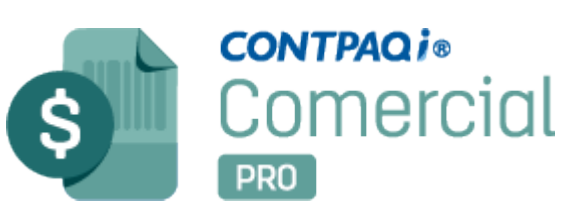

Perfil de este contenido: Toda la comunidad CONTPAQi®

# **Carta Técnica CONTPAQi® Comercial Start/Pro 8.0.0**

#### **Versión**: 8.0.0 **Liberación**: 27 de septiembre de 2023

20230927

Actualización: • Sin costo, en licenciamiento anual con días vigentes. • Con costo por actualización mayor en licenciamiento tradicional. Para mayores detalles consulta a tu socio de negocio. Recuerda: • Al actualizar una versión, es **OBLIGATORIO** cerrar el sistema. Programa el proceso de actualización y avisa oportunamente a los usuarios de las terminales antes de ejecutarlo. • Antes de realizar cualquier proceso se recomienda realizar un respaldo de la empresa. **A Instalación de máquinas virtuales** Si vas a utilizar esta versión de **CONTPAQi® Comercial Start/Pro 8.0.0** en máquinas virtuales, ten en consideración que esta versión utiliza la protección de **APPKEY 23.0.3**, por lo cual será necesario actualizar el **Servidor de Licencias Común**. Apóyate en el documento Instalación de los sistemas **CONTPAQi®** en máquinas virtuales.

# **Novedades**

# Nueva imagen del sistema

Folio C491240

#### Beneficio

En esta versión, **CONTPAQi® Comercial Start/ Pro** estrena cambio de imagen 2023.

Algunas de las ventanas que cuentan con la nueva imagen son:

Asistente de instalación.

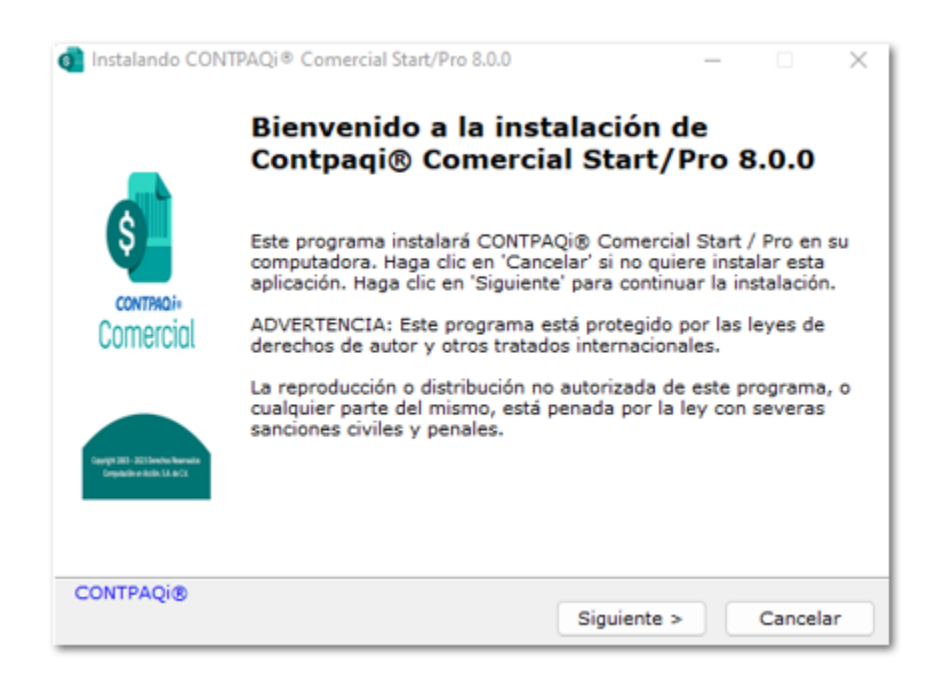

#### **Inicio de Sesión**.

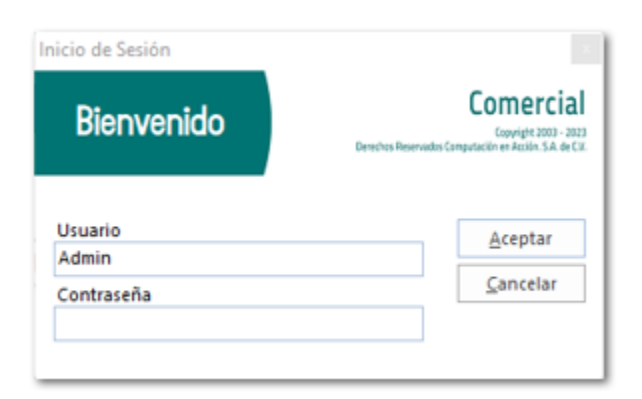

**Empresas** que se muestra cuando se tiene más de una empresa registrada en la misma base de datos.

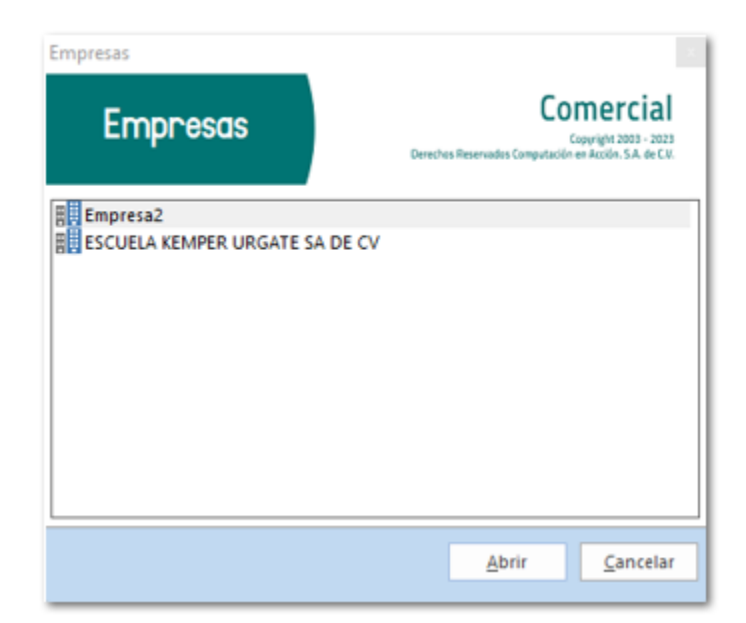

Splash de inicio.

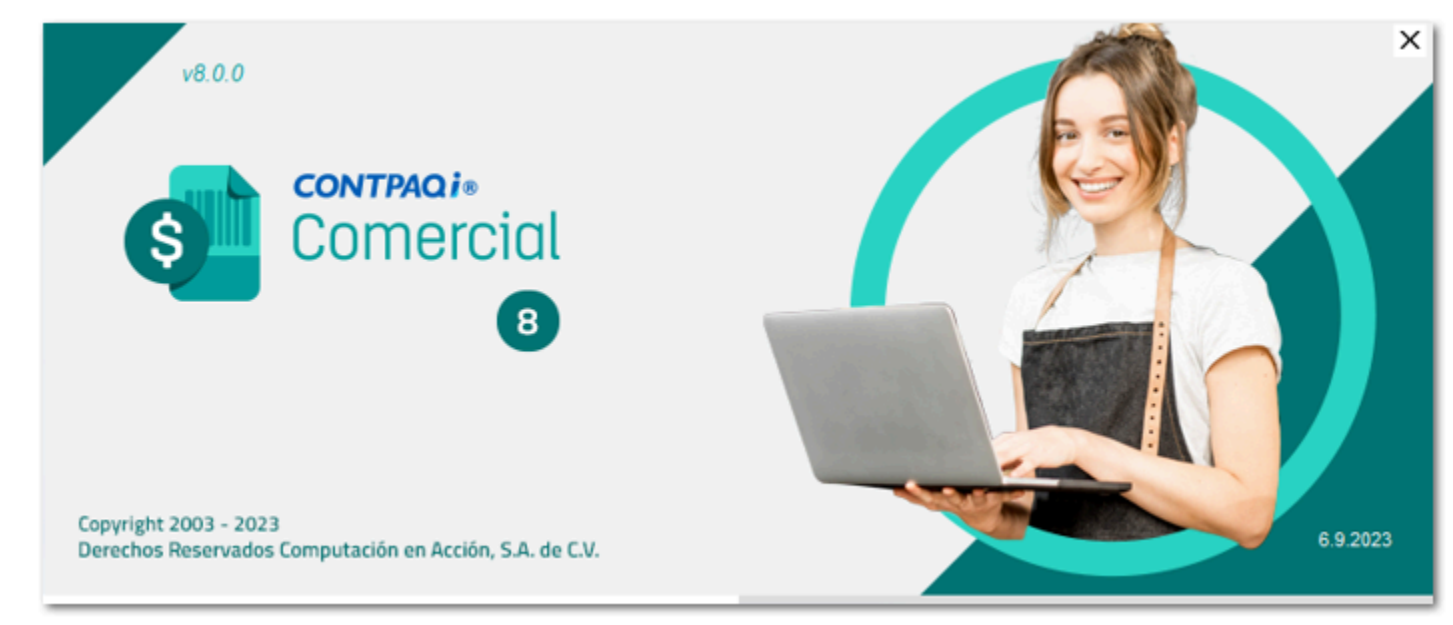

Ventanas: **Crear base de datos**, **Conectar a base de datos** y **Restaurar Base de datos**.

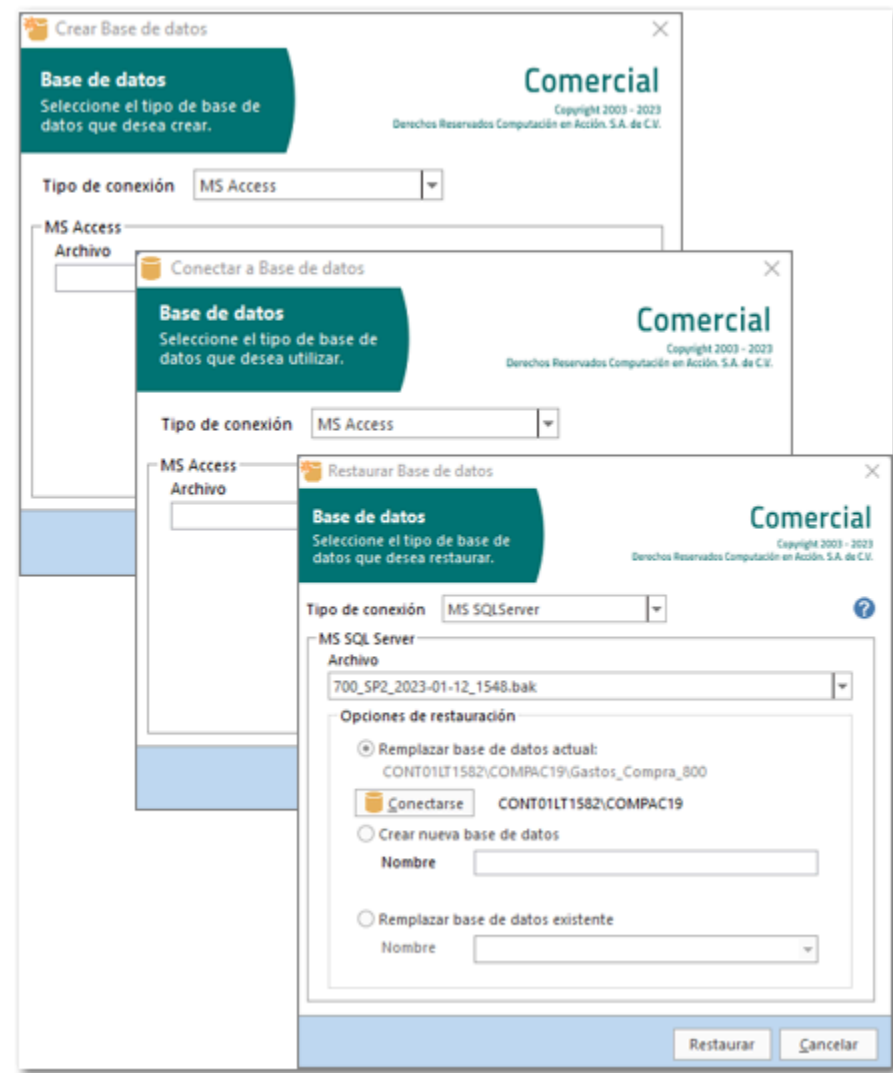

 Ventana **Empresas** y **Mantenimiento a negocios**, a las que podrás acceder desde esta sección de la pestaña **GENERAL**.

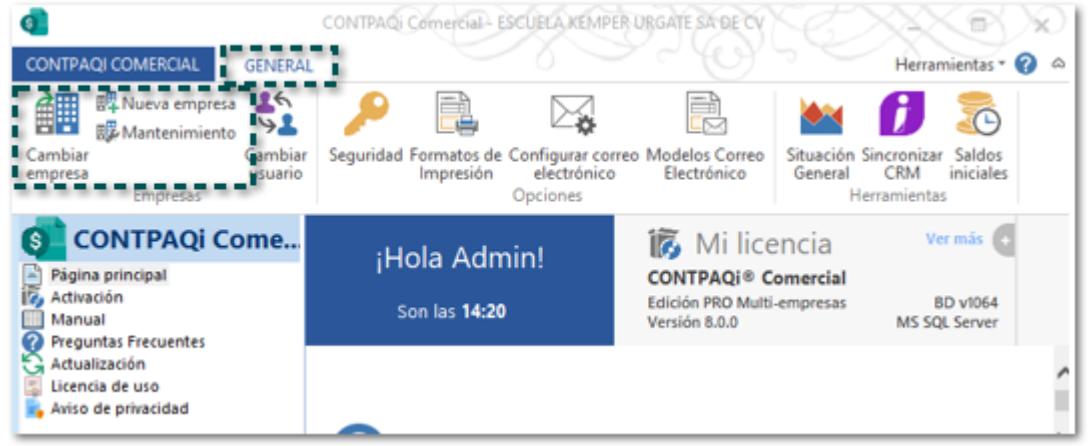

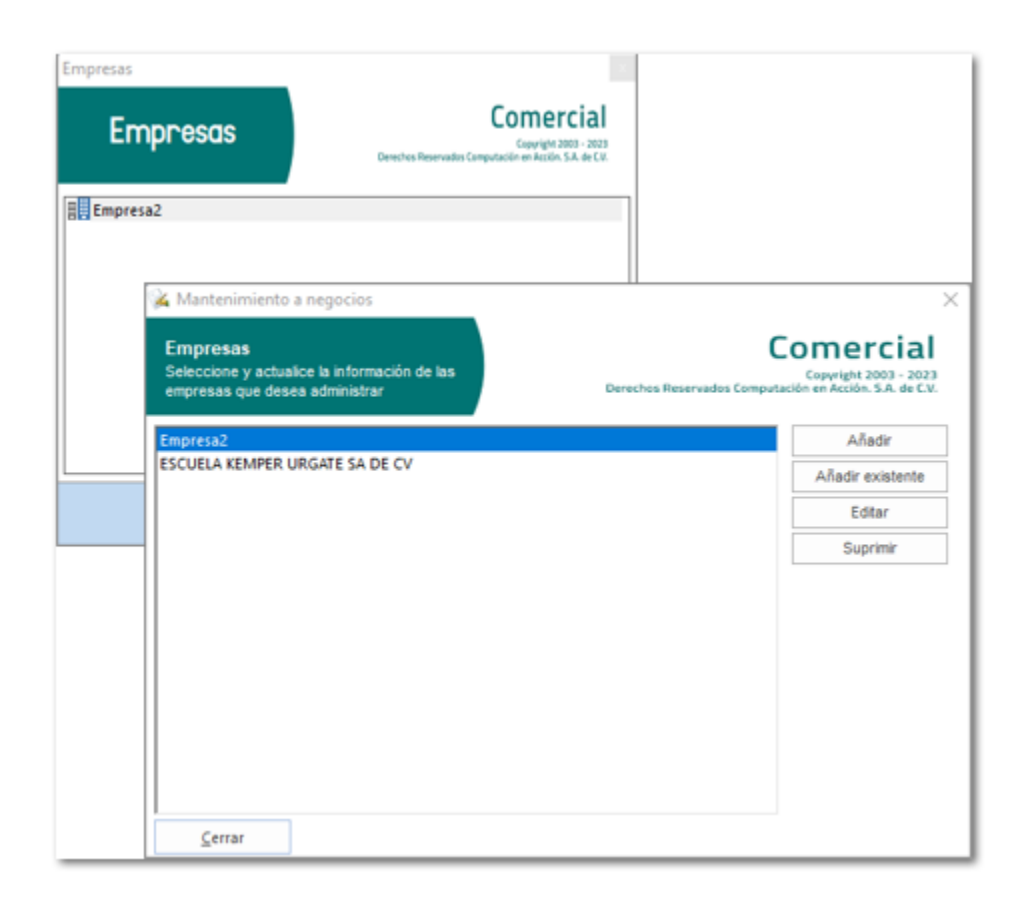

 En el asistente para crear una empresa. Se mostrará después de indicar al sistema que se creará una nueva base de datos.

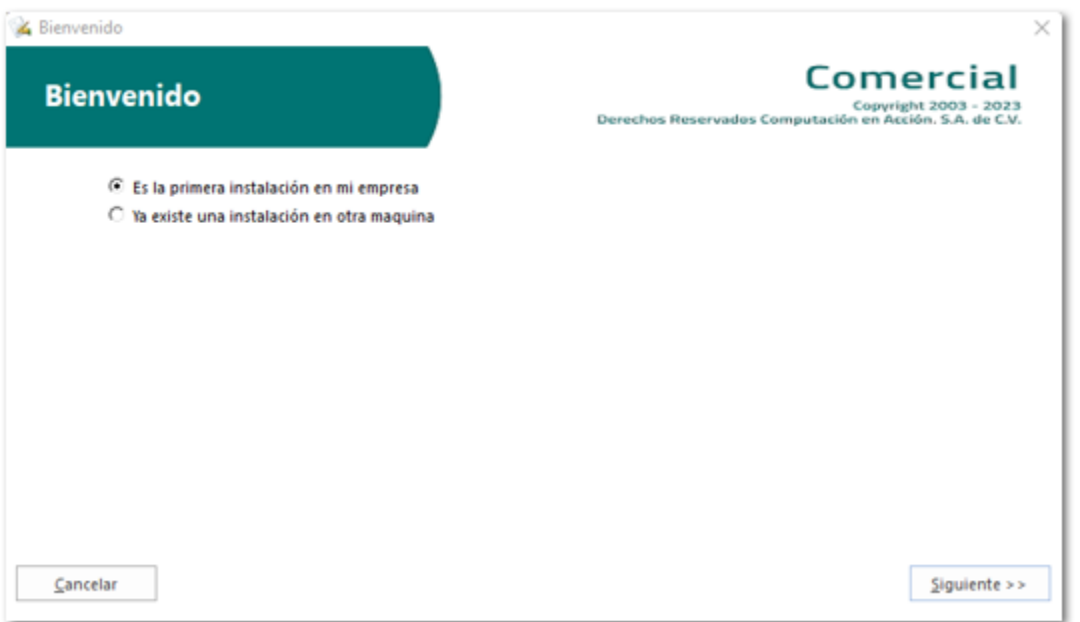

 Ventana **Configuración de Actualizaciones**, a la que podrás acceder desde la pestaña **ACTUALIZACIÓN**.

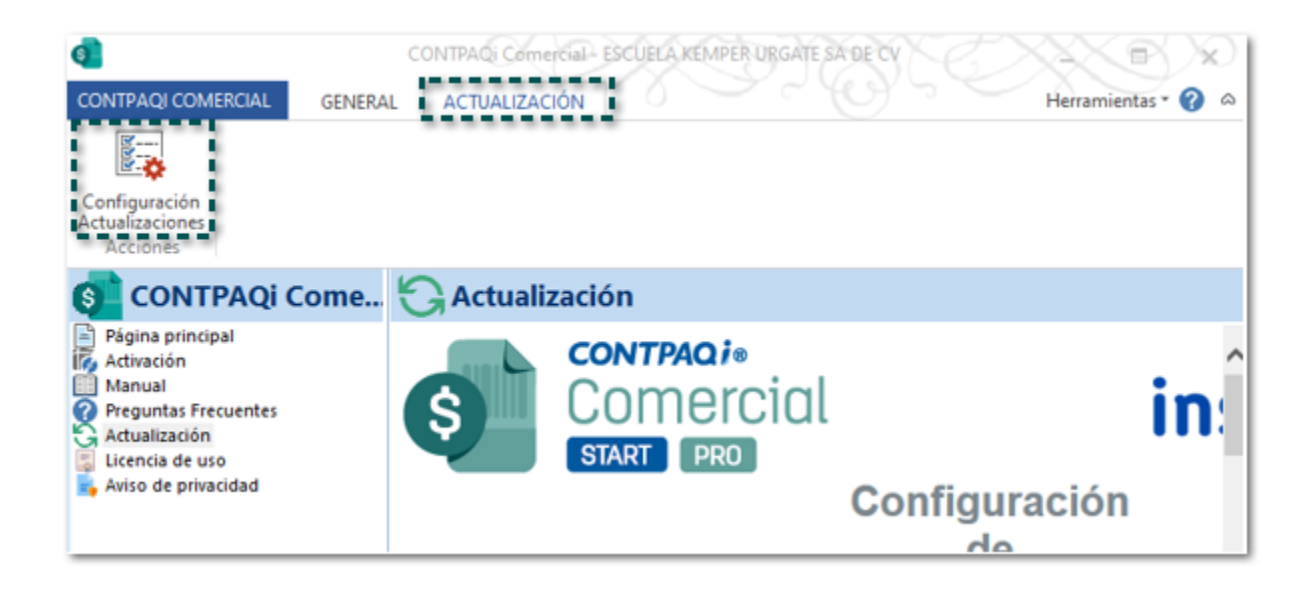

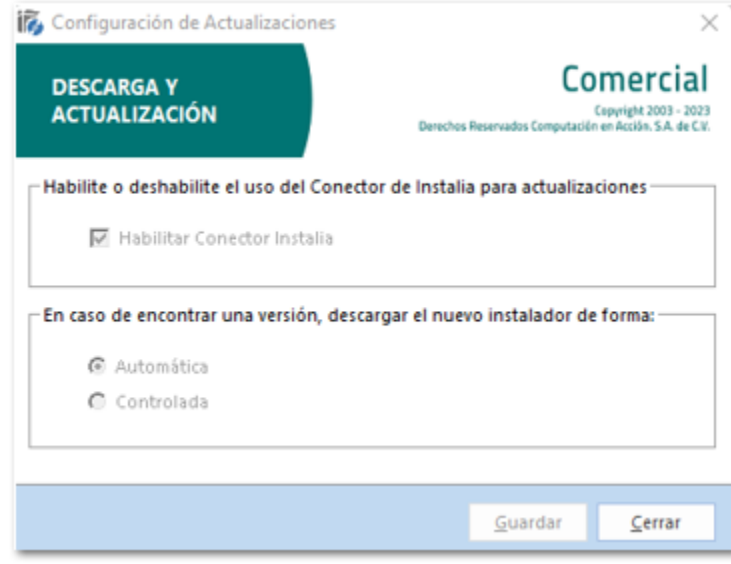

Asistente de actualización del conector **instalia®**.

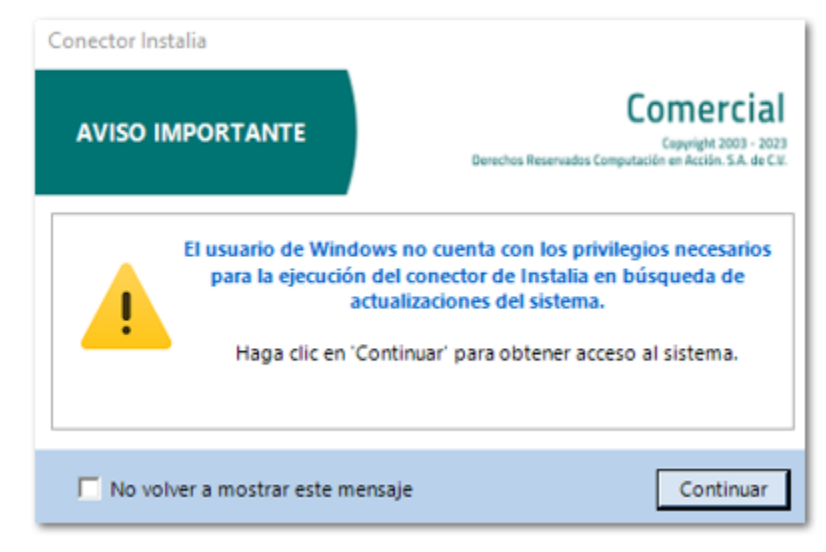

# Actualización de Catálogos SAT

Folios C491881, C497338, C502881, C511990

### Beneficio

A partir de esta versión, se agrega en el sistema **CONTPAQi® Comercial Start/Pro** las actualizaciones realizadas por el **SAT** en los catálogos:

**c\_FraccionArancelaria** se agregan nuevas claves, las cuales podrás utilizar en tus documentos CFDI de Comercio Exterior; además se eliminan algunas claves las cuales ya no será posible utilizar en tus documentos.

- Haz clic *aquí* para consultar el listado de nuevas fracciones.
- Haz clic **aquí** para consultar las fracciones eliminadas, que ya no podrán ser utilizadas.

**c\_PatenteAduanal**, se agrega una nueva clave de acuerdo con las actualizaciones realizadas por el SAT el 14 de julio y 24 de agosto del 2023.

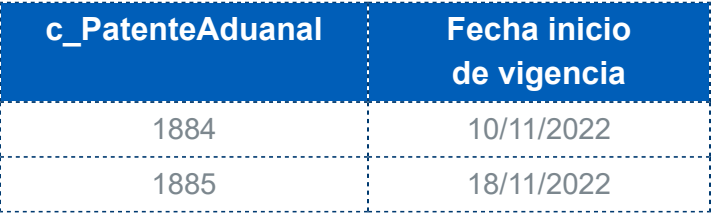

 **c\_NumPedimentoAduana**, se agregan las siguientes claves de acuerdo con las actualizaciones realizadas por el SAT el 14 de julio, del 11 y 24 de agosto, así como del 4 de septiembre del 2023; haz clic [aquí](#page-83-0) para consultar el listado.

### Ejemplo:

Al ingresar al sistema después de la actualización de la versión **8.0.0 de CONTPAQi® Comercial Start/ Pro**, se muestra la ventana **Sincronización de catálogos**, indicando la actualización.

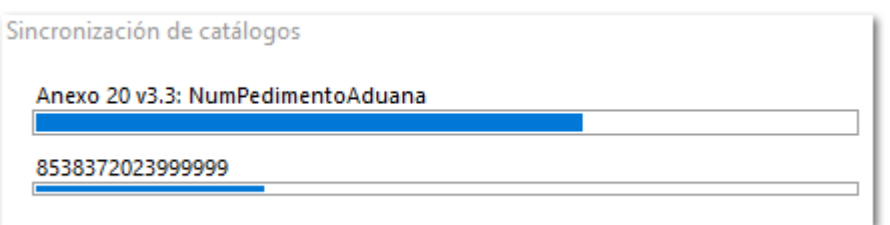

Al finalizar mostrará la ventana de **Actualización de catálogos**, indicando el total de registros actualizados.

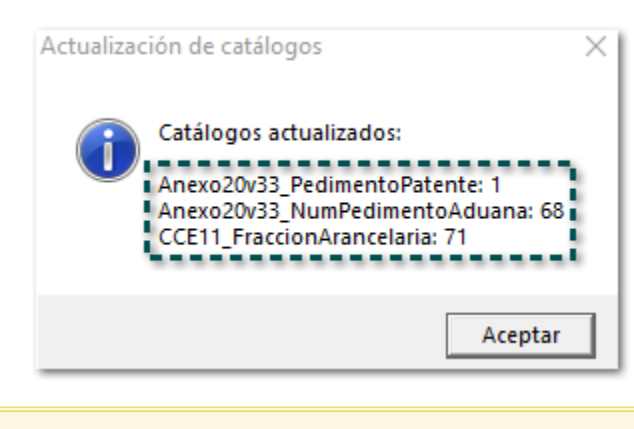

#### Importante Δ

El número de registros actualizados puede variar, ya que esta actualización se realiza al ingresar al sistema en cualquier versión, por medio de la conexión que tiene el sistema con la **Nube**.

# Licencia de uso y Aviso de privacidad

Folio C485542

### Beneficio

Ahora, desde tu sistema **CONTPAQi® Comercial Start/Pro** podrás consultar **Licencia de uso** y **Aviso de privacidad** cuando lo desees, por lo que, si no tuviste oportunidad de leer esta información al instalar el sistema, o bien si necesitas verificarla de nuevo.

### Ejemplo:

Desde la sección **CONTPAQi Comercial** podrás ver estas nuevas opciones: **Licencia de uso** y **Aviso de privacidad**.

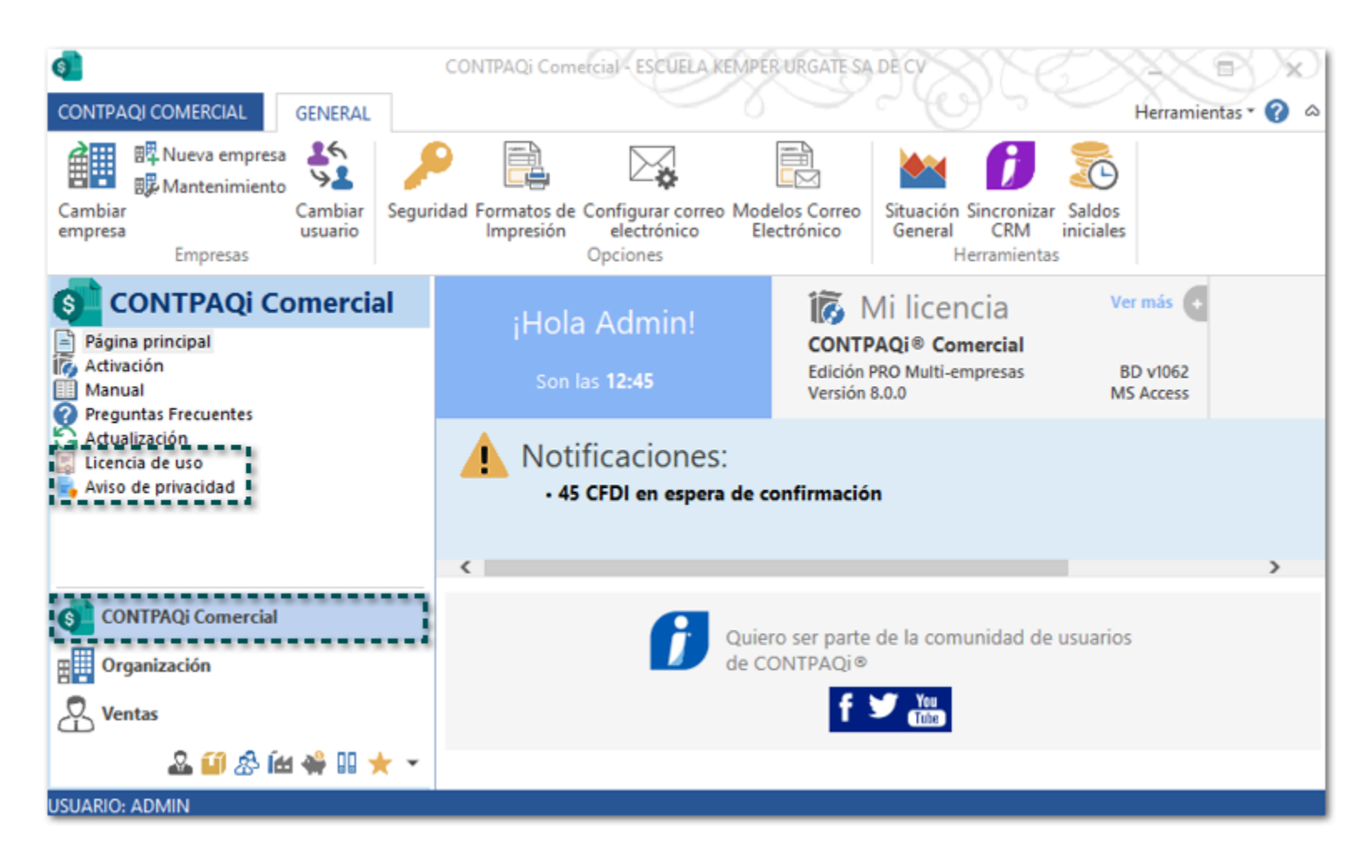

Al hacer clic en **Licencia de uso**, se abrirá la ventana de tu explorador predeterminado, mostrando la página donde puedes consultar esta información.

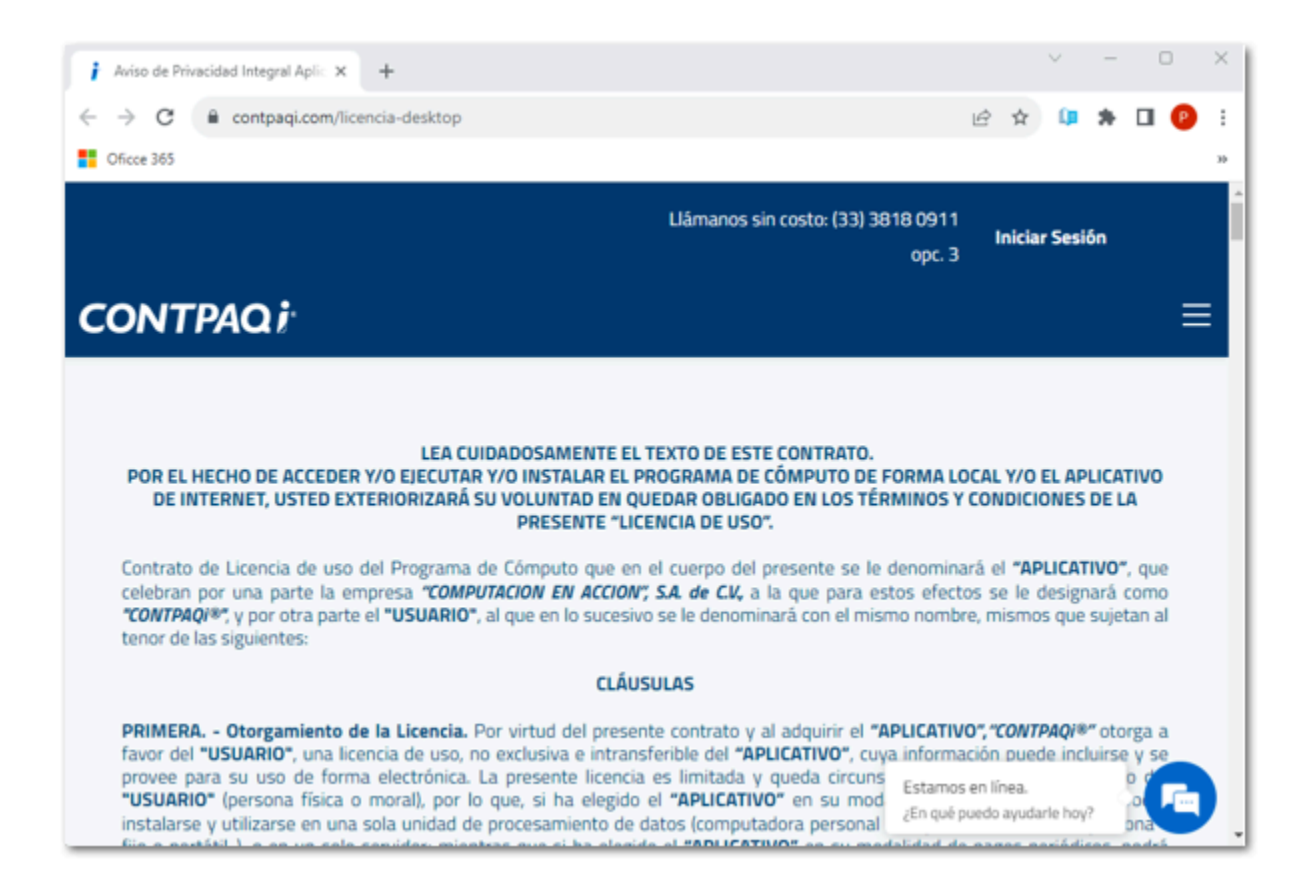

Al hacer clic en **Aviso de privacidad**, se abrirá la ventana de tu explorador predeterminado, mostrando la página donde puedes consultar esta información.

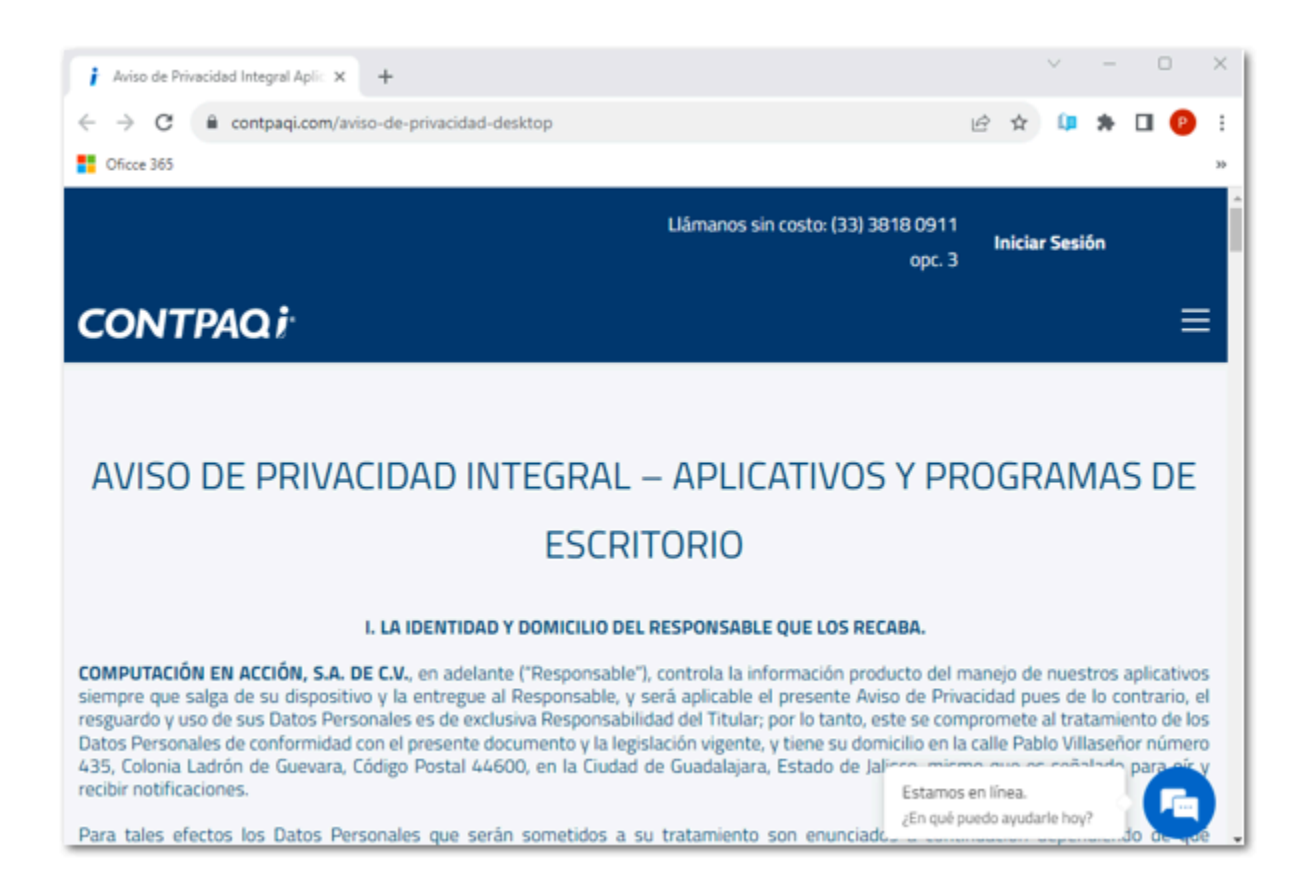

# Gastos sobre compras

Folios C491223, C491234, C491232, C491237, C491238

### Beneficio

**CONTPAQi® Comercial Start/Pro 8.0.0** cuenta con una nueva sección exclusiva para que puedas llevar el control de los documentos de gastos, generándolos desde tus documentos de **Facturas Compra** y relacionándose de forma automática a ellos; con la finalidad de que se calcule el costo de los productos incluyendo la proporción de los gastos adicionales que se realizaron en la compra.

El manejo y configuración de gastos sobre compras, comprende los siguientes módulos del sistema:

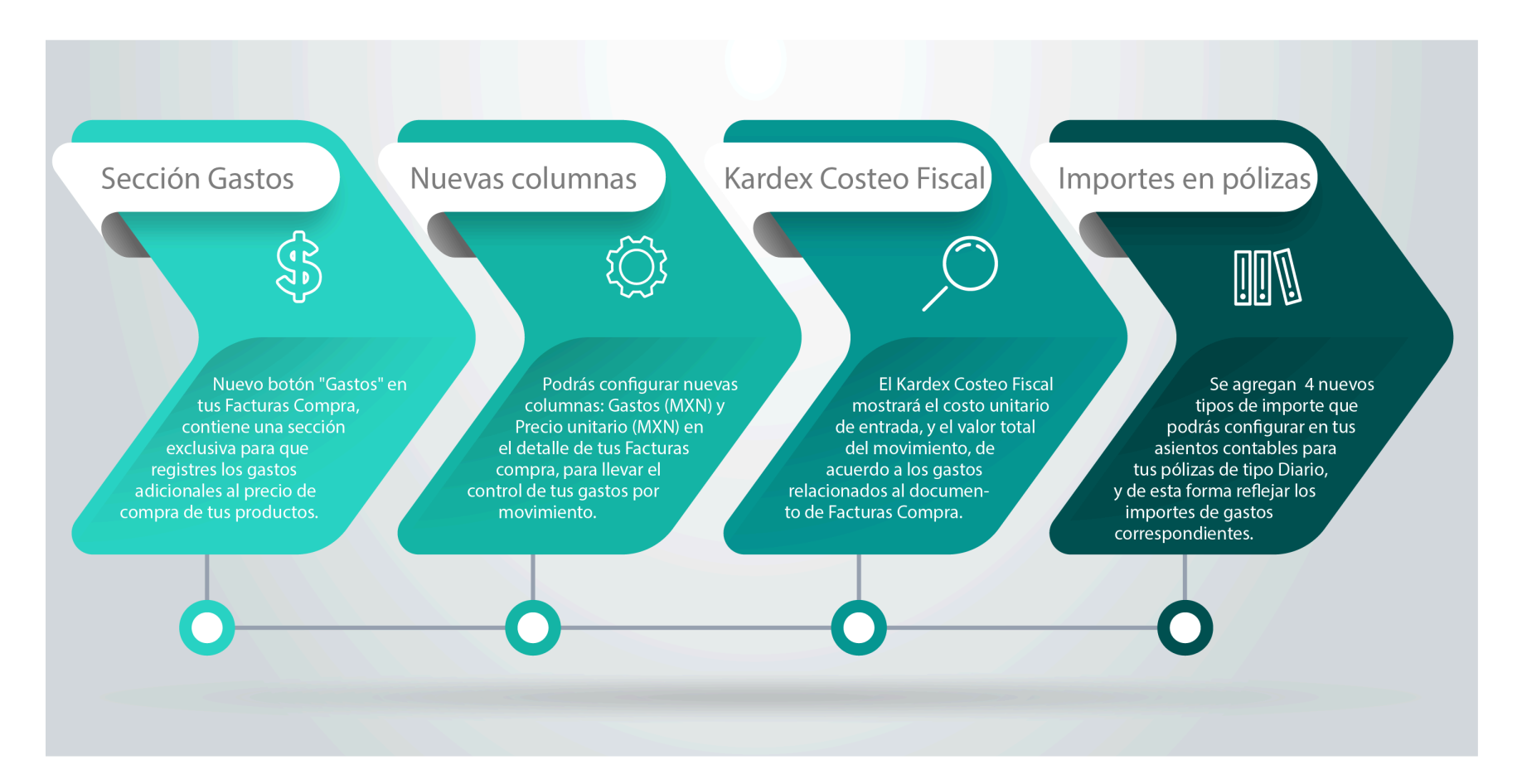

En seguida te mostramos un video en el que se explica de forma breve en que consiste esta nueva funcionalidad en el sistema.

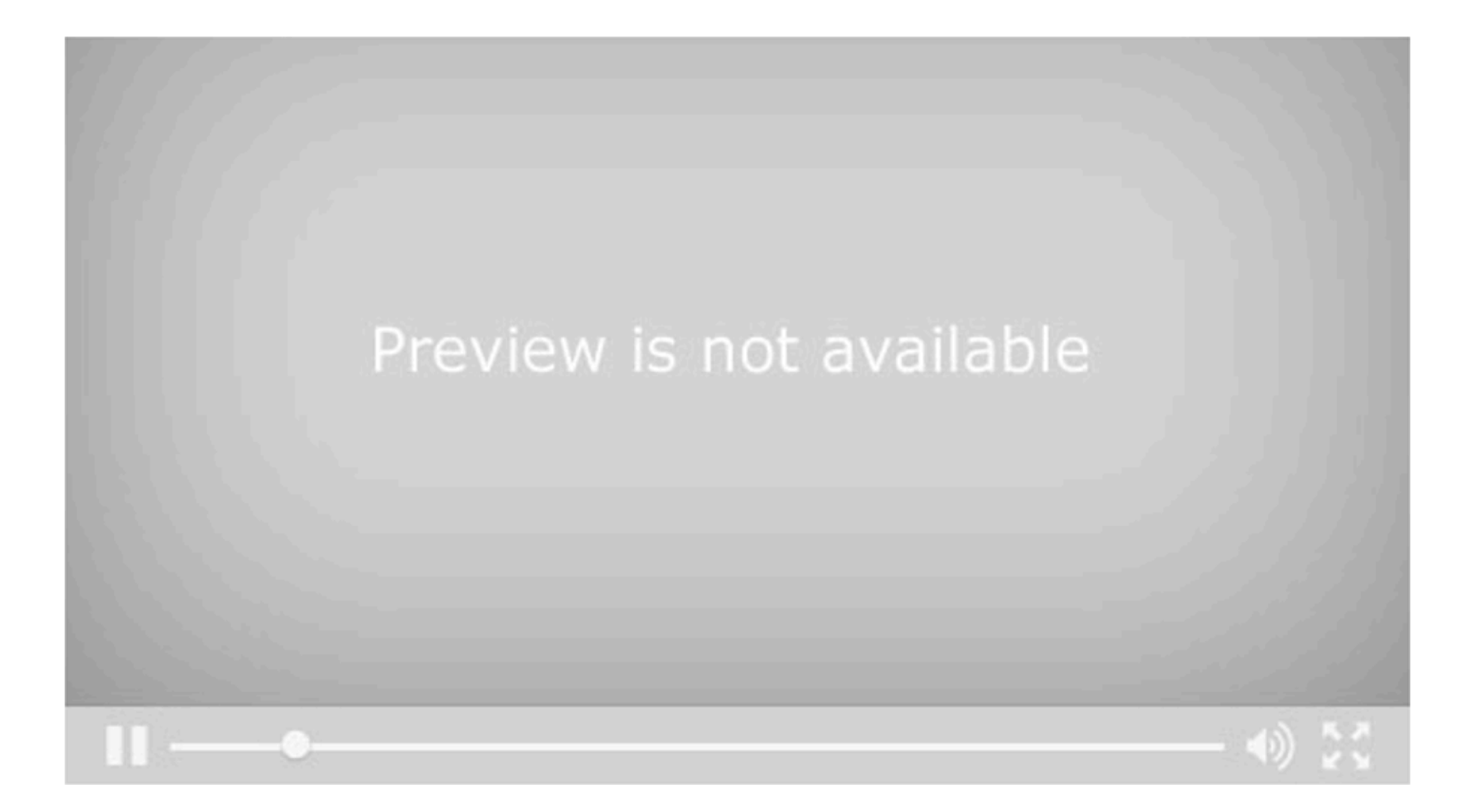

## Sección Gastos en Facturas Compra

Tus documentos de **Facturas Compra** tienen un nuevo botón **"Gastos"**, el cual incluye una sección exclusiva en la que podrás registra los gastos adicionales al costo de tus productos (fletes, seguro de mercancía...), relacionándose de forma automática a tus documentos; además, podrás editarlos o eliminarlos.

Para ver esta nueva sección, desde tu documento de **Facturas Compra**, haz clic en el botón **Gastos**.

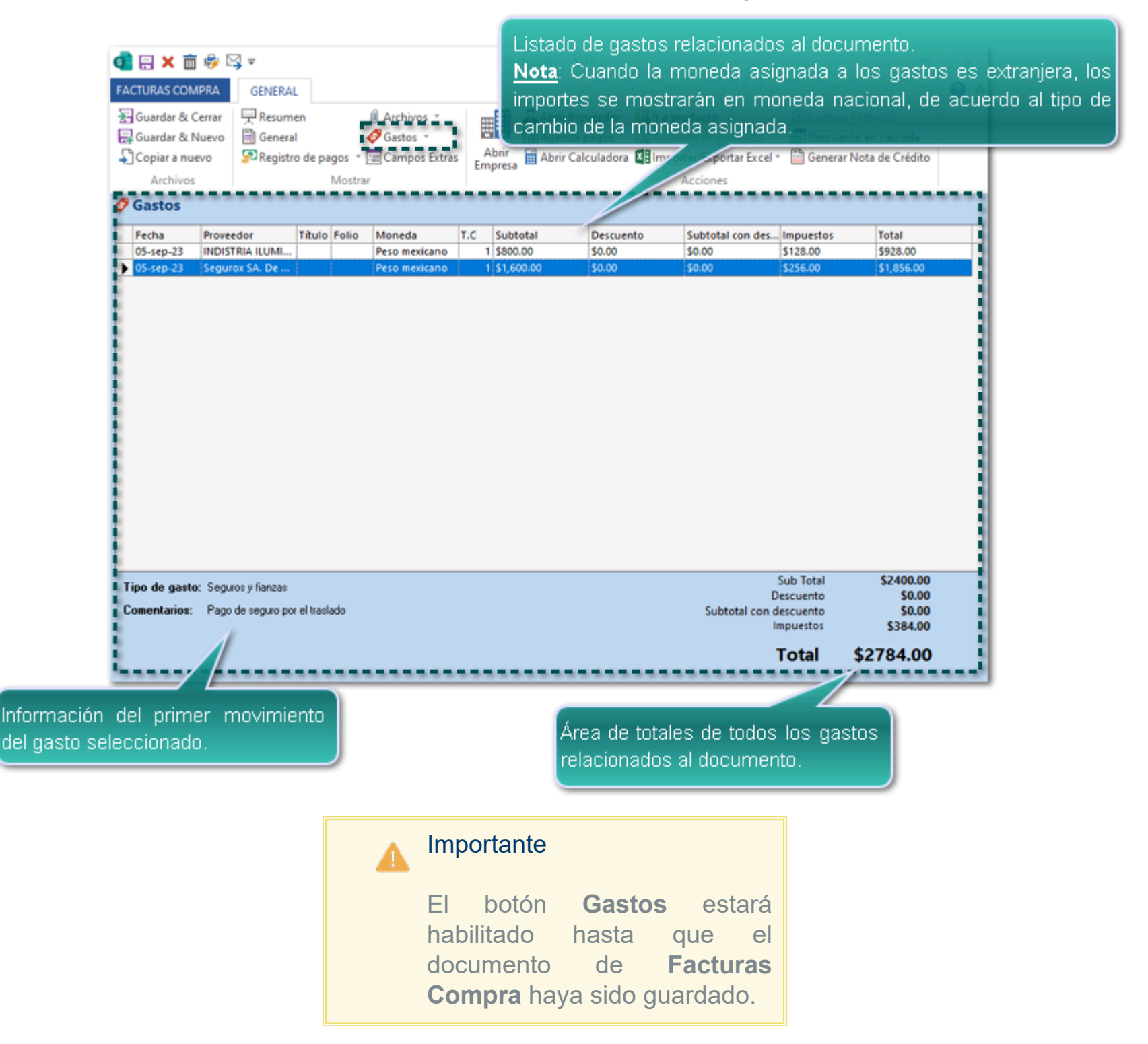

La sección cuenta con distintas columnas que hacen referencia al documento de gastos relacionado a la factura compra.

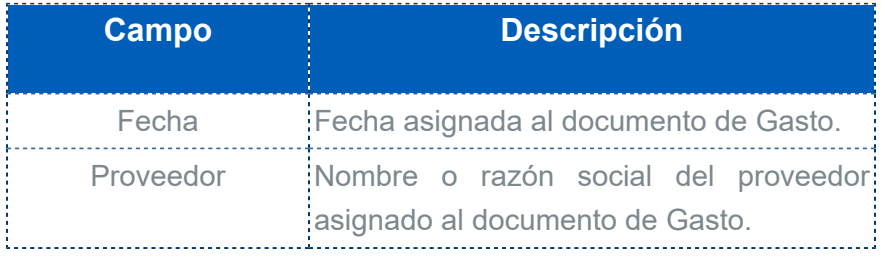

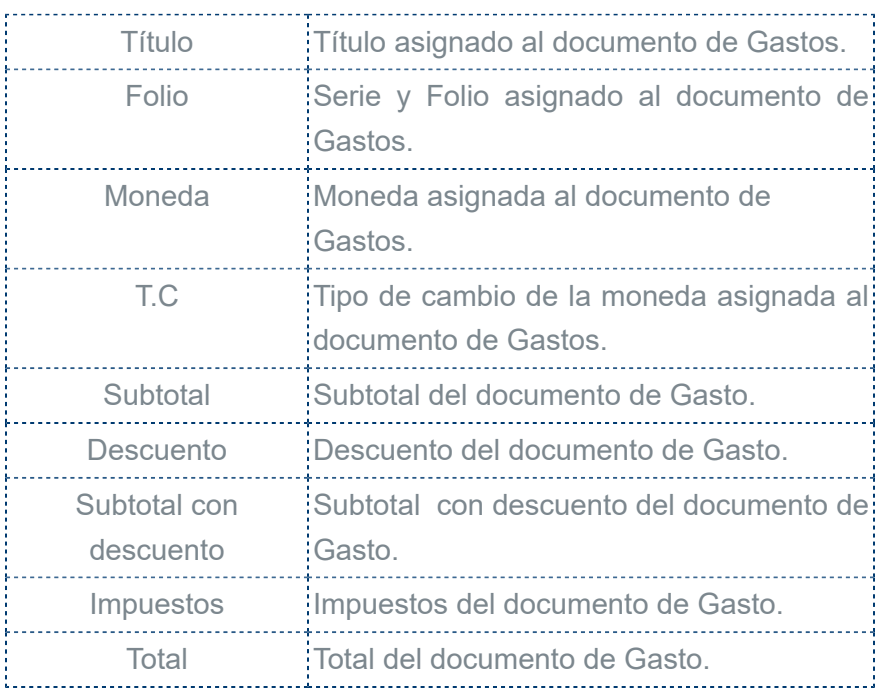

### Acciones de los documentos de Gasto

Desde el botón **Gastos** puedes registrar un nuevo gasto, así como editar o eliminar el gasto seleccionado.

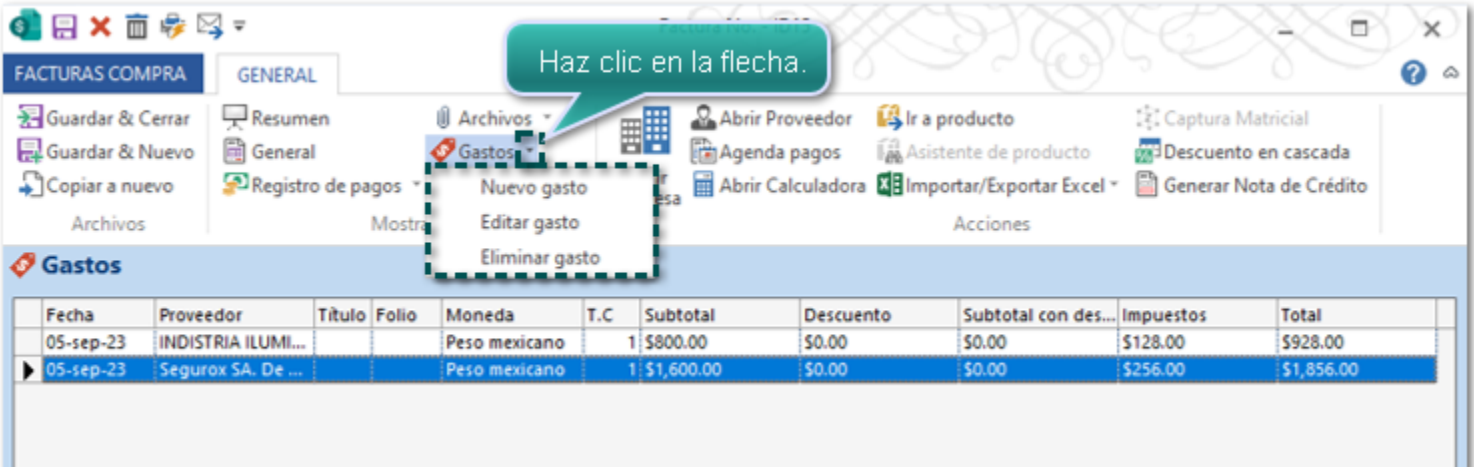

## Consideraciones

• **Nuevo gasto**, esta opción permite generar un documento de gasto, y que al momento de guardarlo este se relacione en automático al documento de facturas compra.

• Al utilizar la opción **Editar Gasto**, se abrirá el documento seleccionado para que puedas realizar las modificaciones deseadas.

• La opción **Eliminar Gasto**, se mostrará una ventana de confirmación, para indicar si estás seguro de eliminar el documento seleccionado.

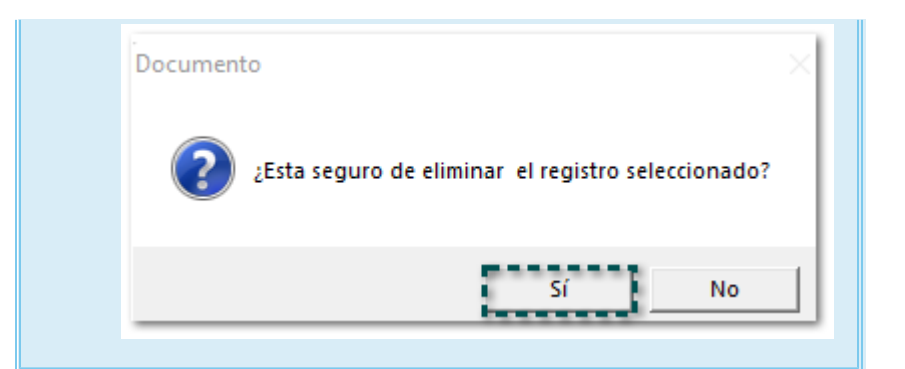

En la vista **Facturas Compra** no mostrará la relación que tiene con los documentos de gastos al consultar la previsualización.

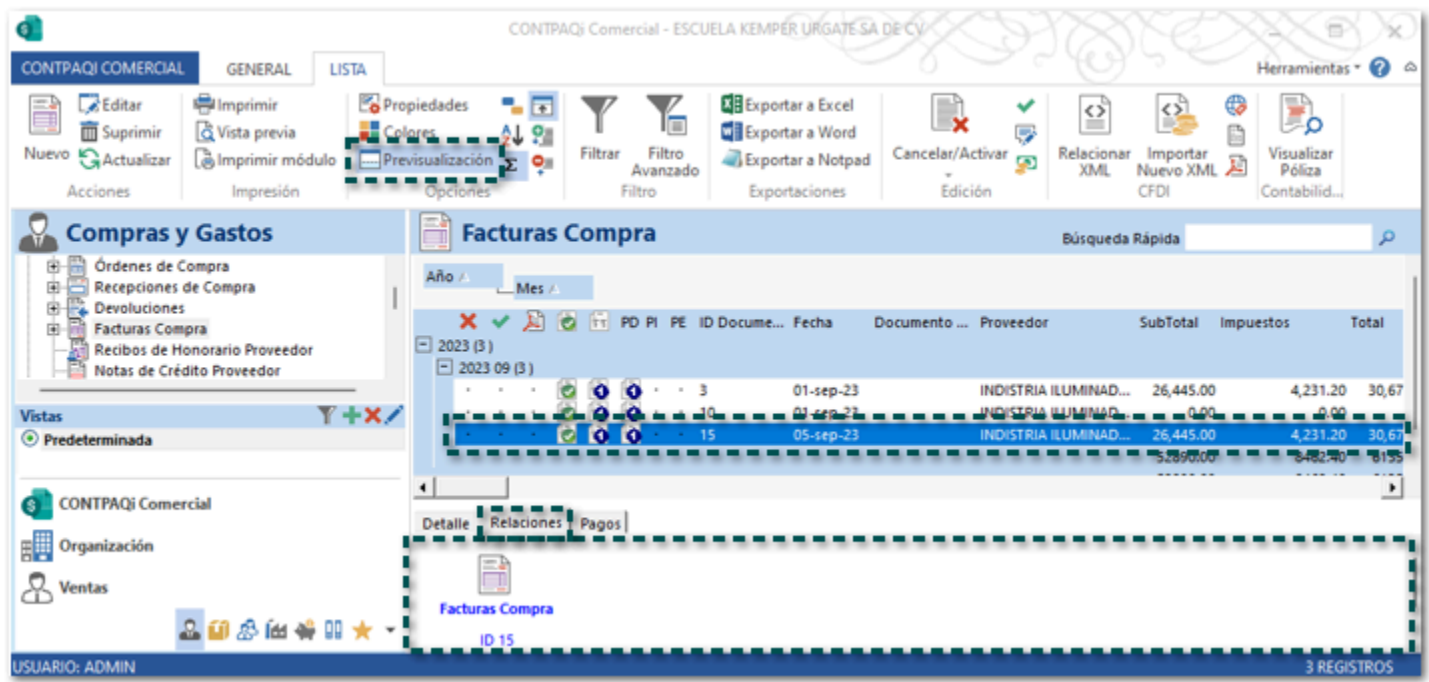

De igual forma, tampoco se mostrará desde la vista de **Gastos**.

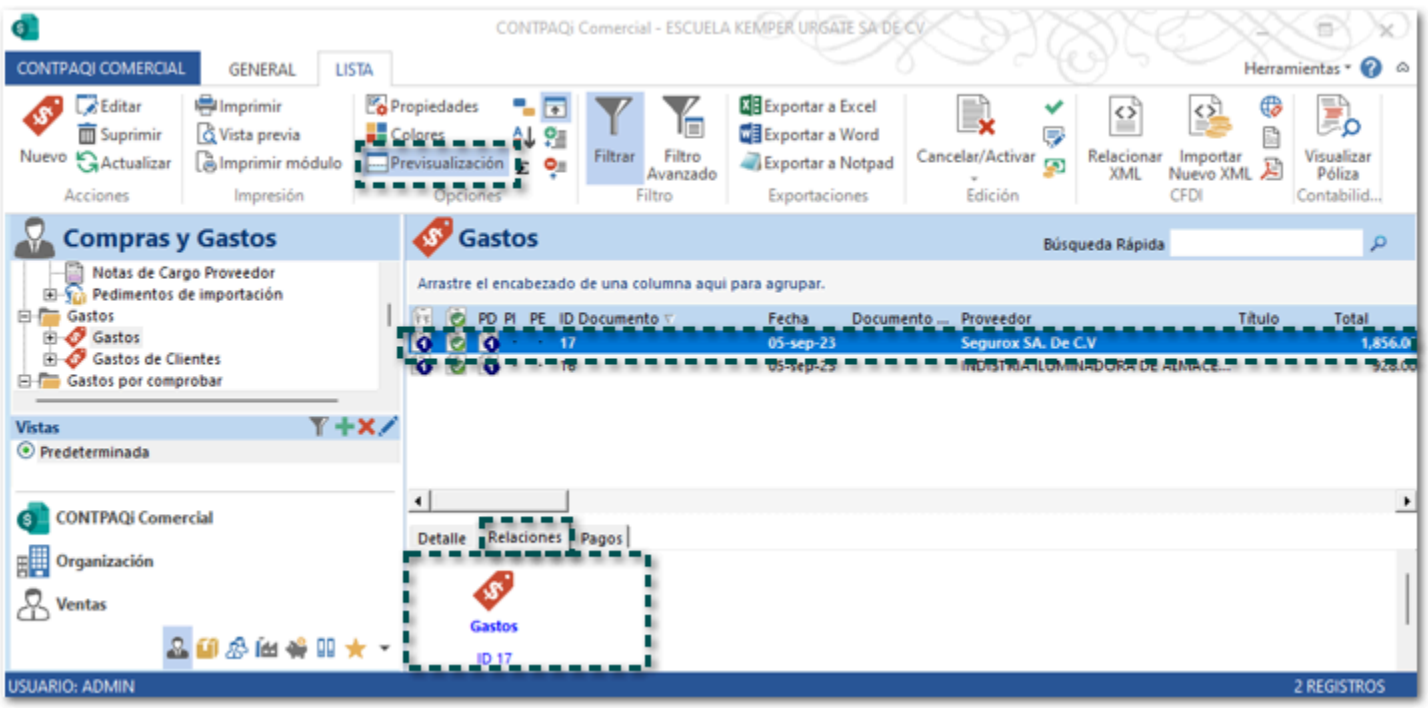

## <span id="page-17-0"></span>Nuevas columnas en Facturas Compra

Podrás configurar dos nuevas columnas: **Gastos (MXN)** y **Precio unitario (MXN)**, para que se muestren dentro del detalle de tus conceptos de Factura Compra, y de esta manera puedas conocer de forma rápida los gastos que aplican a cada movimiento de acuerdo con los documentos de gastos relacionados.

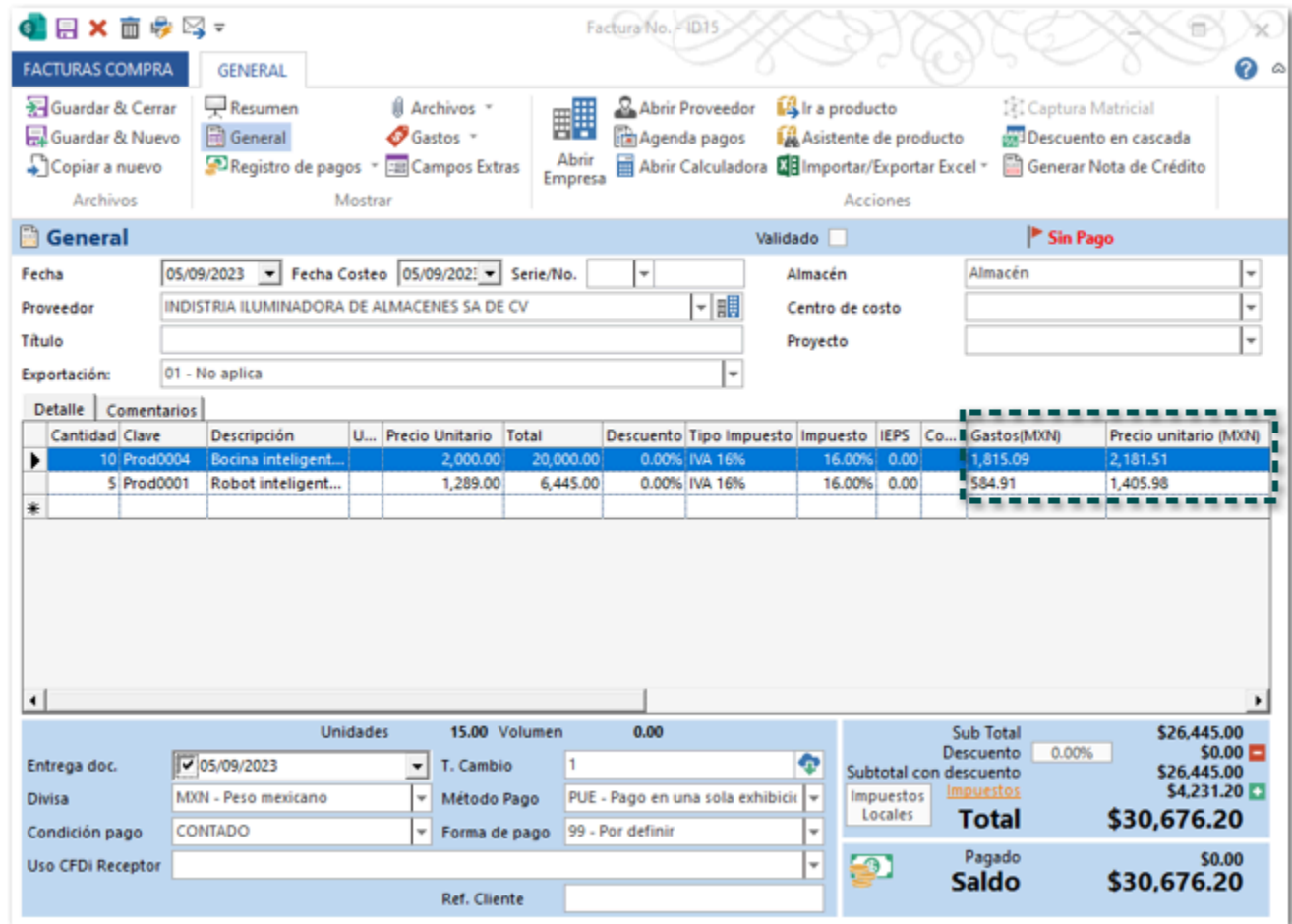

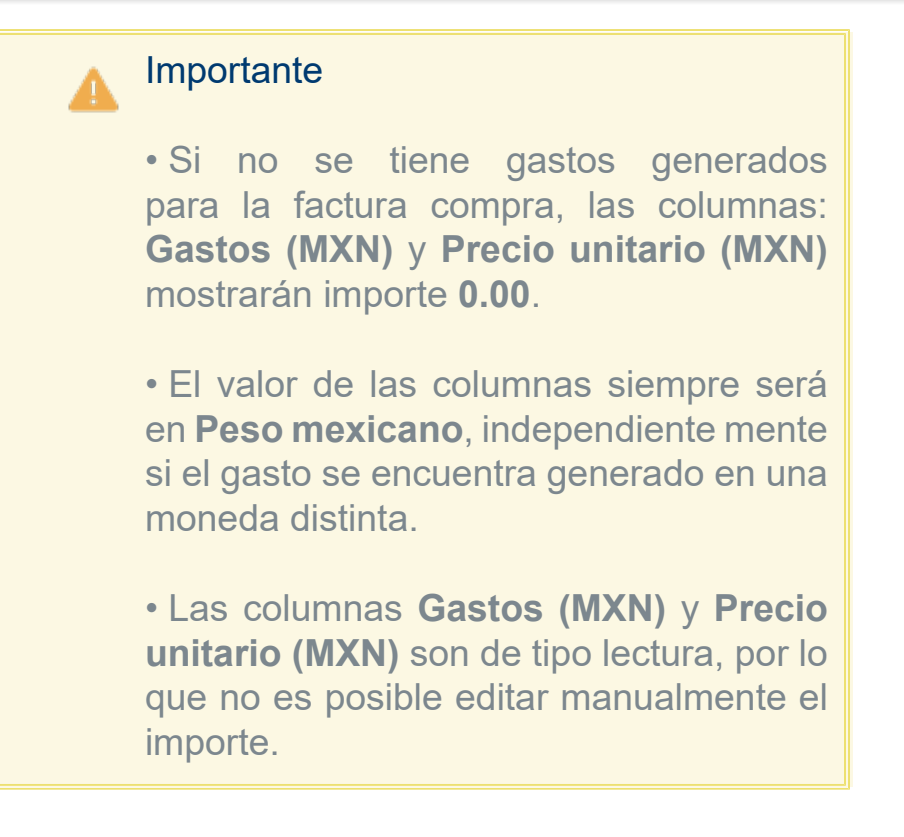

Las columnas no vienen habilitadas por default, por lo que si deseas visualizarlas, deberás realizar la configuración desde las **Propiedades** del concepto de **Facturas Compra** asignando el **Valor = 1**, dentro de la pestaña **Parámetros** en la sección **Columnas**.

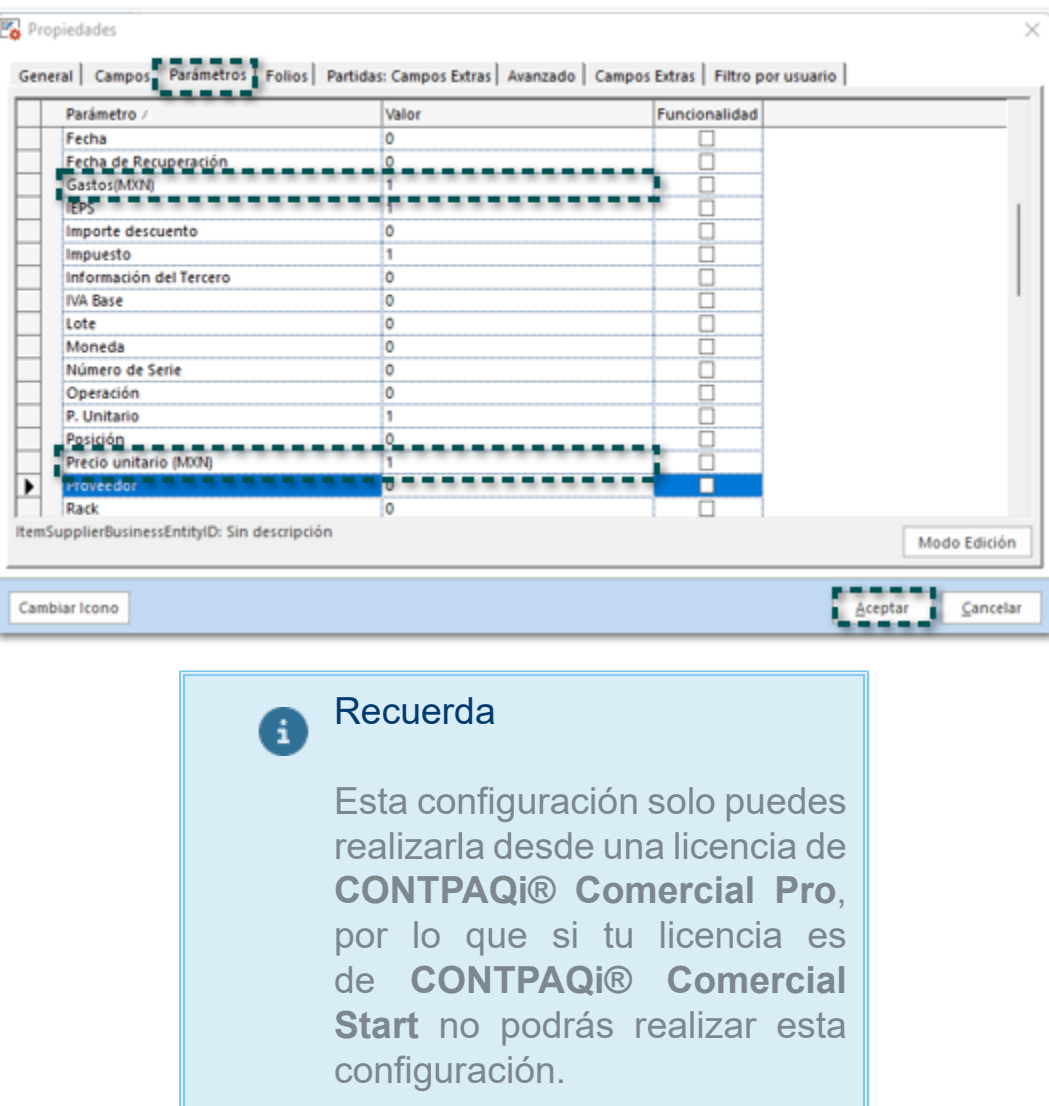

### ¿Como se realiza el cálculo para mostrar el valor en estas columnas?

**Columna Gastos (MXN)**: Es el importe resultante del gasto por movimiento de acuerdo con las siguientes formulas, en donde previamente se debe obtener el factor.

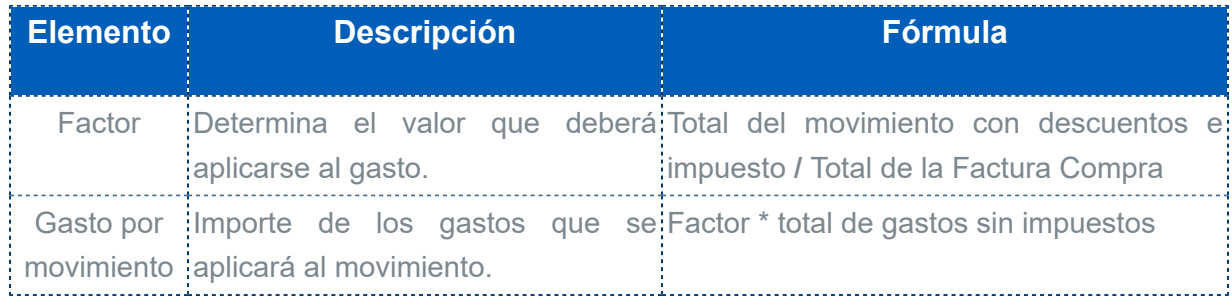

Para determinar el **Factor**, primero se obtiene el valor de **Total del movimiento con descuentos e impuesto**, por cada movimiento del documento de factura compra.

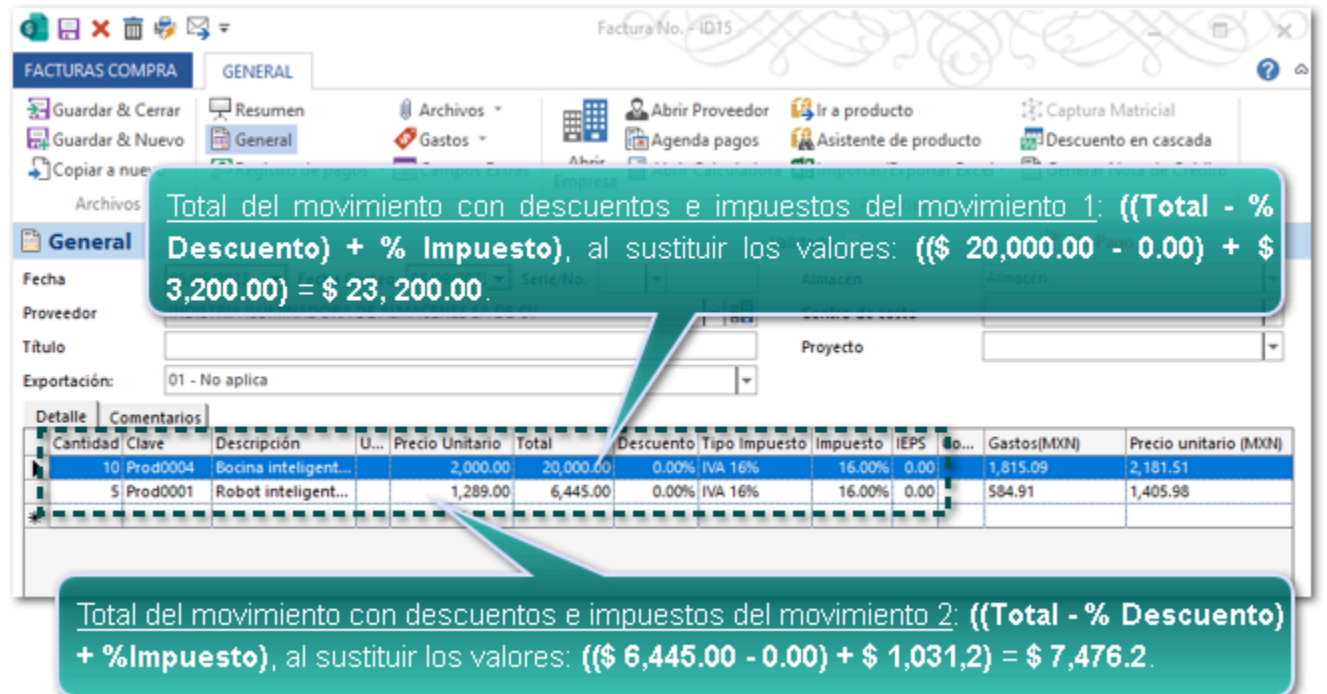

Enseguida se divide el resultado de cada movimiento entre el total de la factura compra, de acuerdo con la fórmula: **Total del movimiento con descuentos e impuesto / Total de la Factura Compra**.

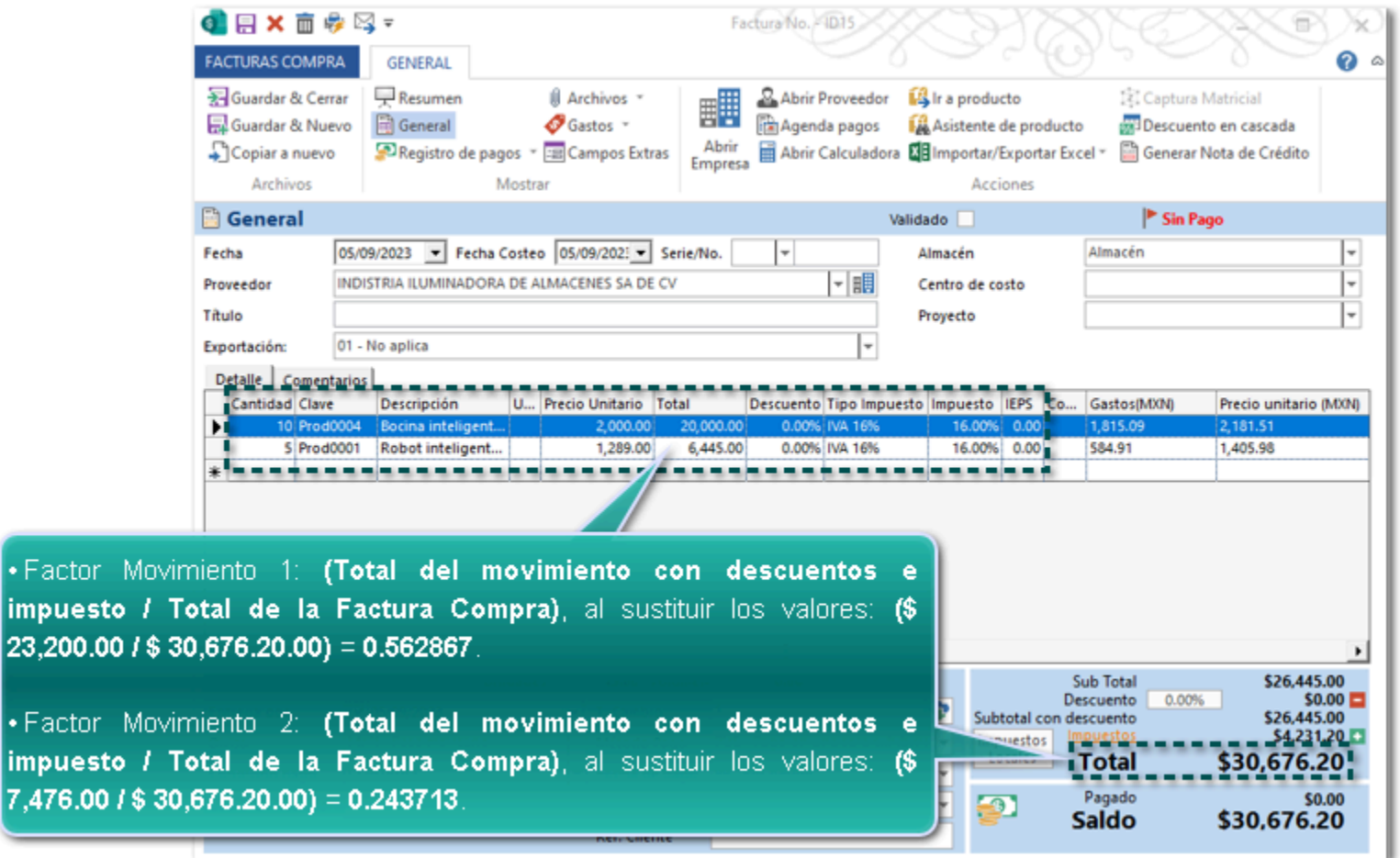

Una vez que se tiene el factor de cada movimiento, se procede a obtener el gasto por movimiento, de acuerdo con la siguiente fórmula: **Factor del movimiento \* Total de gastos sin impuestos**.

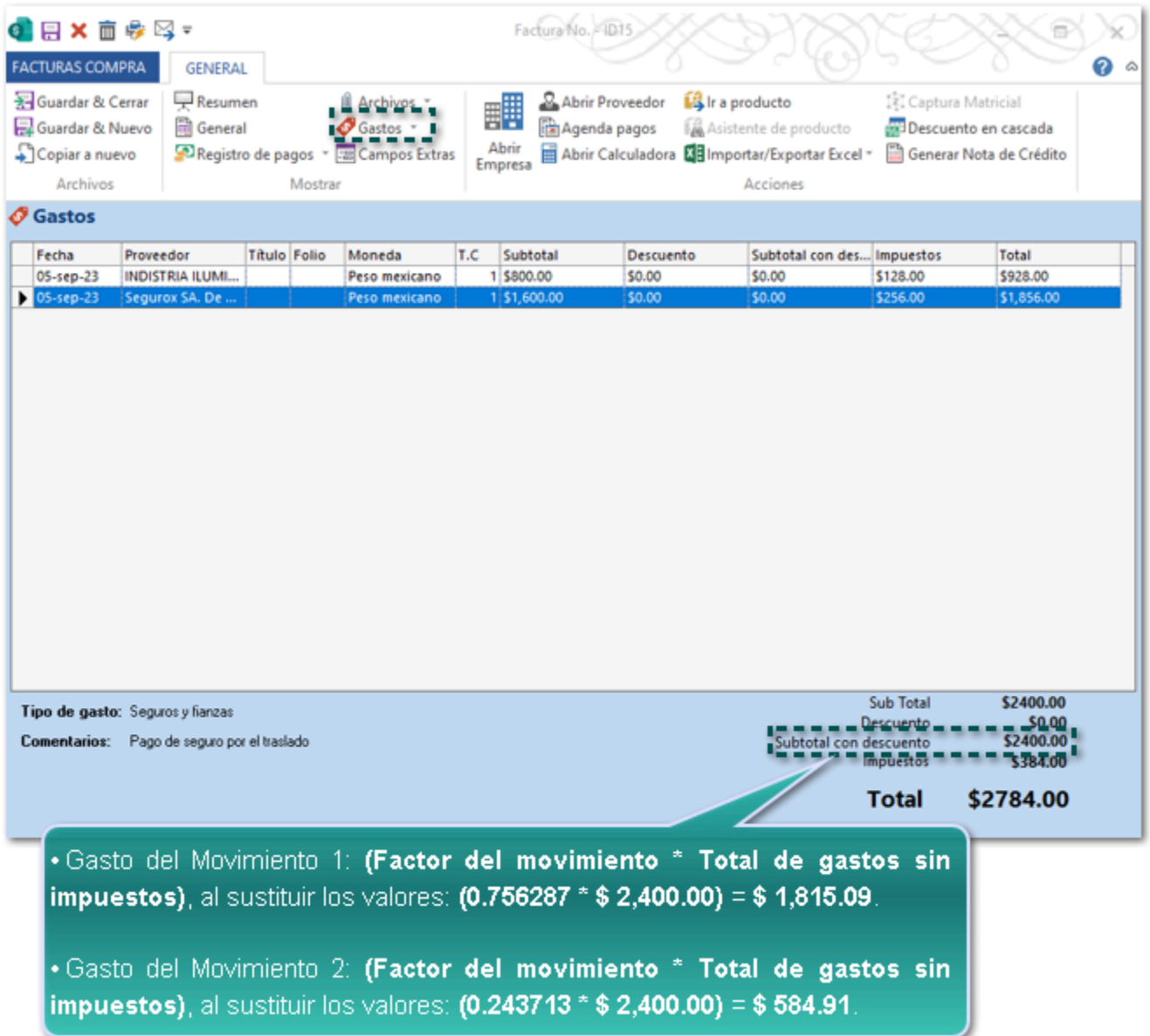

En la columna **Gastos (MXN)**, se mostrarán los importes para cada movimiento de la siguiente manera; para el **Movimiento 1** = **\$ 1815.09** y el **Movimiento 2** = **\$ 584.91**.

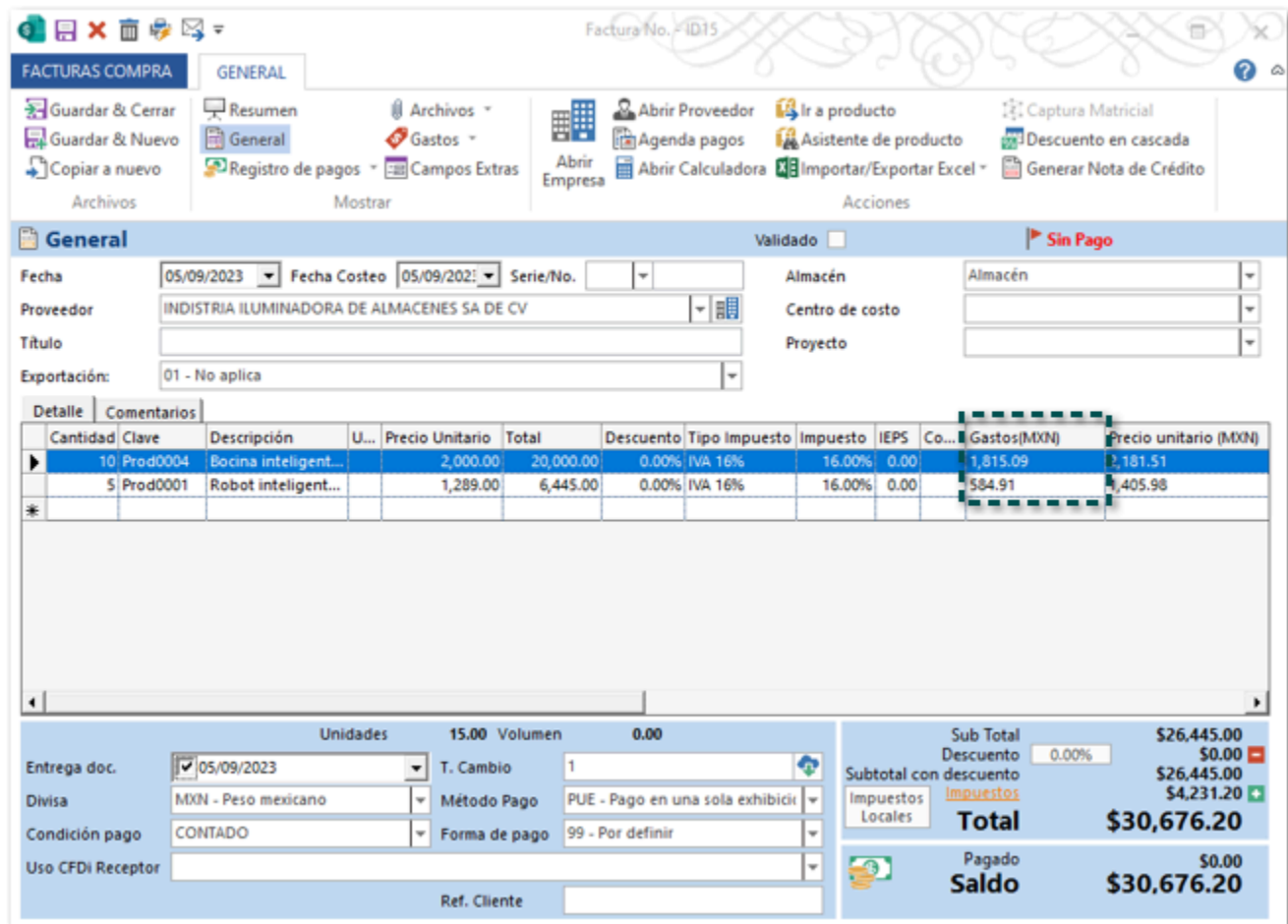

**Columna Precio unitario (MXN)**: Es el importe resultante del **Costo unitario** donde previamente se debe obtener el **Costo tota**l, el cual toma en cuenta el importe resultante del gasto por movimiento.

Las fórmulas para obtener este importe son las siguientes:

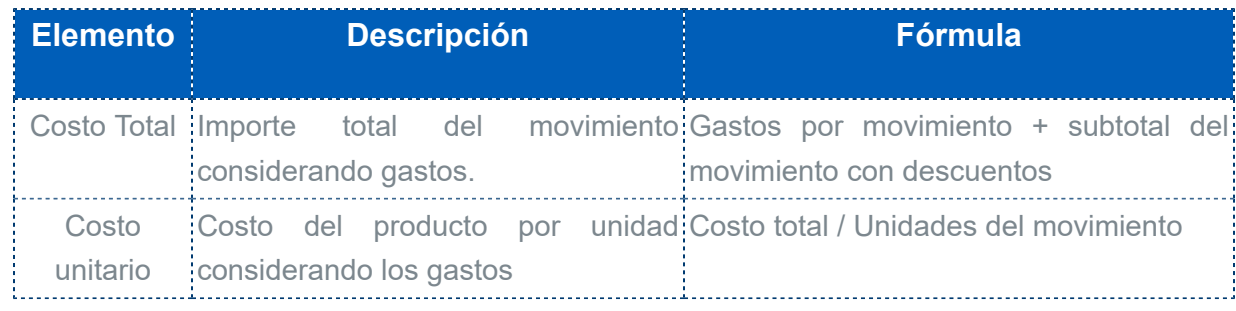

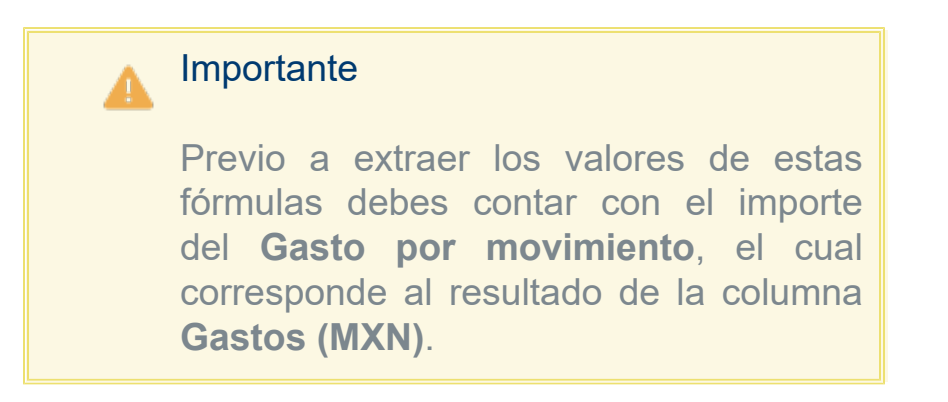

Determina el costo total de los movimientos considerando los gastos, por medio de la fórmula: **Gastos por movimiento + subtotal del movimiento con descuentos**.

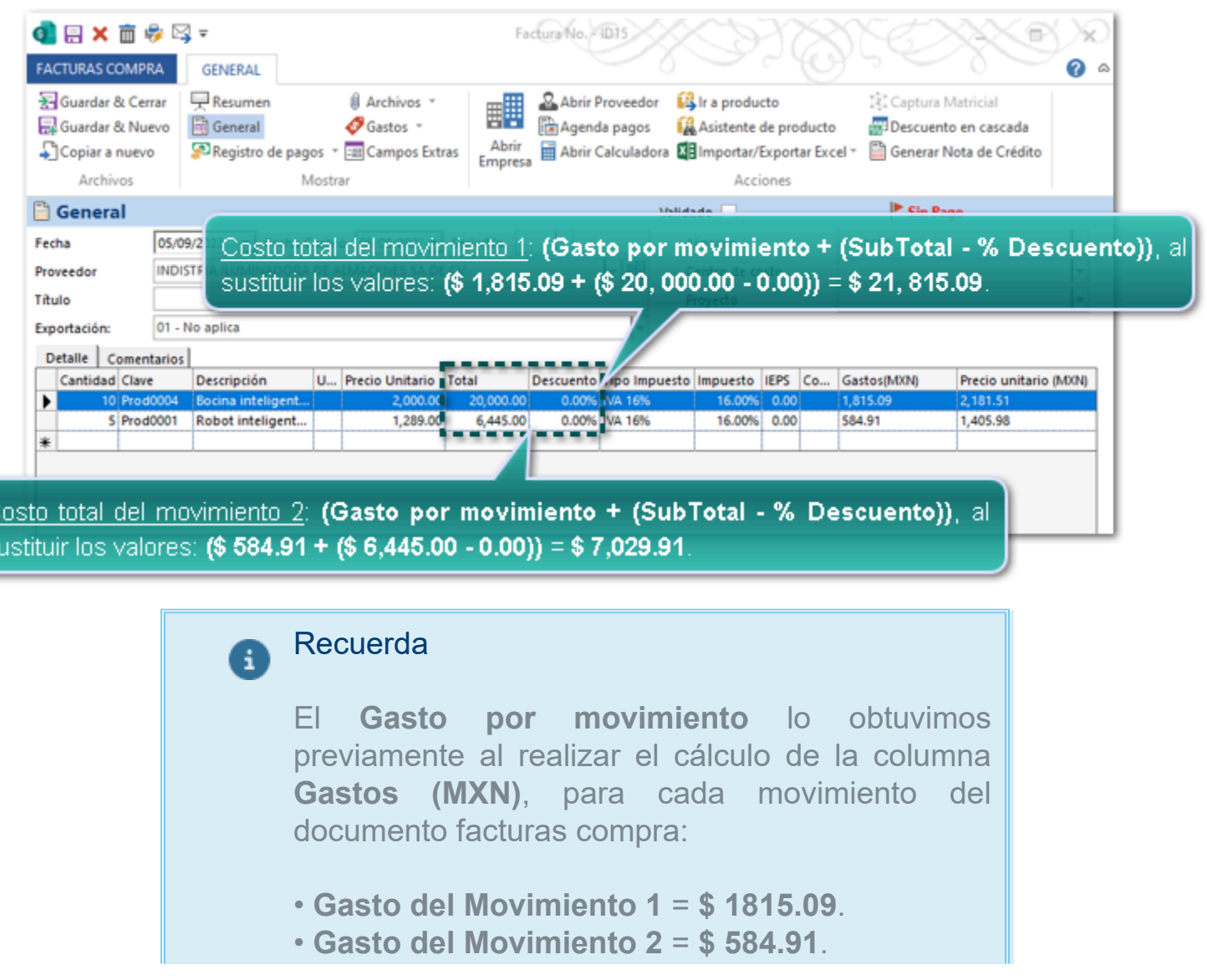

Una vez que se tiene el costo total de cada movimiento, se procede a obtener el **Costo unitario**, de acuerdo con la siguiente fórmula: **Costo total / Unidades del movimiento**.

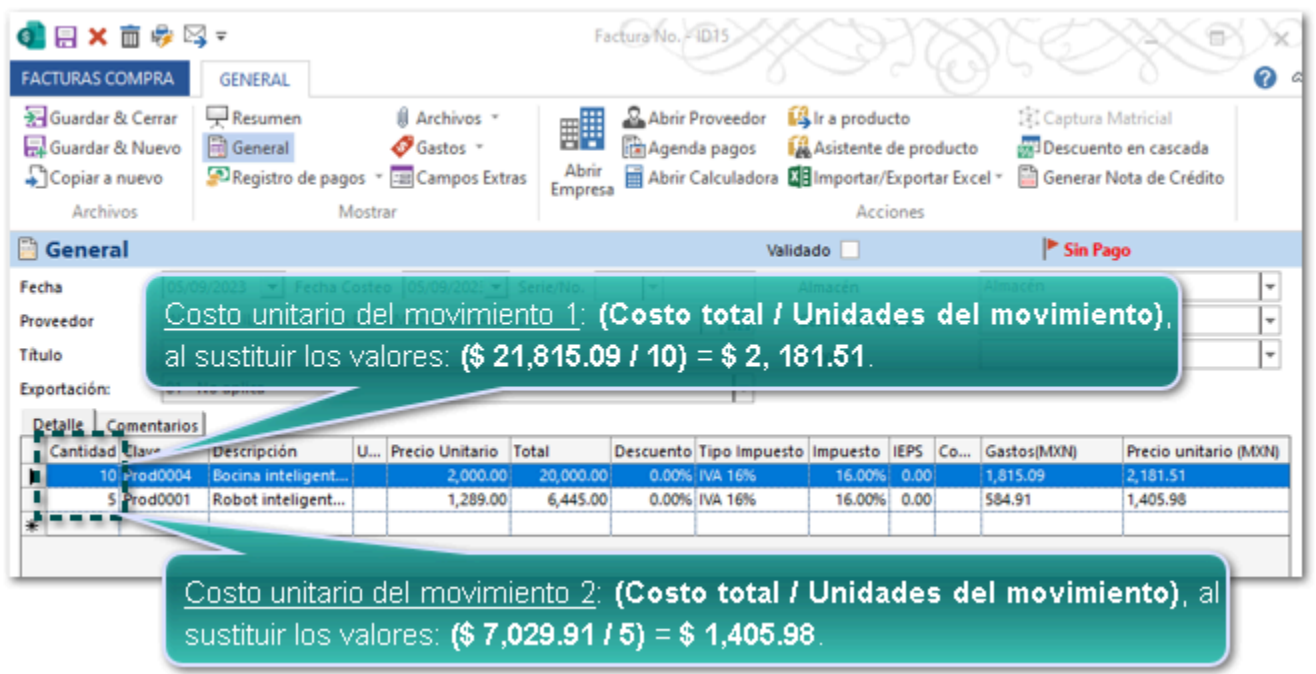

En la columna **Precio unitario (MXN)**, se mostrarán los importes para cada movimiento de la siguiente manera; para el **Movimiento 1** = **\$ 2,181.51** y el **Movimiento 2** = **\$ 1,405.98**.

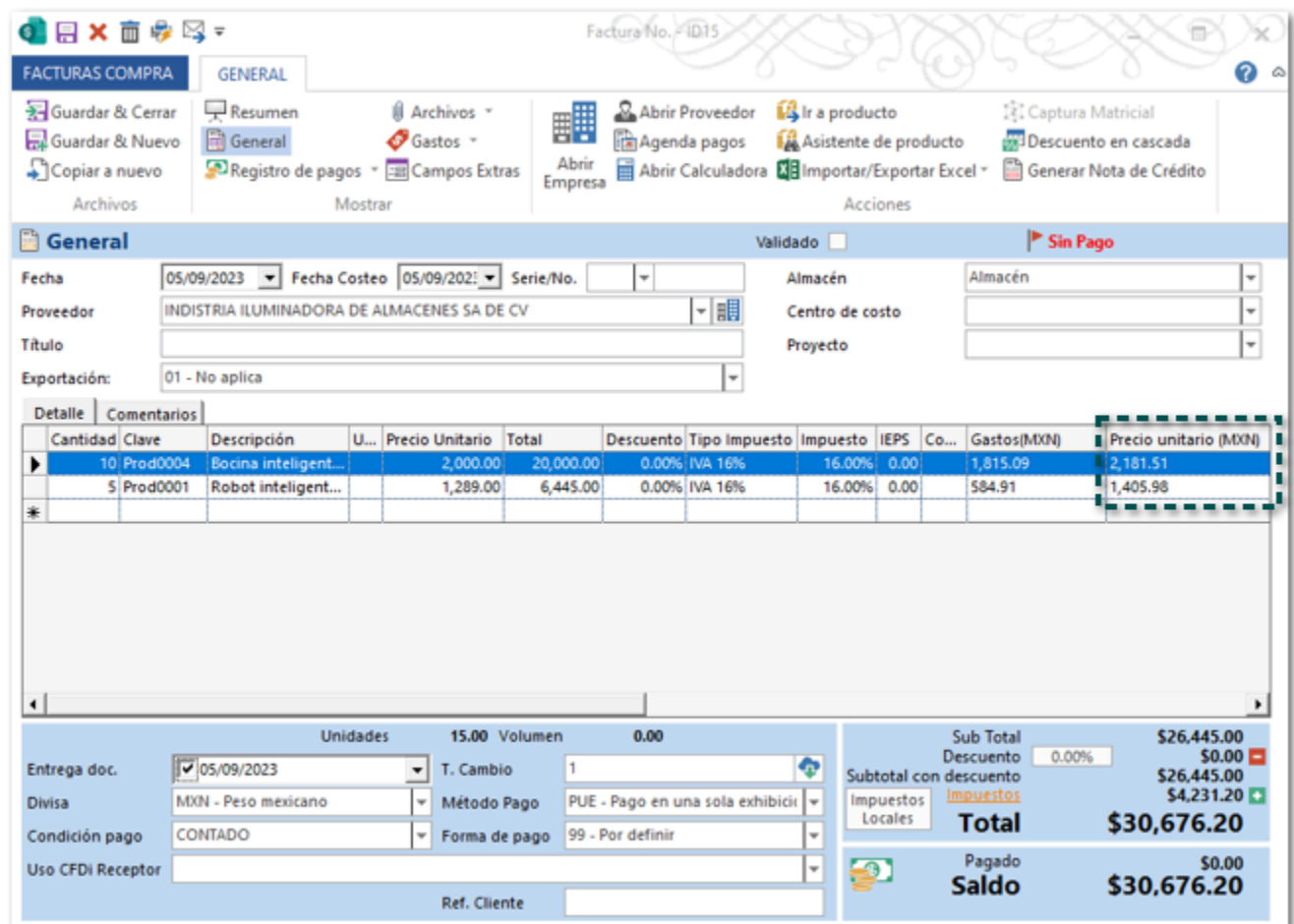

## Actualización del Kardex Costeo Fiscal

Ahora al relacionar los gastos generados en las compras de tu mercancía a los documentos de Facturas compra, en el reporte **Kardex Costeo Fiscal** podrás obtener el costo unitario de entrada, y el valor total (costo total) del movimiento, tomando en cuenta los gastos relacionados al documento.

Es por medio de las columnas: **E\_costo** que mostrará el importe de la columna **Precio unitario (MXN)** del documento de factura compra, y la columna **E\_Valor qu**e mostrará el resultado de la operación **Precio unitario (MXN)** \* cantidad de unidades de cada movimiento del documento.

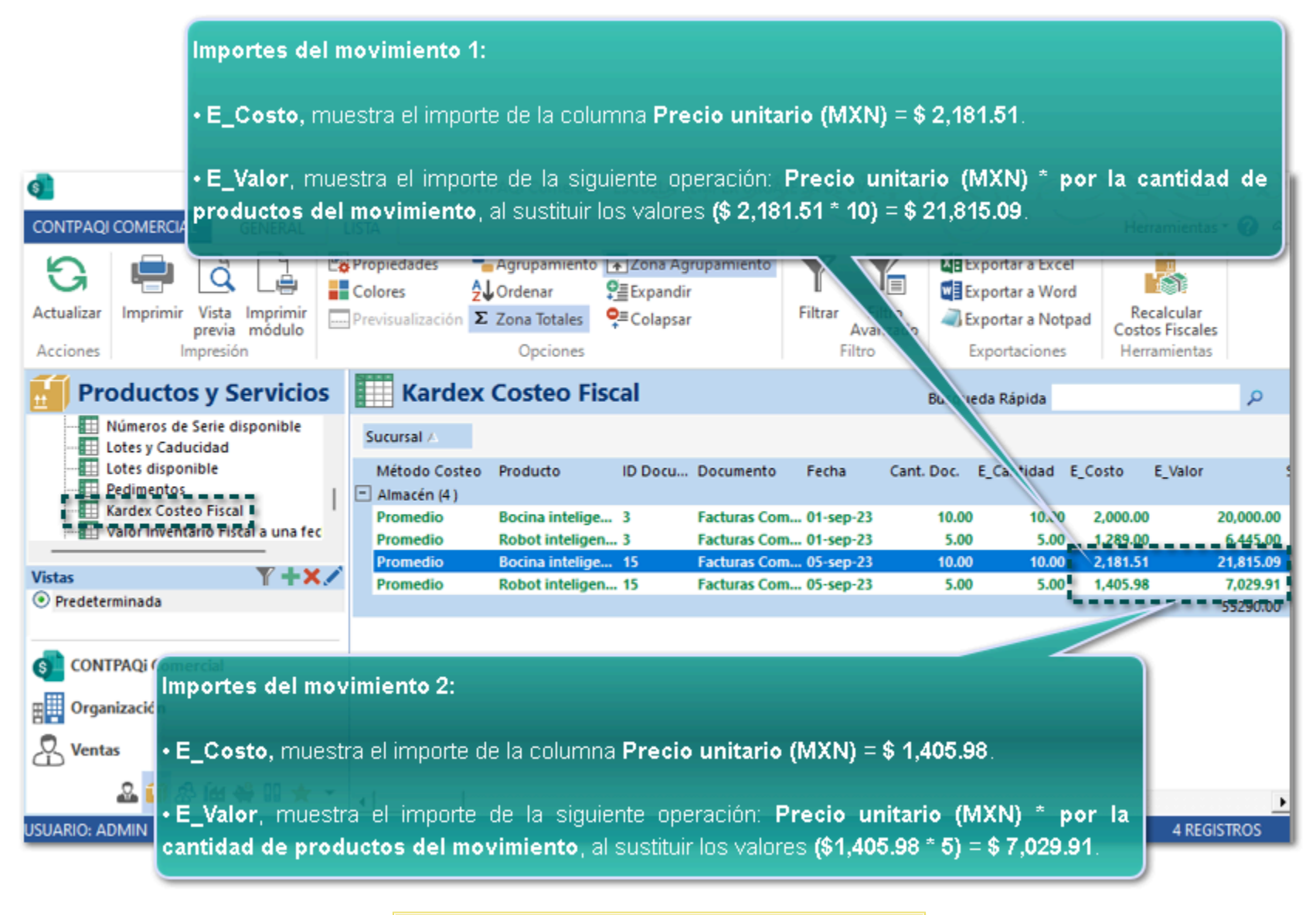

#### Importante

Δ

• Para consultar las fórmulas y el detalle del cálculo de la columna **Precio unitario (MXN)**, haz clic [aquí.](#page-17-0)

• Los gastos sobre compra no afectan el comportamiento de los tipos de costos que utilizas en tus productos.

## Nuevos tipos de importe en pólizas de diario

Se agregan en el sistema 4 nuevos tipos de importe que podrás configurar en tus asientos contables para tus pólizas de tipo **Diario**:

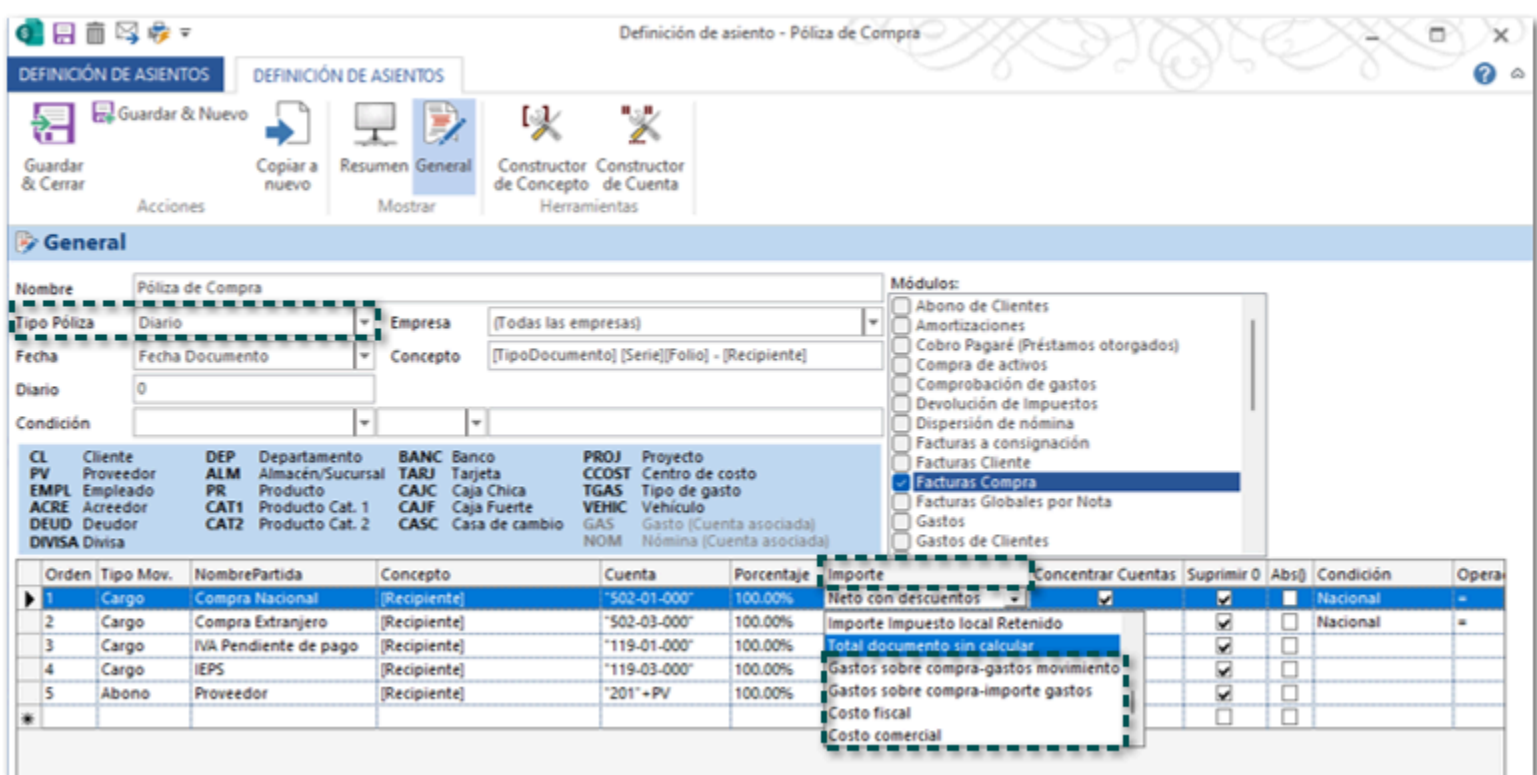

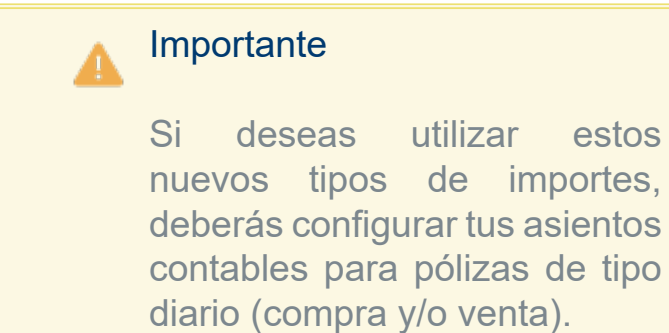

Enseguida te indicamos la descripción de cada tipo de importe, y cuando utilizarlo.

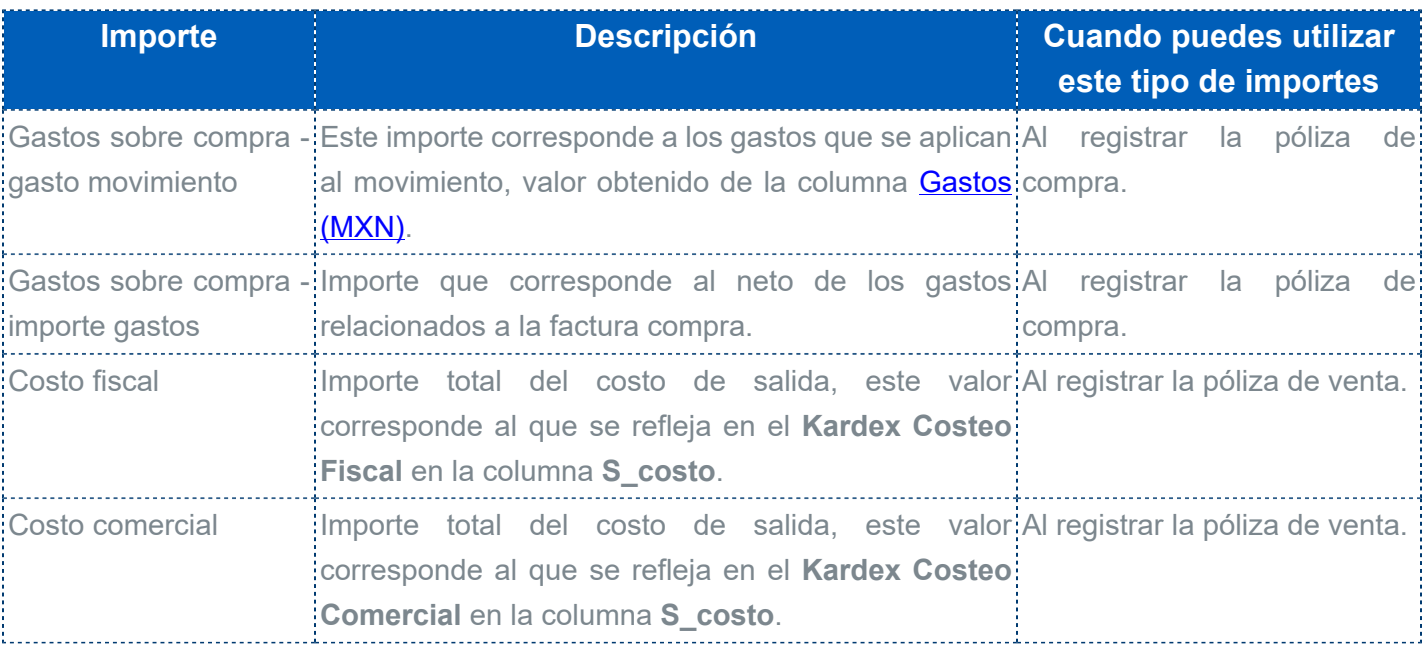

# Nuevos complementos para el timbrado de Facturas de Retenciones

Folios C479739, C482082, C482083, C482084, C482085

### Beneficio

A partir de esta versión, se agregan en el sistema **CONTPAQi® Comercial Start/Pro** cinco nuevos tipos de retenciones, para que puedas integrarlos a tus documentos de **Factura de Retenciones** y que al realizar el timbrado se incluyan en el XML los datos que correspondan a cada tipo.

- 02 Regalías por derechos de autor
- 04 Servicios prestados por comisionistas
- 06 Enajenación de acciones
- 10 Adquisición de desperdicios industriales
- 11 Adquisición de bienes consignada en escritura publica

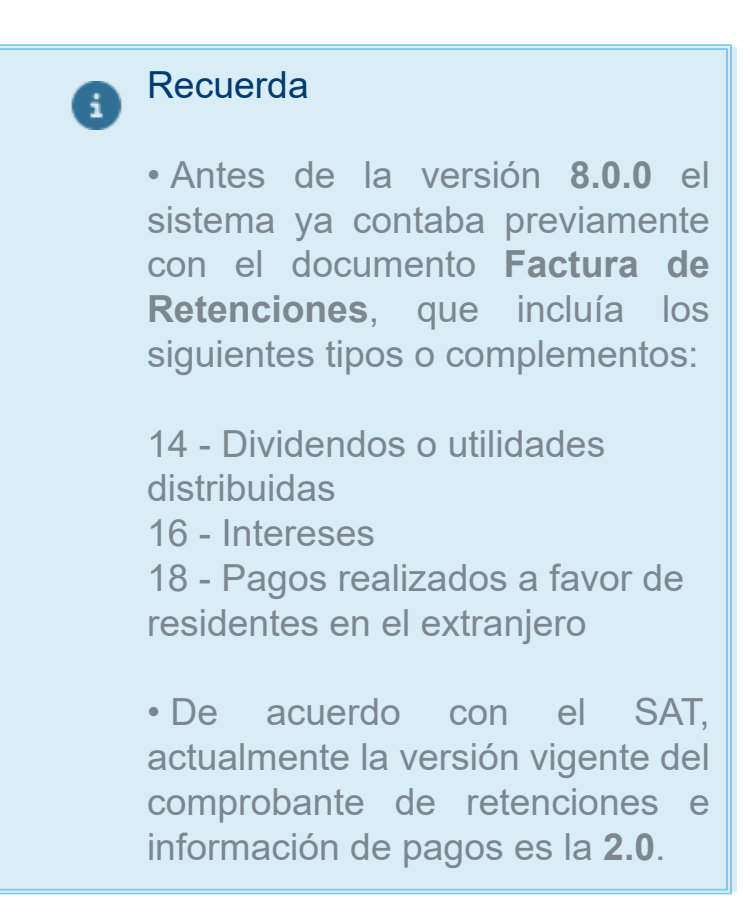

#### **De acuerdo con el SAT**:

*Cuando en la realización de una actividad económica estés obligado a expedir un CFDI por las retenciones de impuestos que efectúas, o bien por los pagos realizados, genera una factura de retenciones o información de pagos. Por ejemplo, en el caso de enajenación de acciones, dividendos o utilidades distribuidas, regalías por derechos de autor, pagos realizados a favor de residentes en el extranjero, intereses reales deducibles por créditos hipotecarios.*

Para mayor detalle consulta el sitio oficial: [https://www.sat.gob.mx/consultas/64451/conoce-el](https://www.sat.gob.mx/consultas/64451/conoce-el-esquema-de-retenciones-e-informacion-de-pagos.)[esquema-de-retenciones-e-informacion-de-pagos.](https://www.sat.gob.mx/consultas/64451/conoce-el-esquema-de-retenciones-e-informacion-de-pagos.)

Recuerda que los documentos de F**actura de Retenciones** cuentan con diferentes secciones y campos para su captura.

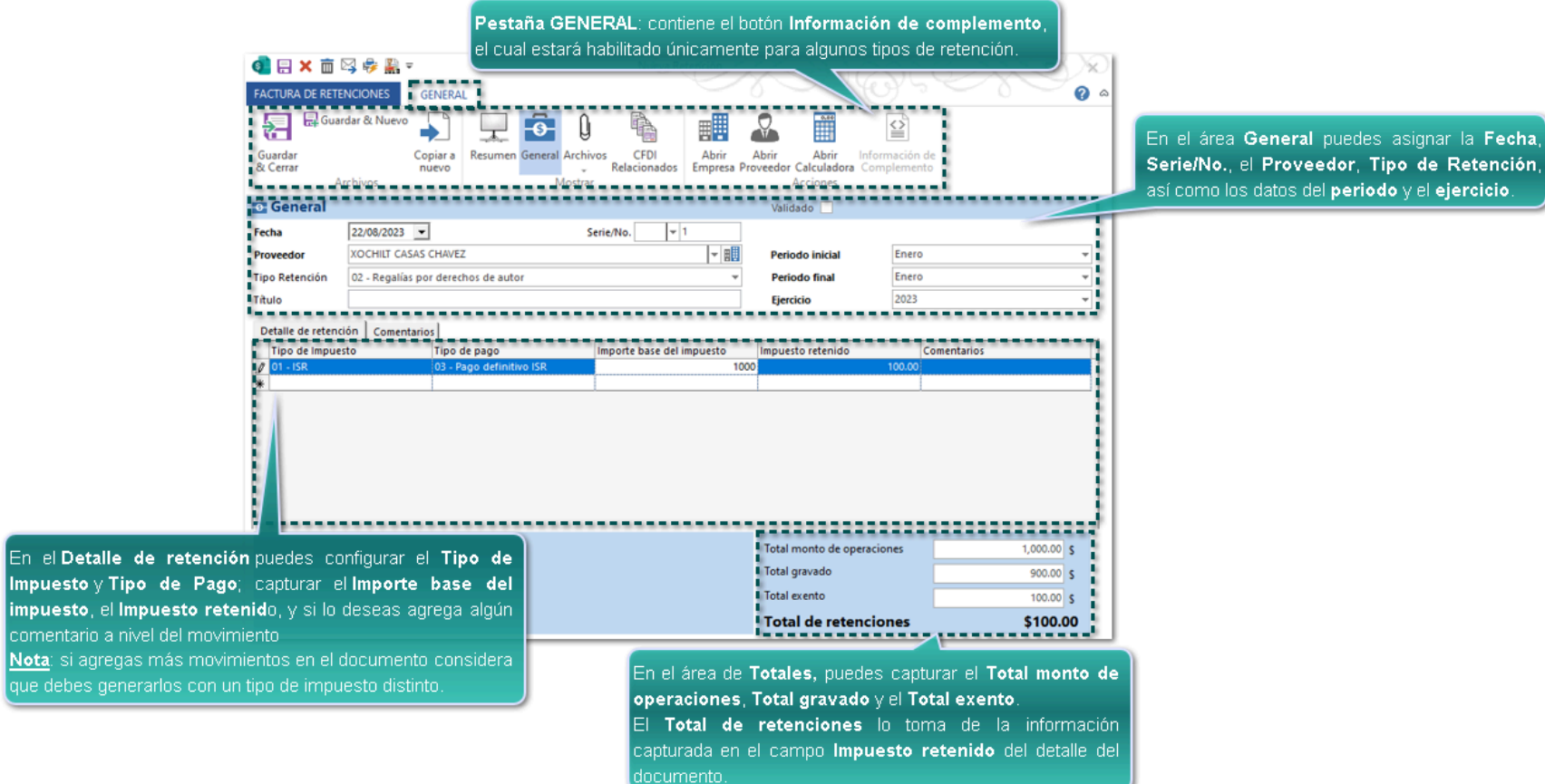

## Regalías por derechos de autor

Podrás generar documentos de Retenciones para receptores nacionales y/o extranjeros:

### Receptor nacional:

En la captura del documento deberás asignar el Tipo Retención: **02 - Regalías por derechos de autor**, y captura la información según lo requieras.

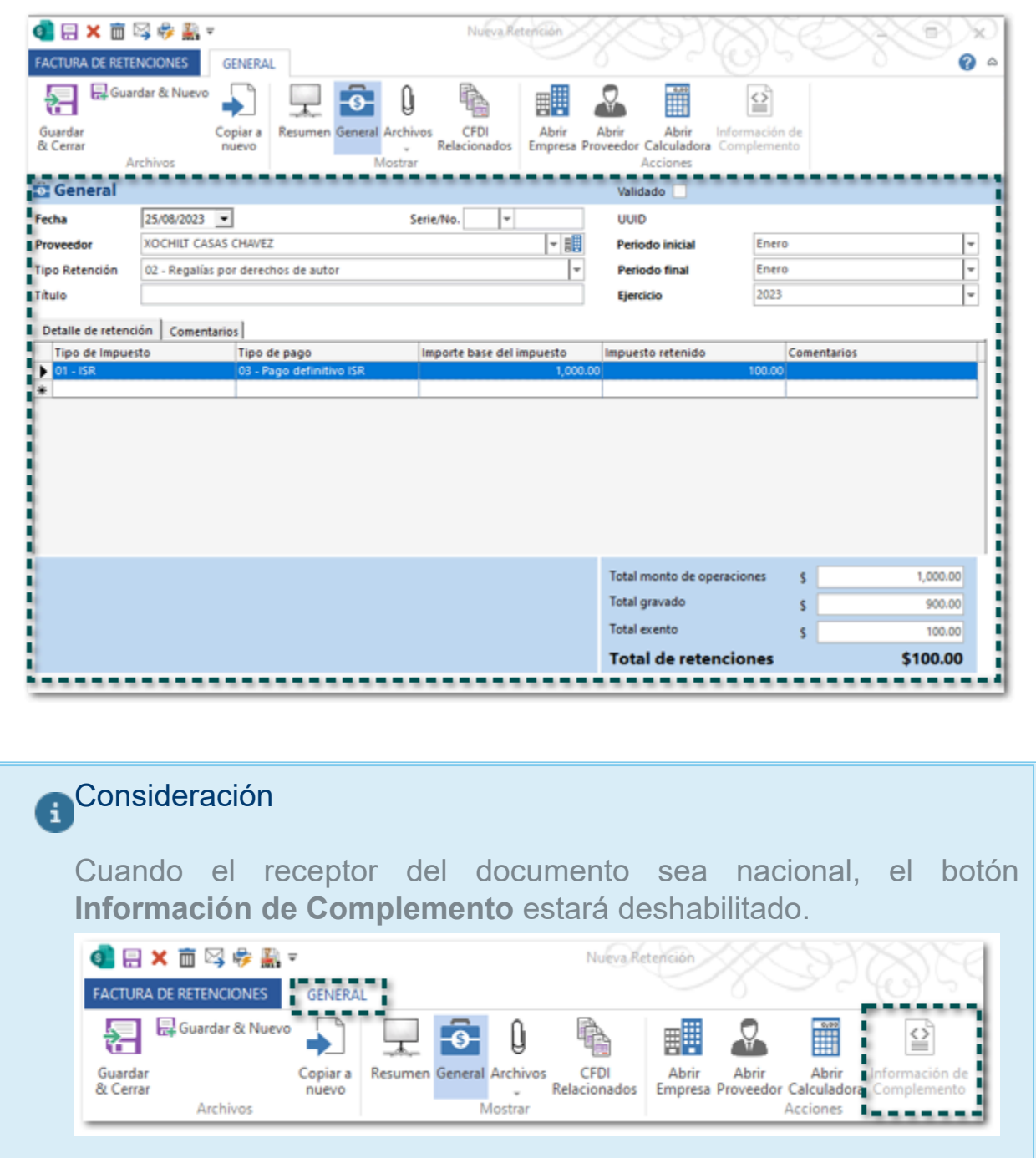

En el **XML** el atributo **CveRetenc** tendrá la clave **02**, e indicará los datos del emisor, receptor, así como el periodo y los totales.

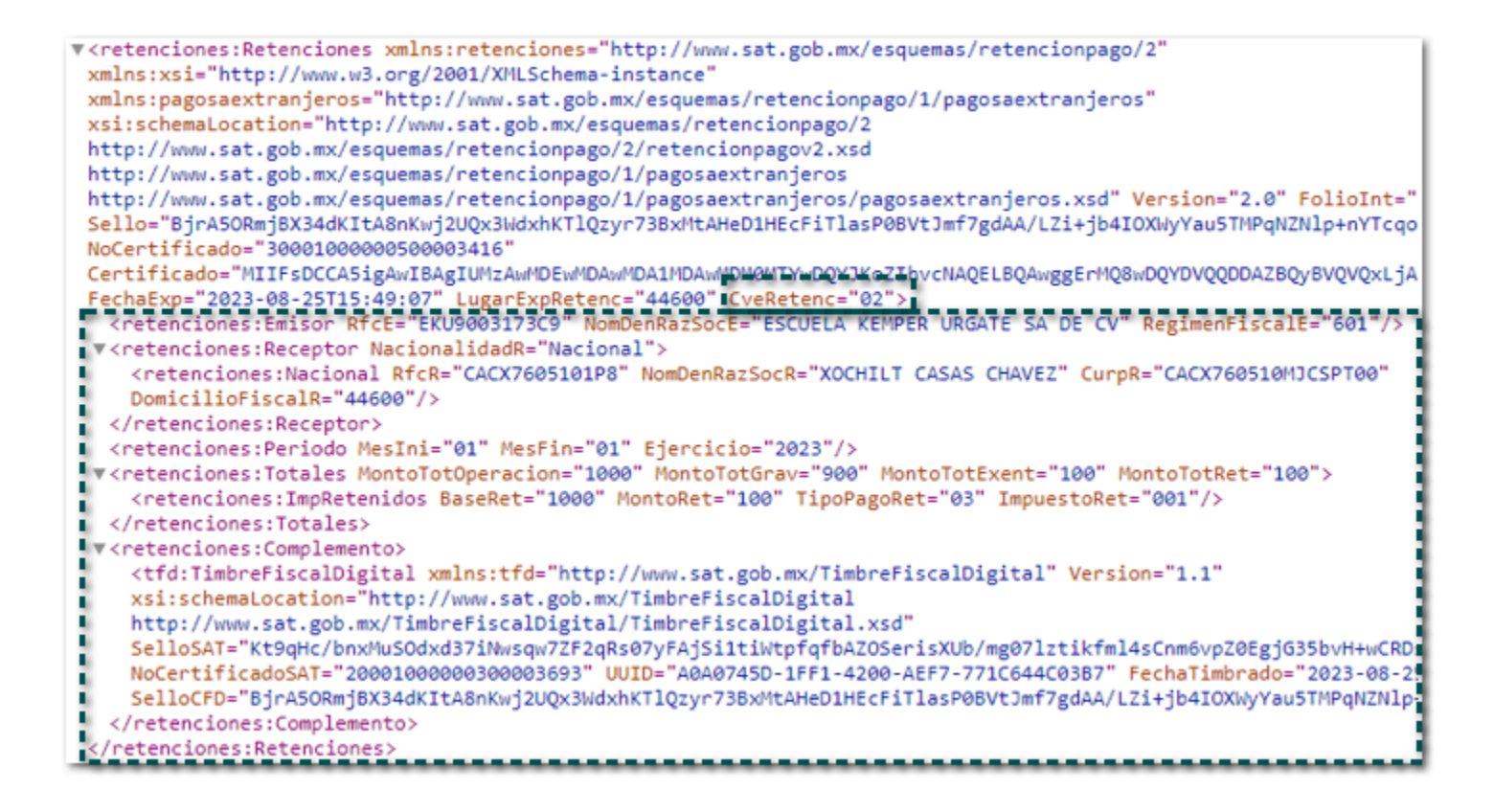

### Receptor Extranjero:

En la captura del documento deberás asignar el Tipo Retención: **02 - Regalías por derechos de autor**, y captura la información según lo requieras.

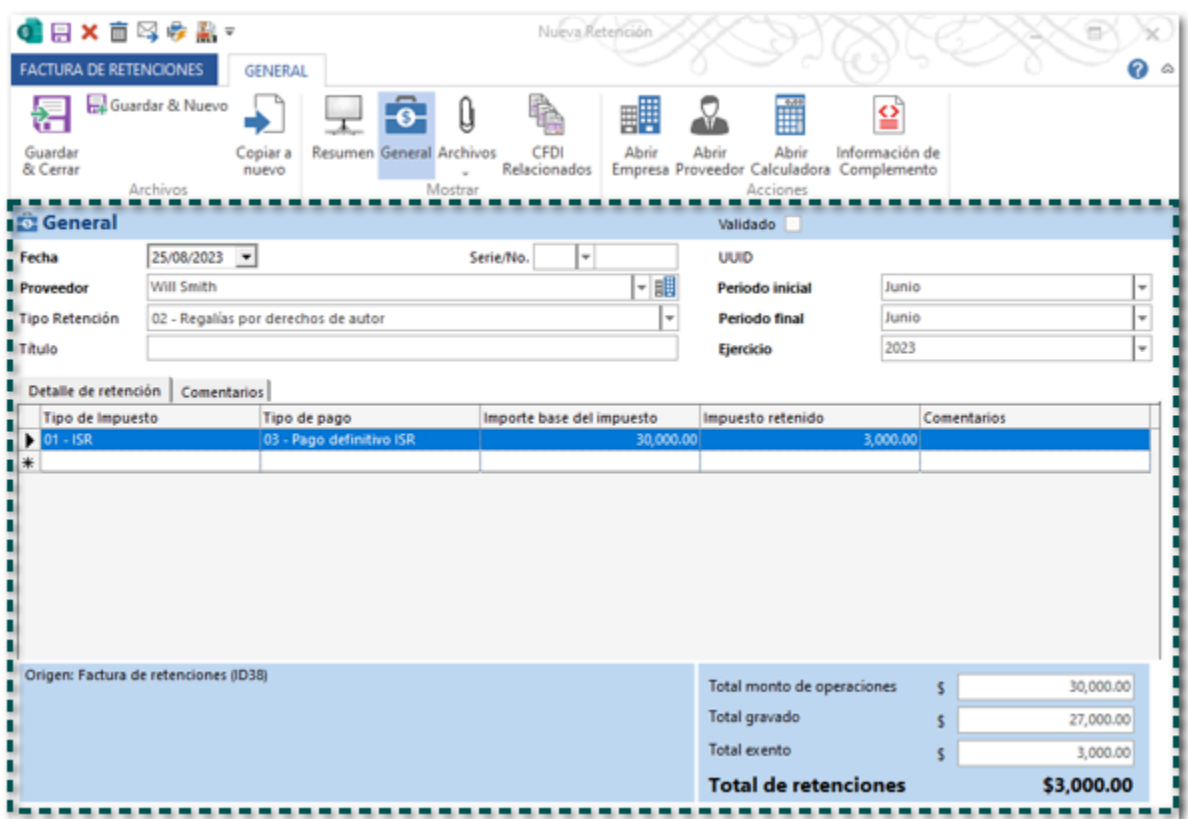

Haz clic en el botón **Información de Complemento**, captura la información correspondiente a **Pagos realizados a favor de residentes en el extranjero**, haz clic en **Aceptar**.

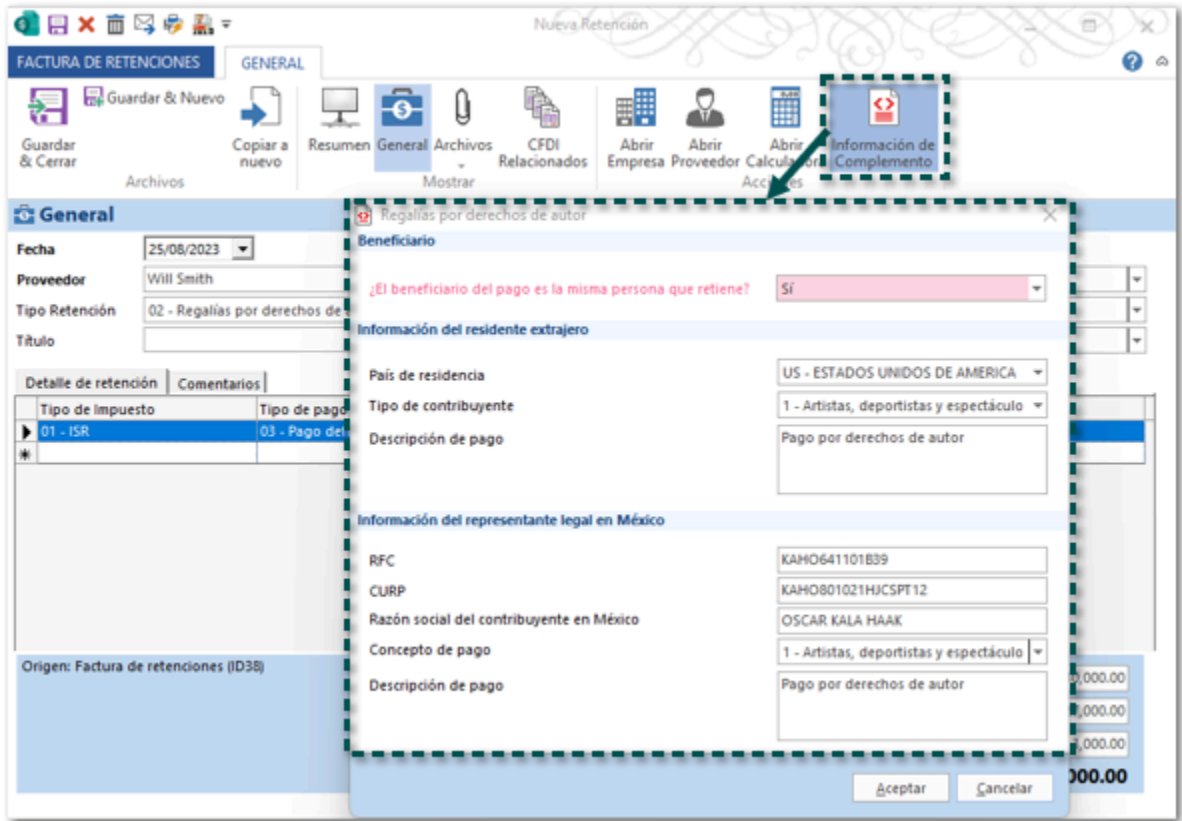

#### Importante

• Recuerda que, el botón **Información de Complemento** se encuentra habilitado por que se detecta que el Proveedor (receptor) tiene asignado el **RFC extranjero** (XEXX010101000) y su país es distinto a **México**.

• Los campos en color Rosa son obligatorios para el timbrado del documento.

• Antes de timbrar el documento asegúrate de que los importes, datos y opciones que captures sean correctos, pues una vez timbrado el documento no podrá ser modificado.

En el **XML** el atributo **CveRetenc** tendrá la clave **04**, e indicará los datos del emisor, receptor, el periodo y los totales, así como la información del complemento: **Pagos realizados a favor de residentes en el extranjero**.

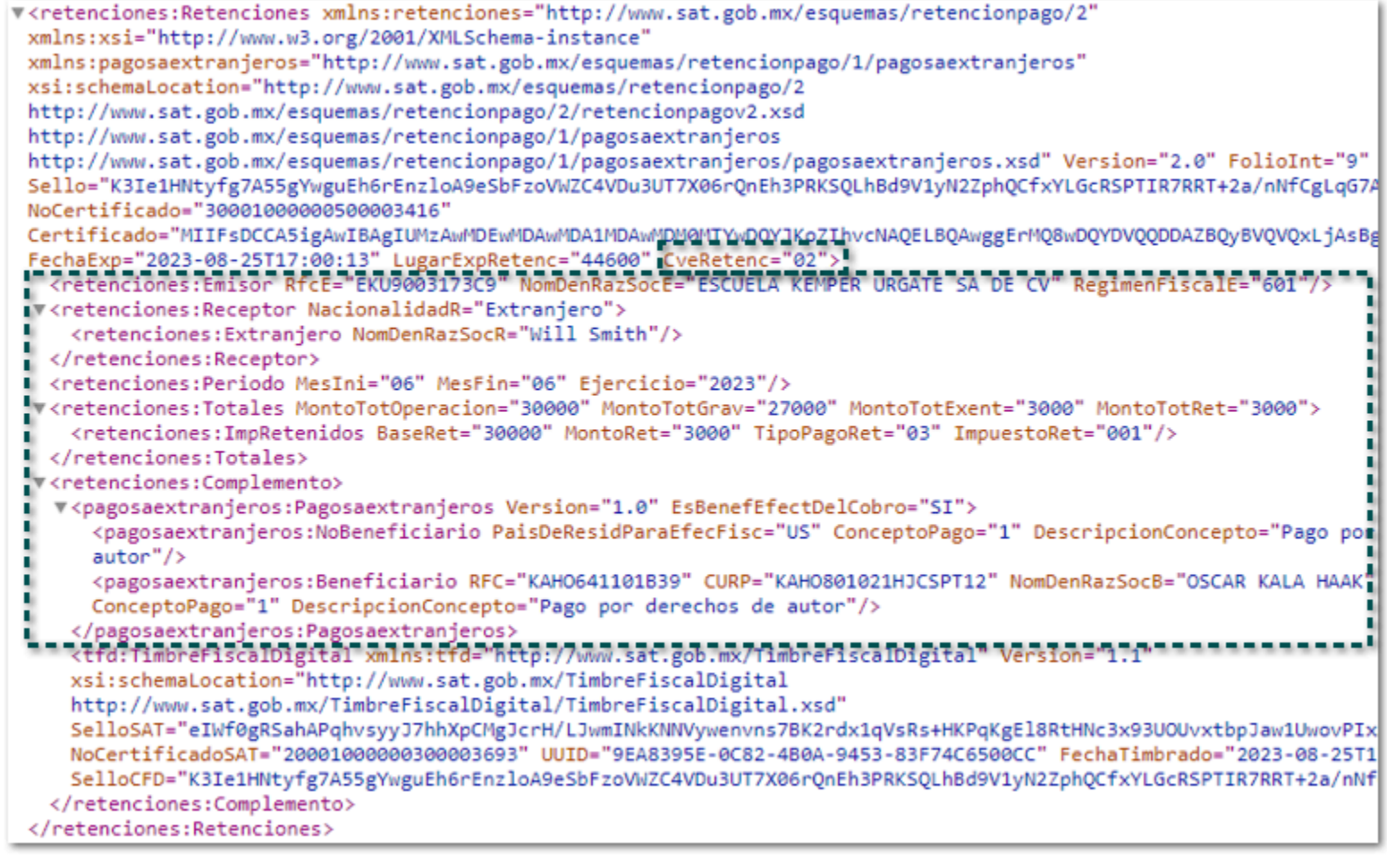

## Servicios prestados por comisionistas

Podrás generar documentos de Retenciones para receptores nacionales y/o extranjeros:

### Receptor nacional:

En la captura del documento deberás asignar el Tipo Retención: **04 - Servicios prestados por comisionistas**, y captura la información según lo requieras.

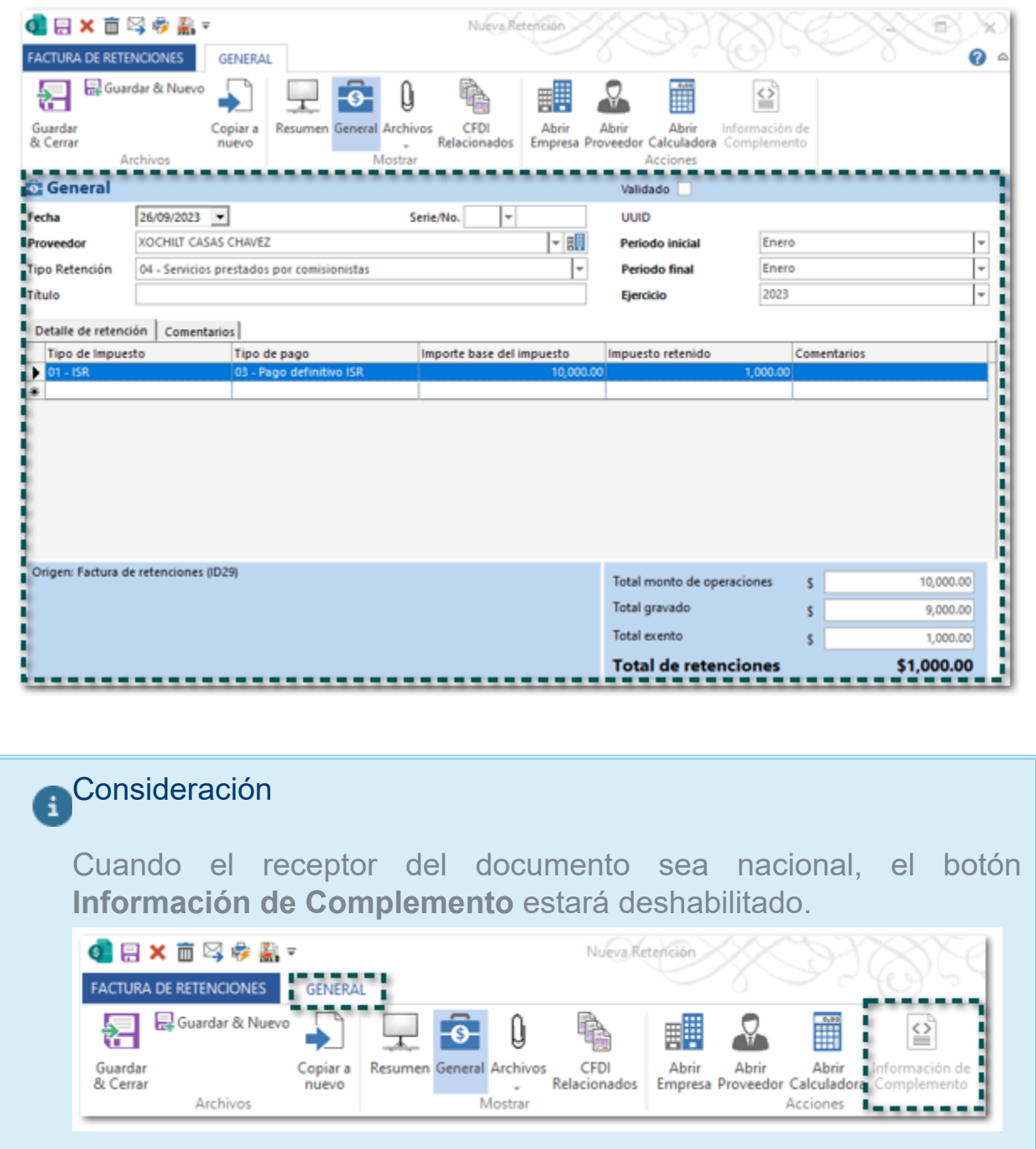

En el **XML** el atributo **CveRetenc** tendrá la clave **04**, e indicará los datos del emisor, receptor, así como el periodo y los totales.

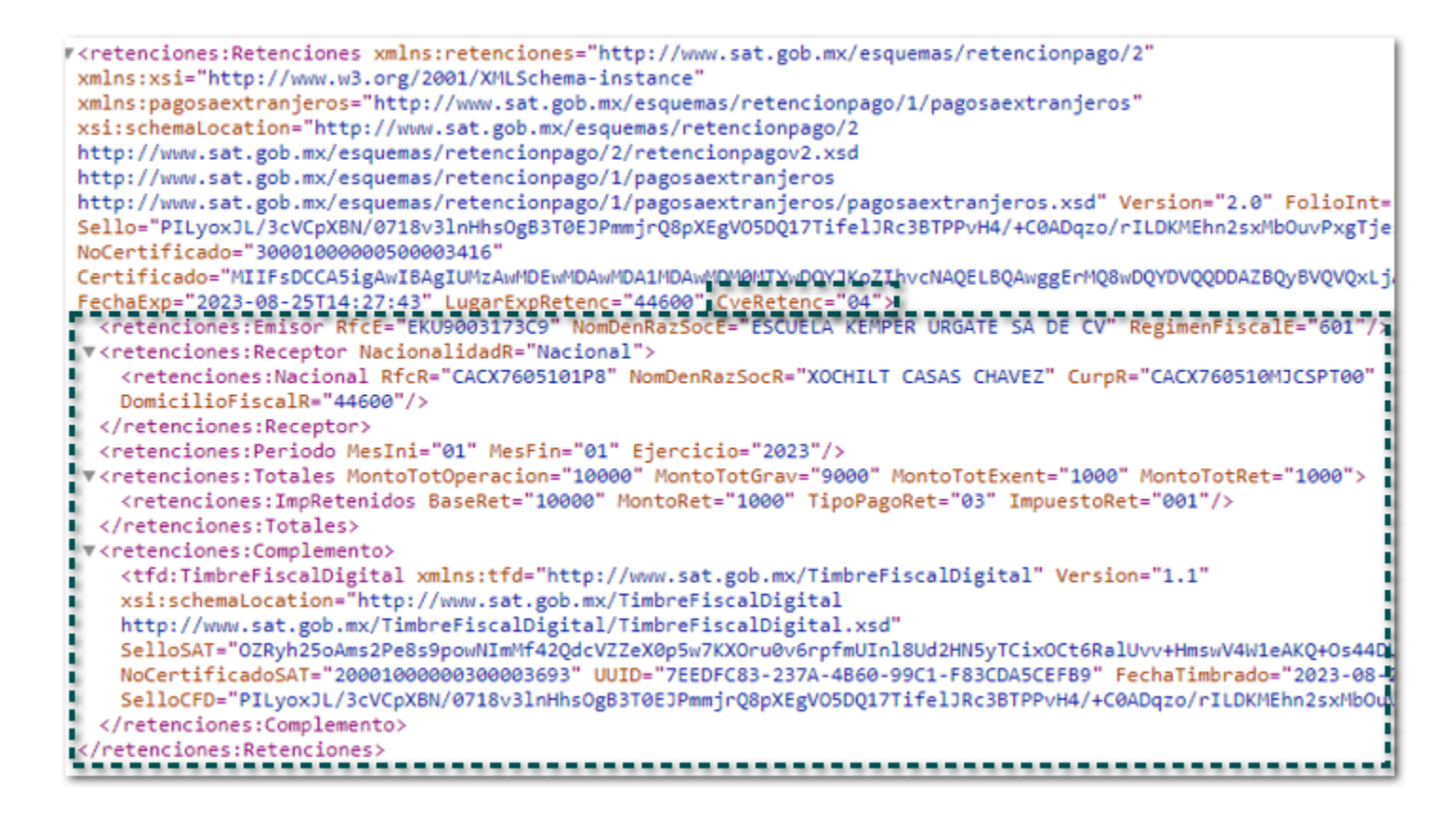

### Receptor Extranjero:

En la captura del documento deberás asignar el Tipo Retención: **04 - Servicios prestados por comisionistas**, y captura la información según lo requieras.

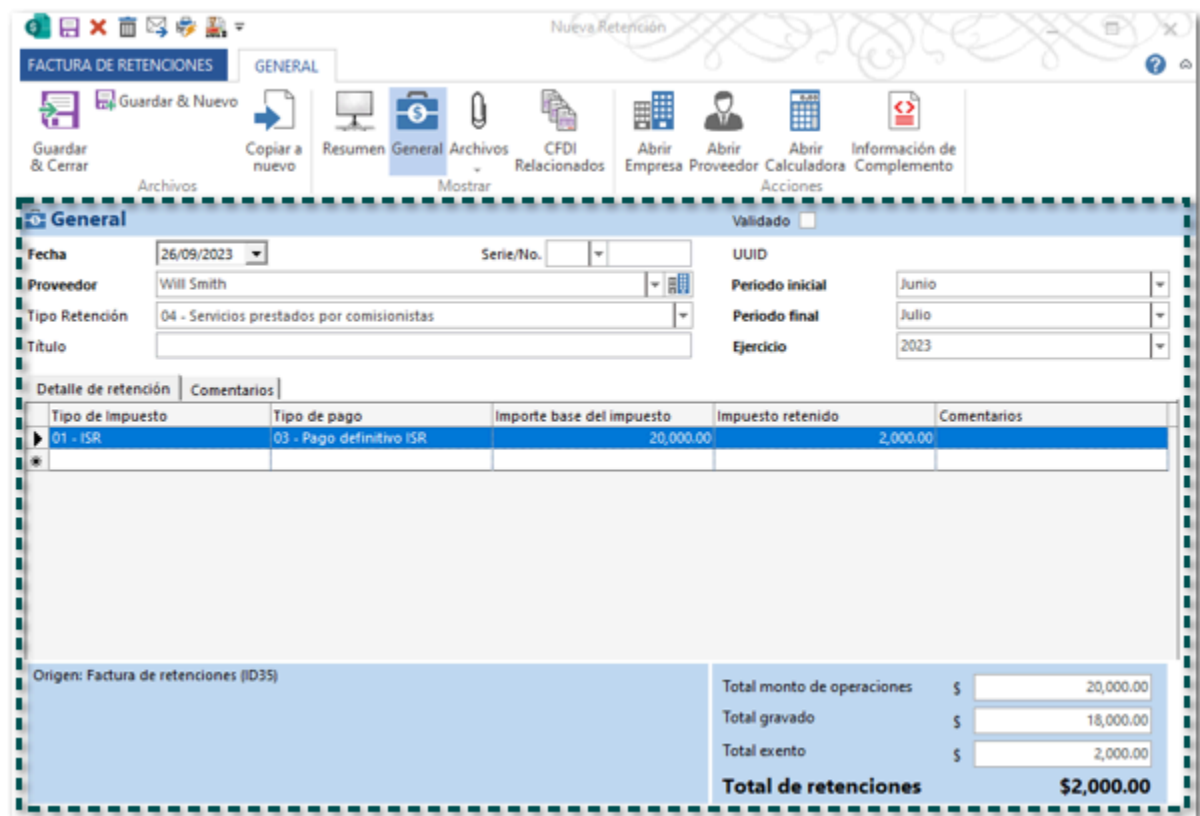

Haz clic en el botón **Información de Complemento**, captura la información correspondiente a **Pagos realizados a favor de residentes en el extranjero**, haz clic en **Aceptar**.

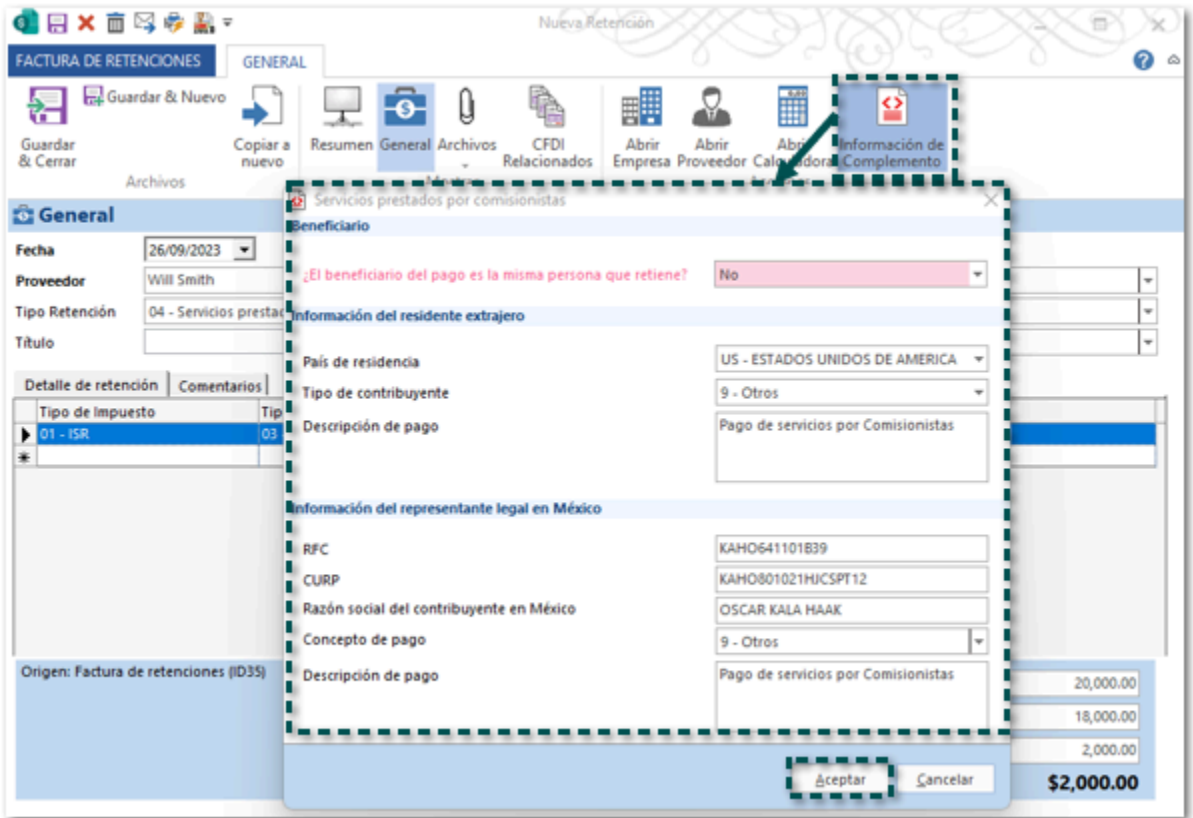

#### Importante

• Recuerda que, el botón **Información de Complemento** se encuentra habilitado por que se detecta que el Proveedor (receptor) tiene asignado el **RFC extranjero** (XEXX010101000) y su país es distinto a **México**.

• Los campos en color Rosa son obligatorios para el timbrado del documento.

• Antes de timbrar el documento asegúrate de que los importes, datos y opciones que captures sean correctos, pues una vez timbrado el documento no podrá ser modificado.

En el **XML** el atributo **CveRetenc** tendrá la clave **04**, e indicará los datos del emisor, receptor, el periodo y los totales, así como la información del complemento: **Pagos realizados a favor de residentes en el extranjero**.

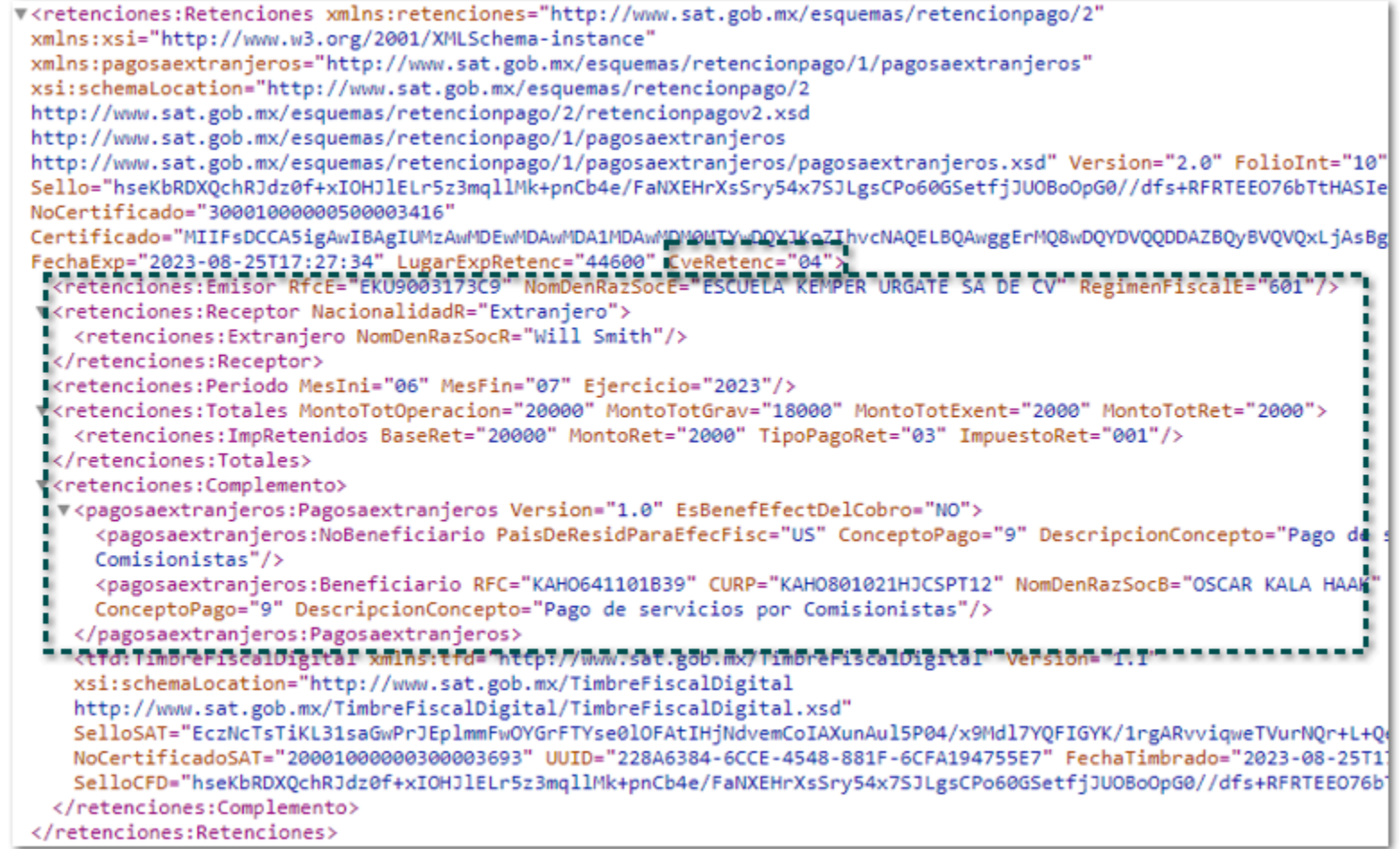

## Enajenación de acciones

En la captura del documento deberás asignar el Tipo Retención: **06 - Enajenación de acciones**, y captura la información según lo requieras.

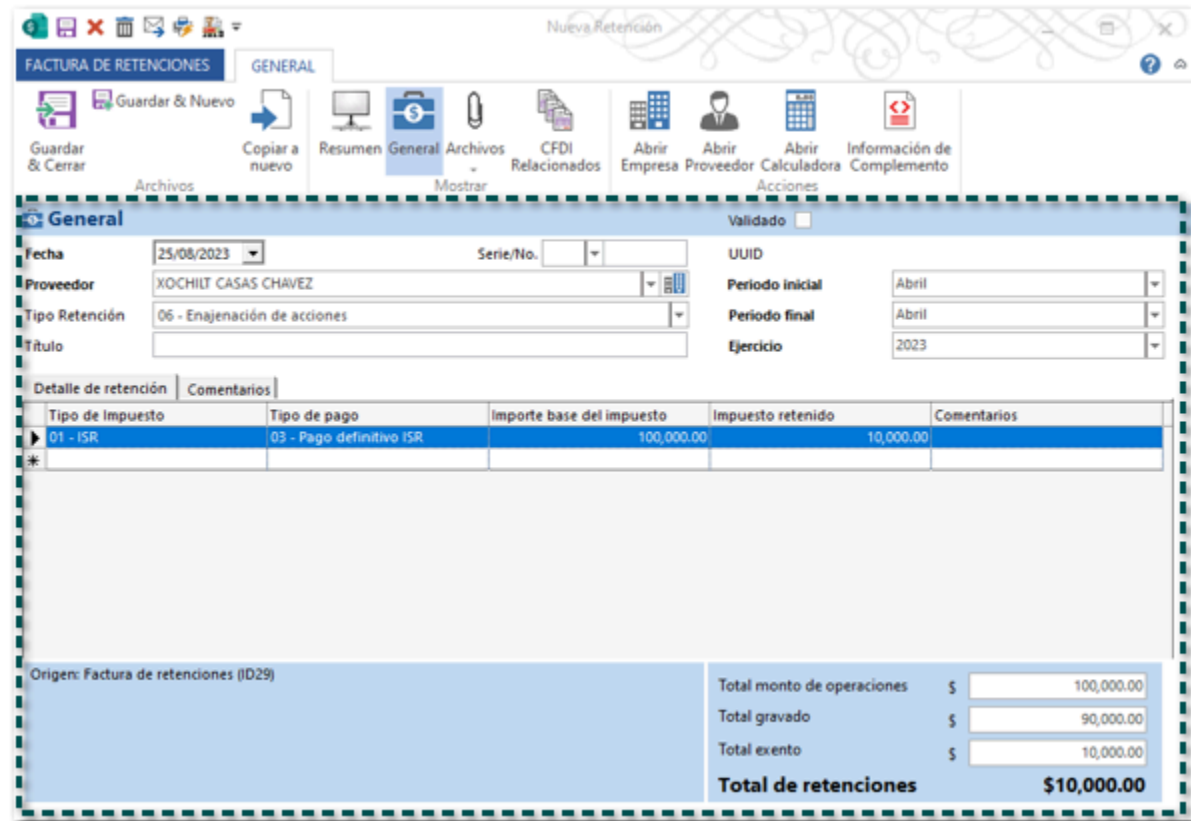

Haz clic en el botón **Información de Complemento** y captura la información correspondiente al complemento de **Enajenación de acciones**, posteriormente haz clic en **Aceptar**.

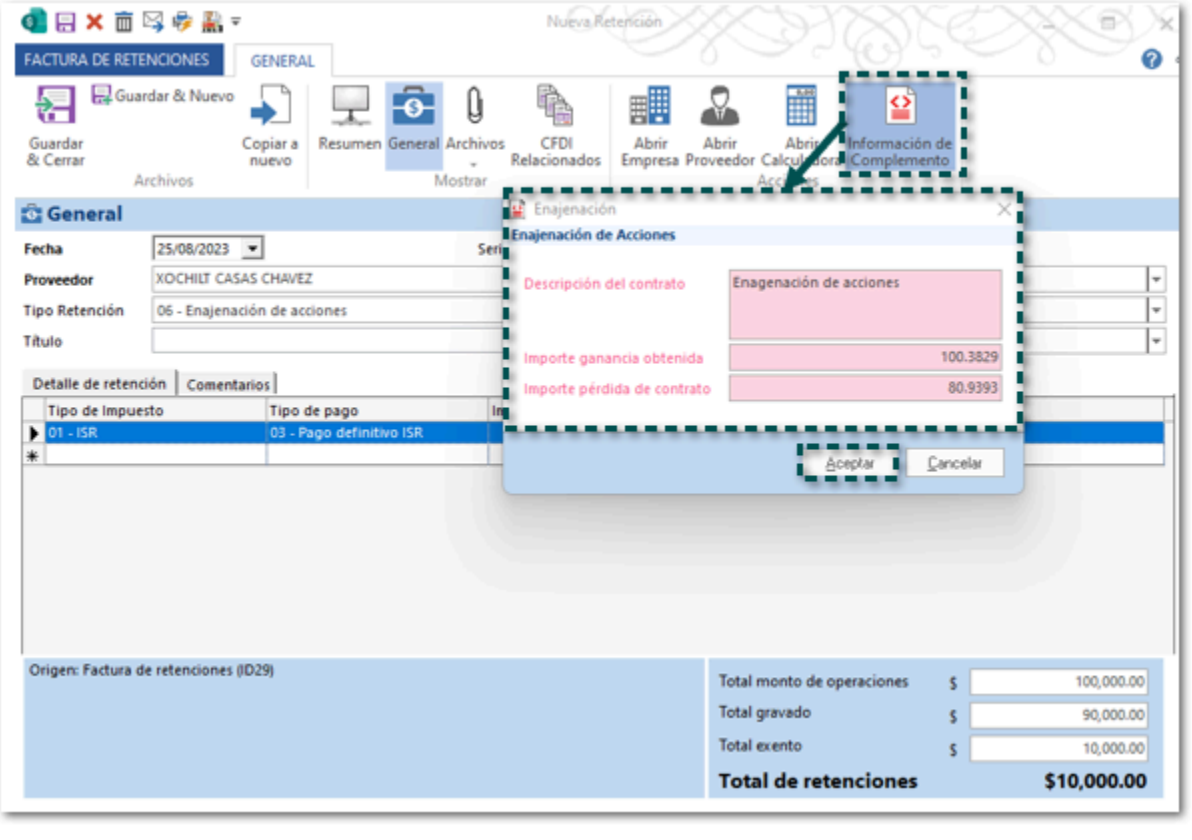

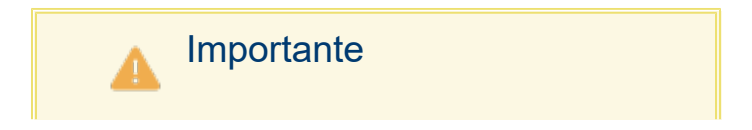
• Los campos en color Rosa son obligatorios para el timbrado del documento. • Antes de timbrar el documento asegúrate de que los importes, datos y opciones que captures sean correctos, pues una vez timbrado el documento no podrá ser modificado.

En el **XML** el atributo **CveRetenc** tendrá la clave **06**, e indicará los datos del emisor, receptor, el periodo y los totales, así como los datos del complemento.

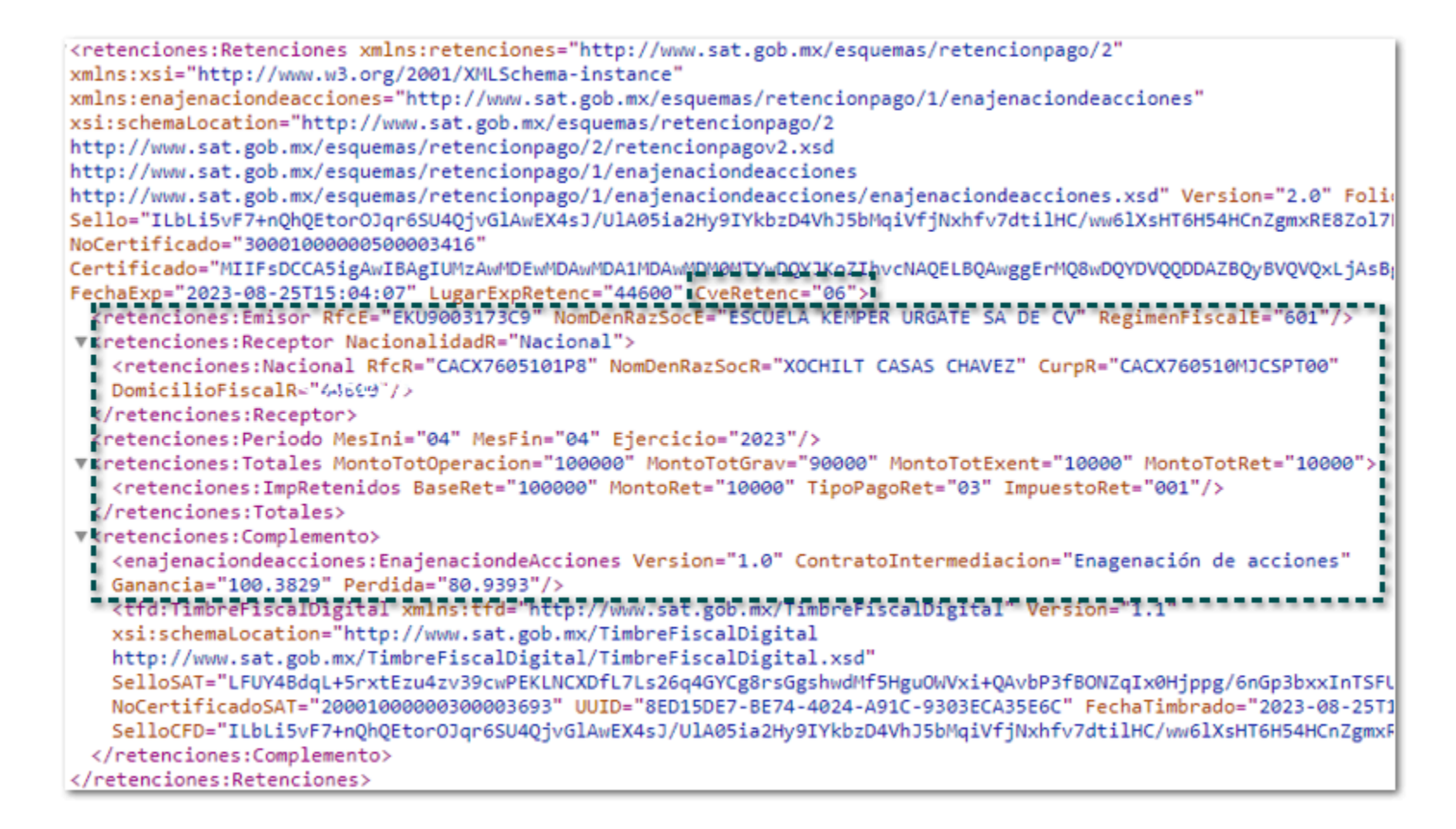

## Adquisición de desperdicios industriales

En la captura del documento deberás asignar el Tipo Retención: **10 - Adquisición de desperdicios industriales**, y captura la información según lo requieras.

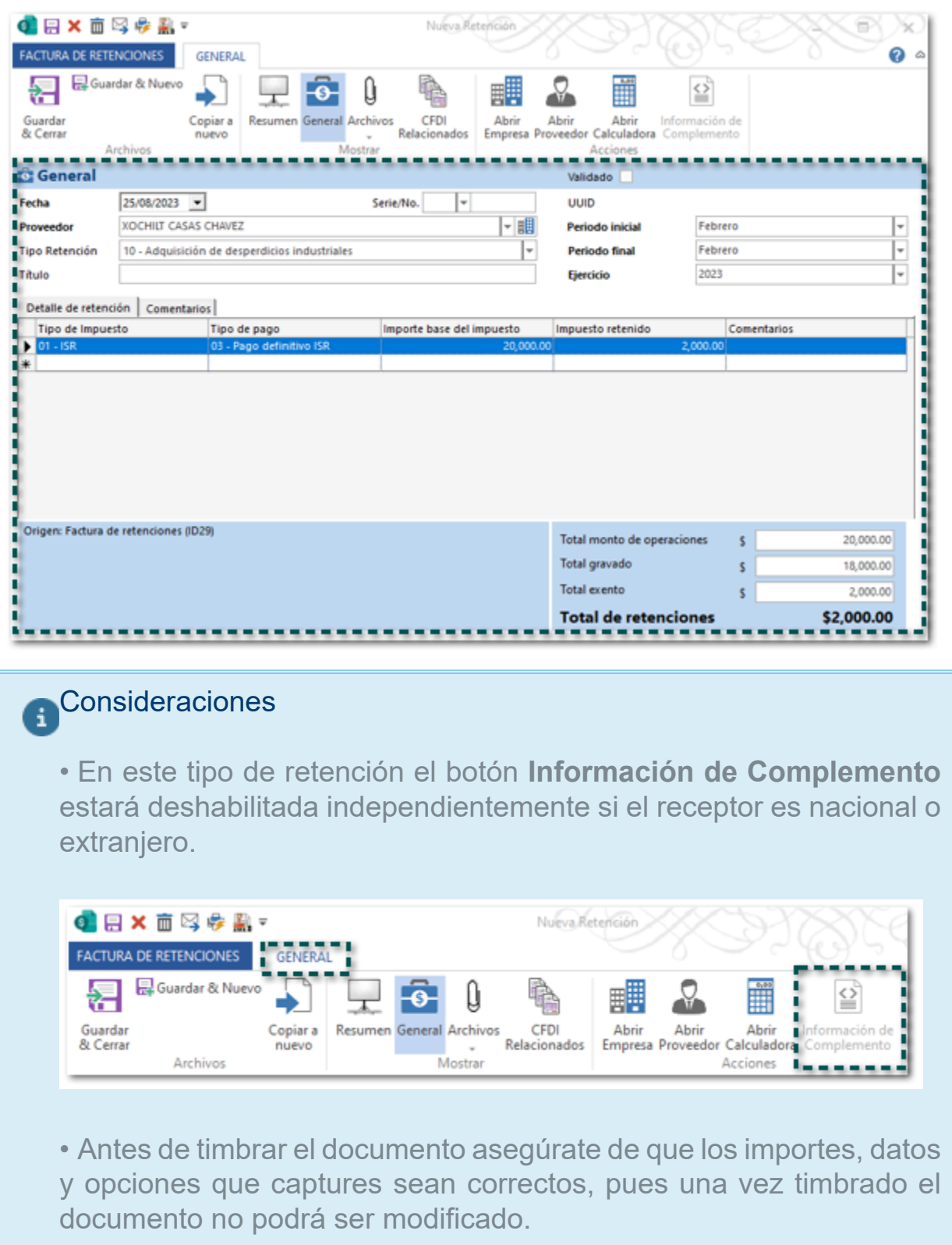

En el **XML** el atributo **CveRetenc** tendrá la clave **10**, e indicará los datos del emisor, receptor, así como el periodo y los totales.

#<retenciones:Retenciones xmlns:retenciones="http://www.sat.gob.mx/esquemas/retencionpago/2" xmlns:xsi="http://www.w3.org/2001/XMLSchema-instance" xsi:schemaLocation="http://www.sat.gob.mx/esquemas/retencionpago/2 http://www.sat.gob.mx/esquemas/retencionpago/2/retencionpagov2.xsd http://www.sat.gob.mx/esquemas/retencionpago/1/divider<br>http://www.sat.gob.mx/esquemas/retencionpago/1/dividendos/dividendos.xsd http://www.sat.gob.mx/esque http://www.sat.gob.mx/esquemas/retencionpago/1/intereses/intereses.xsd http://www.sat.gob.mx/esquemas/retencionpago/1/pagosaextranjeros http://www.sat.gob.mx/esquemas/retencionpago/1/pagosaextranjeros/pagosaextranjeros.xsd http://www.sat.gob.mx/esquemas/retencionpago/1/enajenaciondeacciones http://www.sat.gob.mx/esquemas/retencionpago/1/enajenaciondeacciones/enajenaciondeacciones.xsd" Version="2.0" FolioInt=" Sello="p0nnV9PNKHrUZwuXEfSrufqUpmaUa6IZyIR7Ljq+xYPTtiFlwKjVagffHorNGCCRyPRQwhwFM1vbPa0nGtectsBsBBaBCBVi66vFcLjHyxKpaVwKaS<br>NoCertificado="30001000000500003416" Certificado="MIIFsDCCA5igAwIBAgIUMzAwMDEwMDAwMDA1MDAwMDM0MIYAWDQYIKoZIhvcNAQELBQAwggErMQ8wDQYDVQQDDAZBQyBVQVQxLjAsBgNVBAo<br>FechaExp="2023-08-25T14:33:13" LugarExpRetenc="44600" CyeRetenc="10" X<br>- <retenciones:Emisor RfcE="E v<retenciones:Receptor NacionalidadR="Nacional"> <retenciones:Nacional RfcR="CACX7605101P8" NomDenRazSocR="XOCHILT CASAS CHAVEZ" CurpR="CACX760510MJCSPT00" DomicilioFiscalR="44600"/> </retenciones:Receptor> </retenciones:Totales> v<retenciones:Complemento> <tfd:TimbreFiscalDigital xmlns:tfd="http://www.sat.gob.mx/TimbreFiscalDigital" Version="1.1" xsi:schemaLocation="http://www.sat.gob.mx/TimbreFiscalDigital http://www.sat.gob.mx/TimbreFiscalDigital/TimbreFiscalDigital.xsd" SelloSAT="KqM75mQCLAxlu4agiC4ibDJLOJO2gJNxDc9CvJxLl3ZXTHFnF83h1jtCoRuN9Ti+xccVKdfa08uuYng1dgeEjWJk2gWDiK9Pn7mrq87y+Om<br>NoCertificadoSAT="200010000000300003693" UUID="425E4B86-2702-4D43-9E4E-B2602A1058F0" FechaTimbrado="2023 SelloCFD="p@nnV9PNKHrUZwuXEfSrufqUpmaUa6IZyIR7Ljq+xYPTtiFlwKjVagffHorNGCCRyPRQwhwFM1vbPa@nGtectsBsBBaBCBVi66vFcLjHyxE </retenciones:Complemento> 

### Adquisición de bienes consignada en escritura publica

En la captura del documento deberás asignar el Tipo Retención: **11 - Adquisición de bienes consignada en escritura publica**, y captura la información según lo requieras.

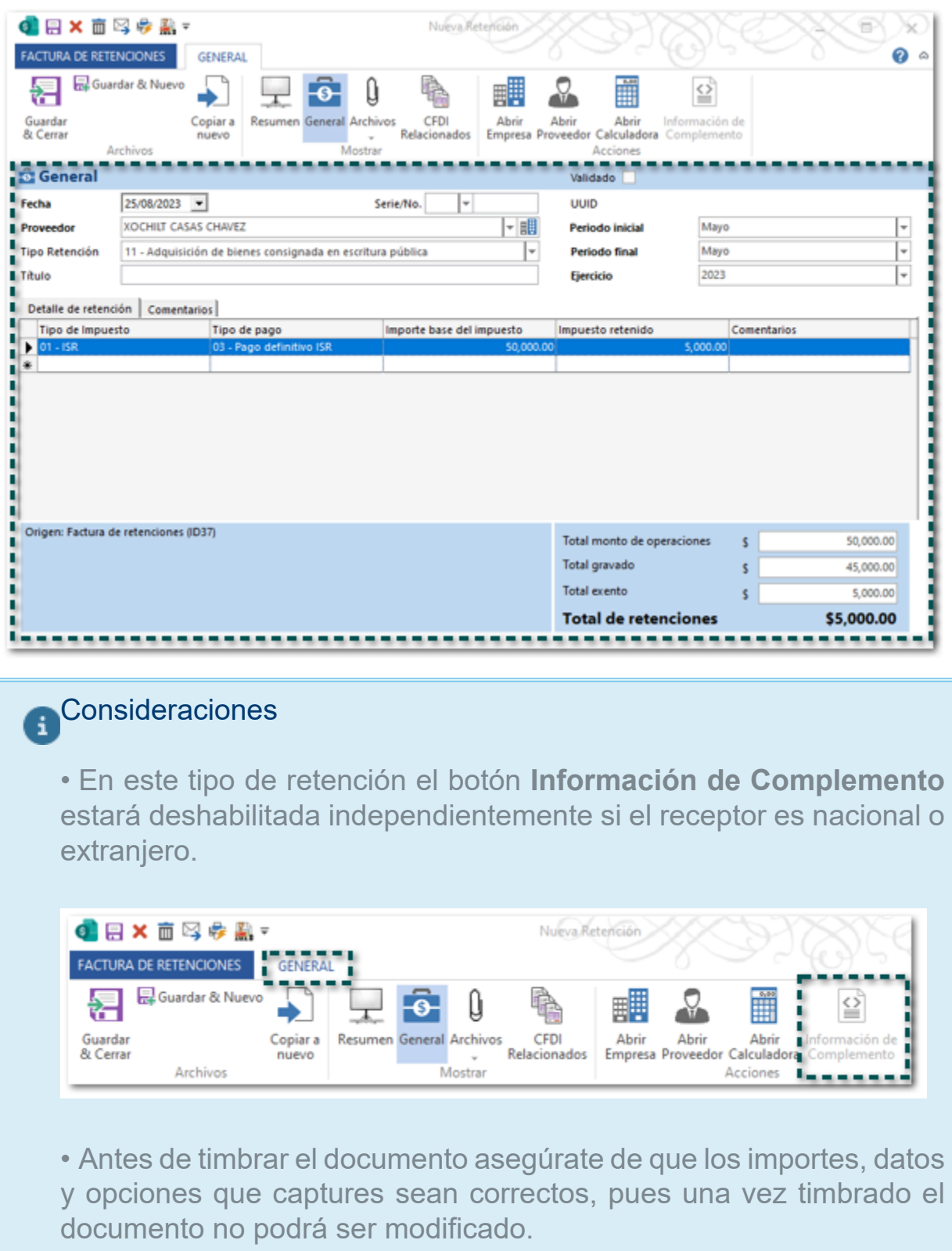

En el **XML** el atributo **CveRetenc** tendrá la clave **11**, e indicará los datos del emisor, receptor, así como el periodo y los totales.

%////www.sat.gob.mx/esquemas/retencionpago/2/<br>xmlns:xsi="http://www.w3.org/2001/XMLSchema-instance" xsi:schemalocation="http://www.sat.gob.mx/esquemas/retencionpago/2<br>http://www.sat.gob.mx/esquemas/retencionpago/2/retencio http://www.sat.gob.mx/esquemas/retencionpago/1/dividendos/dividendos.xsd http://www.sat.gob.mx/esquemas/retencionpago/1/ http://www.sat.gob.mx/esquemas/retencionpago/1/intereses/intereses.xsd http://www.sat.gob.mx/esquemas/retencionpago/1/pagosaextranjeros http://www.sat.gob.mx/esquemas/retencionpago/1/pagosaextranjeros/pagosaextranjeros.xsd http://www.sat.gob.mx/esquemas/retencionpago/1/enajenaciondeacciones http://www.sat.gob.mx/esquemas/retencionpago/1/enajenaciondeacciones/enajenaciondeacciones.xsd" Version="2.0" FolioInt="<br>Sello="MOr0BZCnwJYYbo90OXoRjy8sa+iv2UZ8gtYwqfgRiWuNSzajjWF5Wmaf5WqgDYCe/yJe0aA3yJb5Lsnb8me6OyF+eFW14Z

Certificado="MIIFsDCCA5igAwIBAgIUMzAwMDEwMDAwMDA1MDAwHDHOHTHWDQYHKoZIWvcNAQELBQAwggErMQ8wDQYDVQQDDAZBQyBVQVQxLjAsBgNVBAo FechaExp="2023-08-25T14:36:59" LugarExpRetenc="44600" CveRetenc="11">"<br>"<retenciones:Emisor RFcE="EkU9003I73C9" NomDenRazSocE="ESCUELA KEMPER URGATE"SA DE CV" RegimenFiscalE="601"7>" =====

v<retenciones:Receptor NacionalidadR="Nacional">

<retenciones:Nacional RfcR="CACX7605101P8" NomDenRazSocR="XOCHILT CASAS CHAVEZ" CurpR="CACX760510MJCSPT00"<br>DomicilioFiscalR="44600"/>

</retenciones:Receptor>

Xortenciones:Receptor<br>| Xortenciones:Periodo MesIni="05" MesFin="05" Ejercicio="2023"/><br>| Xortenciones:Totales MontoTotOperacion="50000" MontoTotGrav="45000" MontoTotExent="5000" MontoTotRet="5000"><br>| Xortenciones:ImpReten

</retenciones:Totales>

<retenciones:Complemento>

<tfd:TimbreFiscalDigital xmlns:tfd="http://www.sat.gob.mx/TimbreFiscalDigital" Version="1.1"

- xsi:schemaLocation="http://www.sat.gob.mx/TimbreFiscalDigital
- http://www.sat.gob.mx/TimbreFiscalDigital/TimbreFiscalDigital.xsd"

SelloCFD="MOr0BZCnwJYYbo900XoRjy8sa+iv2UZ8gtYwqfgRiWuNSzajjWF5Wmaf5WqgDYCe/yJe0aA3yJb5Lsnb8me6OyF+eFW14Z17TrkGRmMrYH2

</retenciones:Complemento> 

## Nueva Addendas

Folios D497422, D508988, D509971

#### Beneficio:

A partir de esta versión, se agregan las addendas **Schneider Electric, Tiendas Garcés (AMECE 7.1)** y **General Motors G**, para que puedas utilizarlas en tus documentos de factura e incluirla en tus XML.

#### Ejemplo:

Descarga la addenda desde la sección **Organización**, dentro del catálogo **Addendas y Complementos**, en la opción **Bajar Definición**.

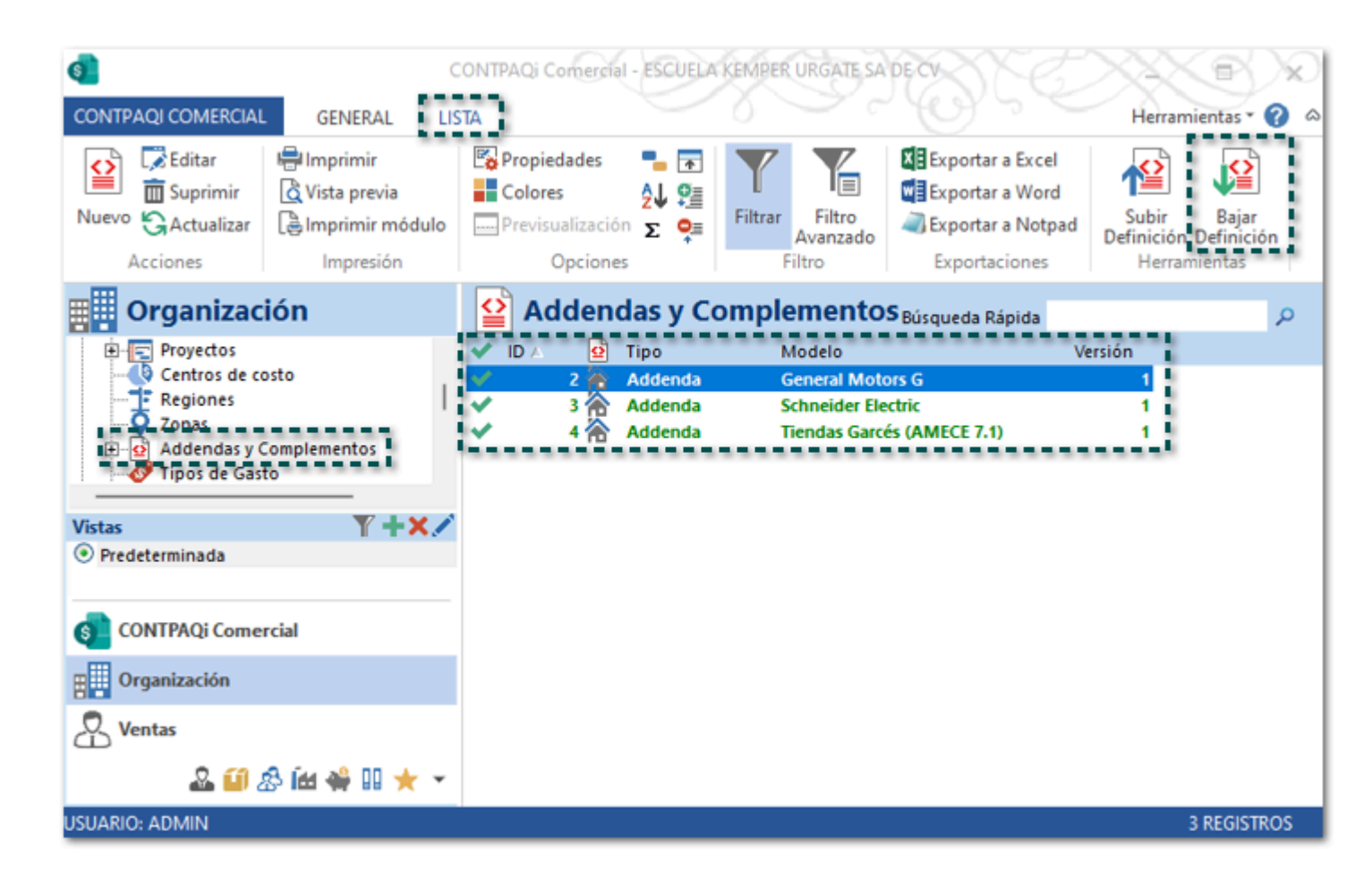

Una vez descargada la addenda deseada, configura y capturar información en las siguientes ubicaciones:

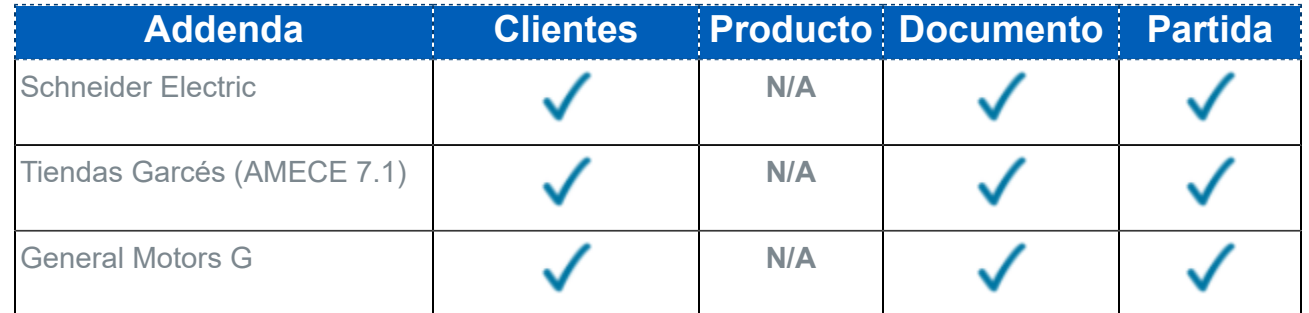

Importante: • Los campos en color Rosa desde la captura de cualquier apartado de la addenda son datos obligatorios para poder realizar el timbrado de la addenda.

• Previo al timbrado del documento, puedes visualizar los datos capturados para la addenda, sólo haz clic en el botón **Previsualizar Addenda/ Complemento**.

Ejemplo de XML con addenda **Schneider Electric**:

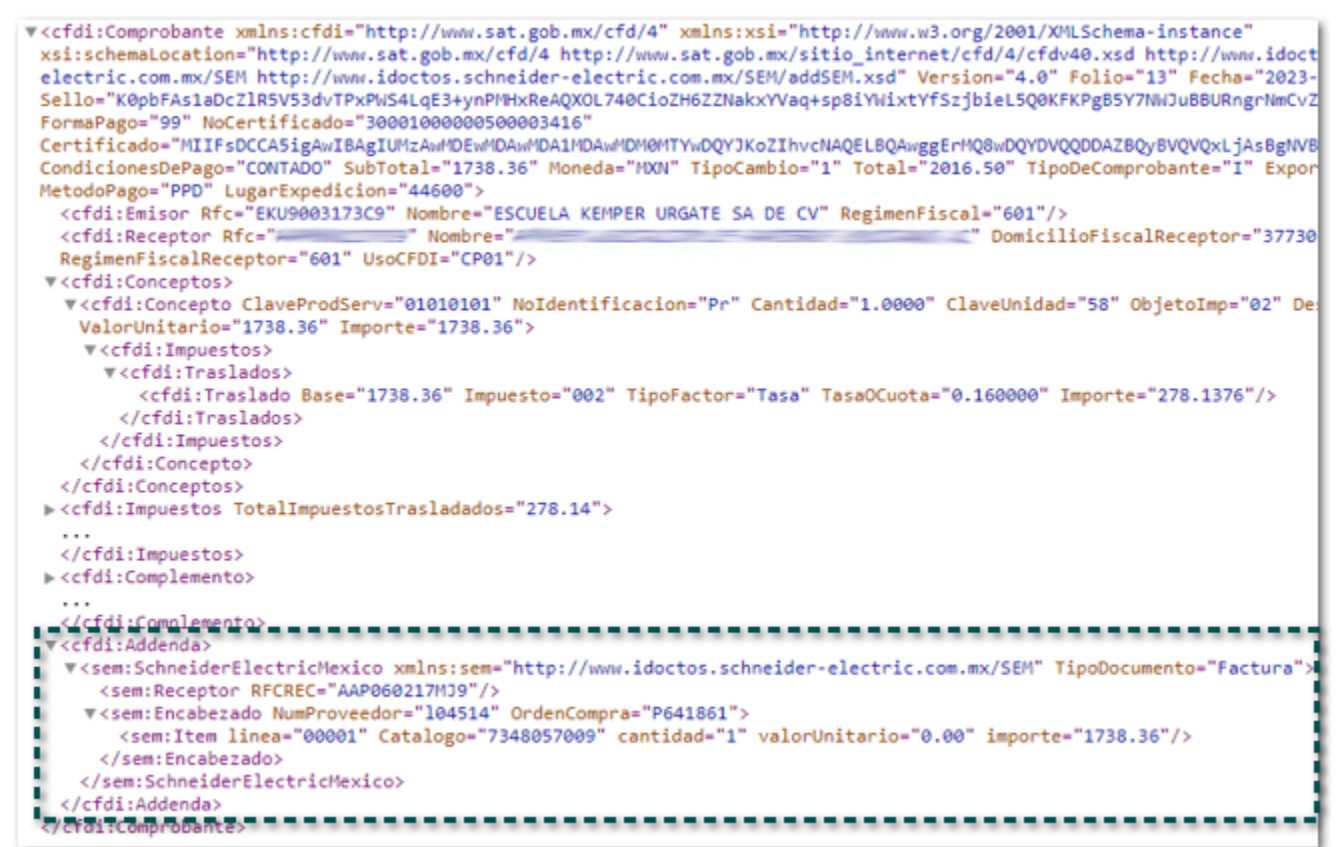

Ejemplo de XML con addenda **Tiendas Garcés (AMECE 7.1)**:

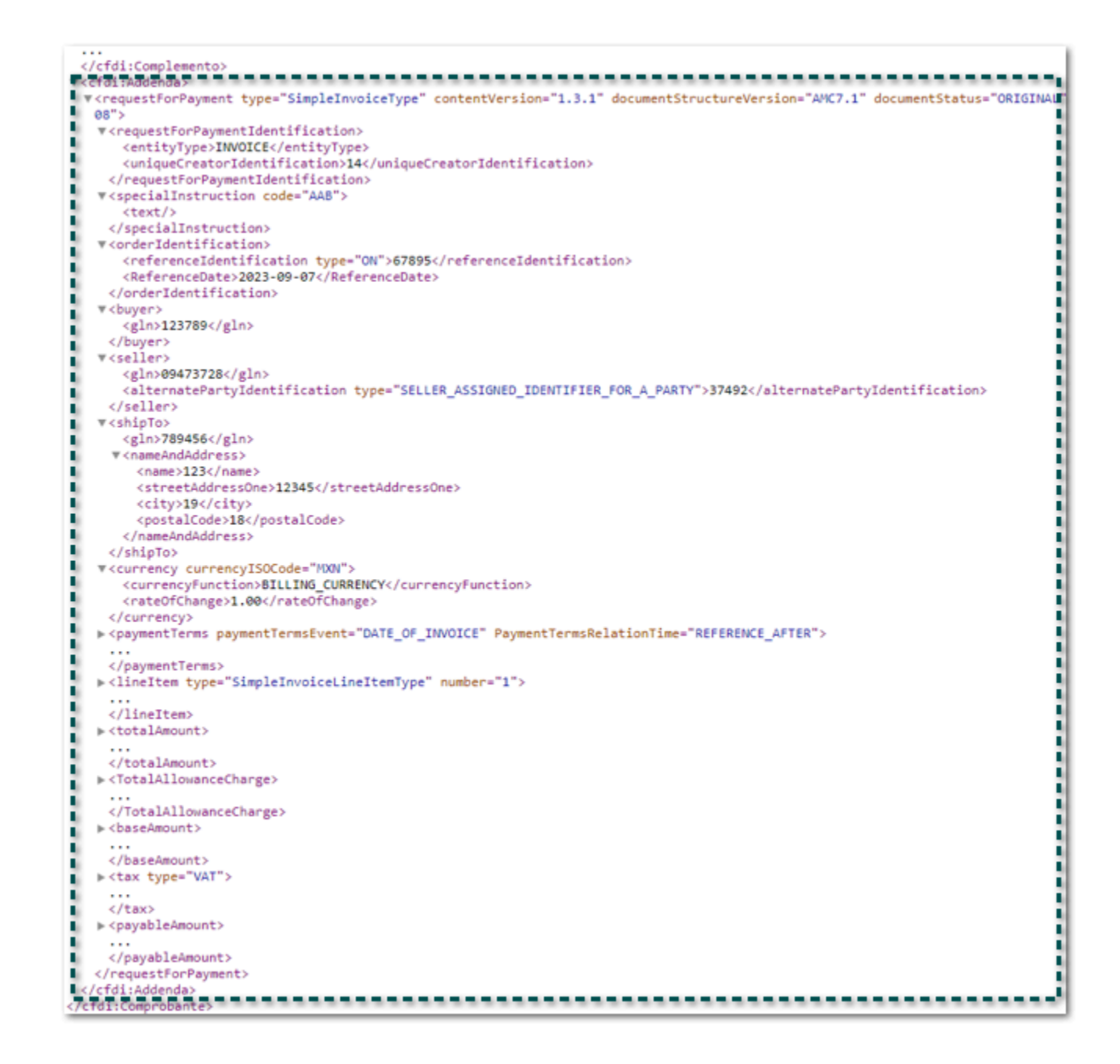

Ejemplo de XML con addenda **General Motors G**:

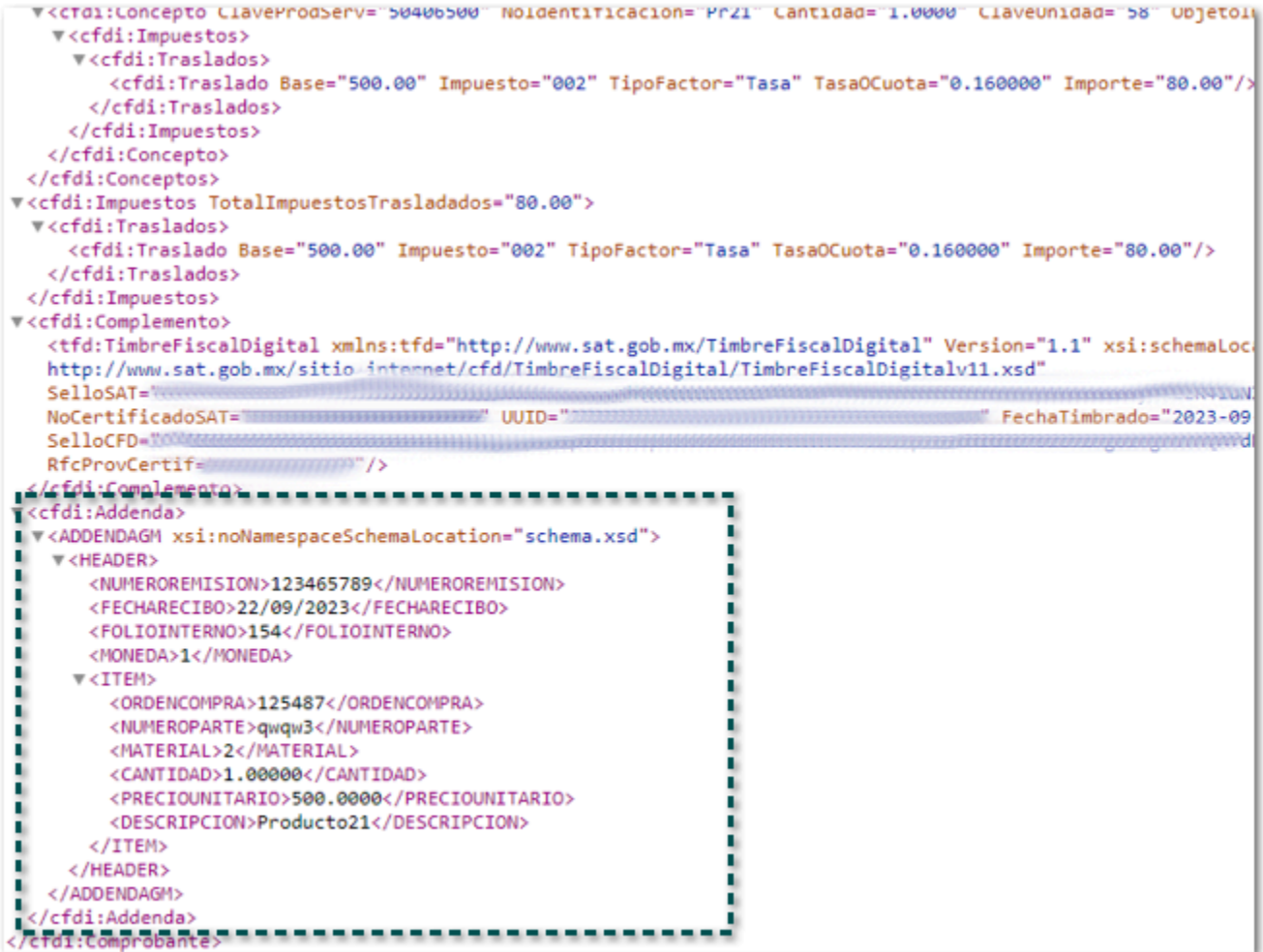

# **Mejoras**

## Ventas

#### *[Otros tickets relacionados...](#page-78-0)*

A partir de esta versión, no se mostrará el mensaje: *Error: Division by zero*, al abrir un pedido que ya fue facturado, mostrando de forma correcta el documento.

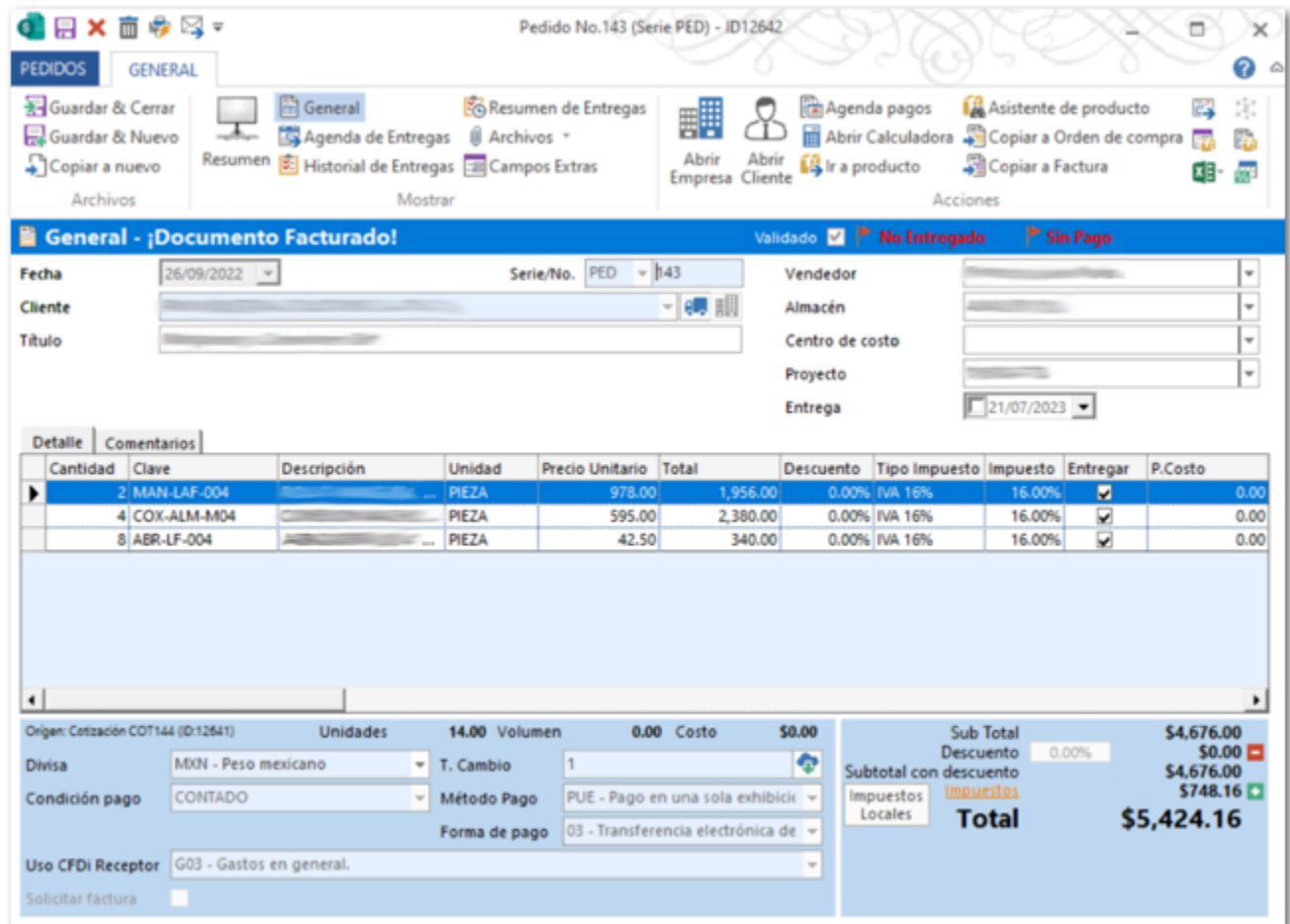

Anteriormente, al intentar abrir un pedido que ya había sido facturado, se mostraba el siguiente mensaje:

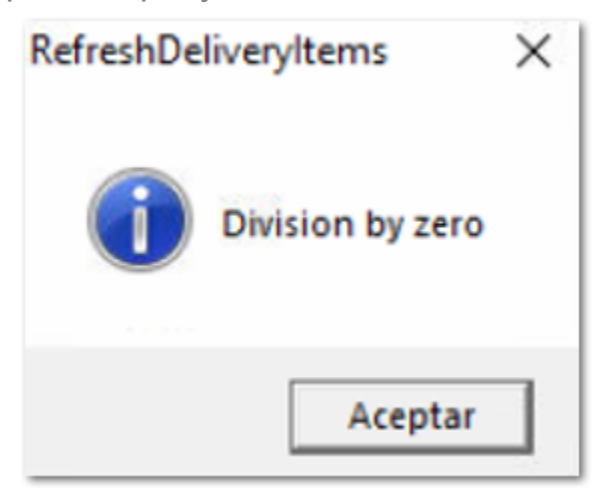

Cabe mencionar que esta situación se presentaba en un escenario específico.

#### *[Otros tickets relacionados...](#page-78-0)*

En esta versión, al realizar una búsqueda desde el **Asistente de producto** desde el documento de **Cotización**, se mostrarán las coincidencias correspondientes de acuerdo con el texto ingresado en el campo **Productos**.

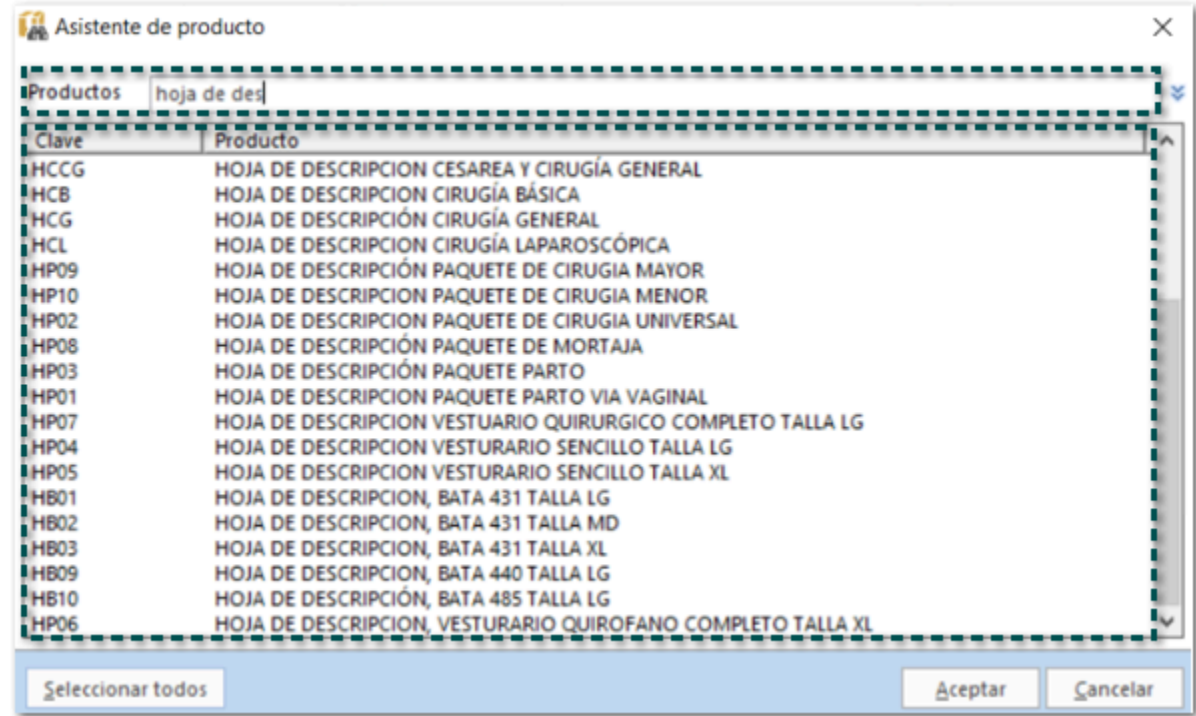

Anteriormente, al realizar una búsqueda desde el **Asistente de producto** desde el documento de **Cotización**, no se mostraban las coincidencias correspondientes de acuerdo con el texto ingresado en el campo **Productos**.

#### Folio D501026 - Ticket 2023071810003845

A partir de esta versión, se guardarán los cambios de los documentos de factura de forma correcta, cuando hayas realizado el registro de tipo de cambio e importe aplicado en los gastos financiero desde el Registro de pagos.

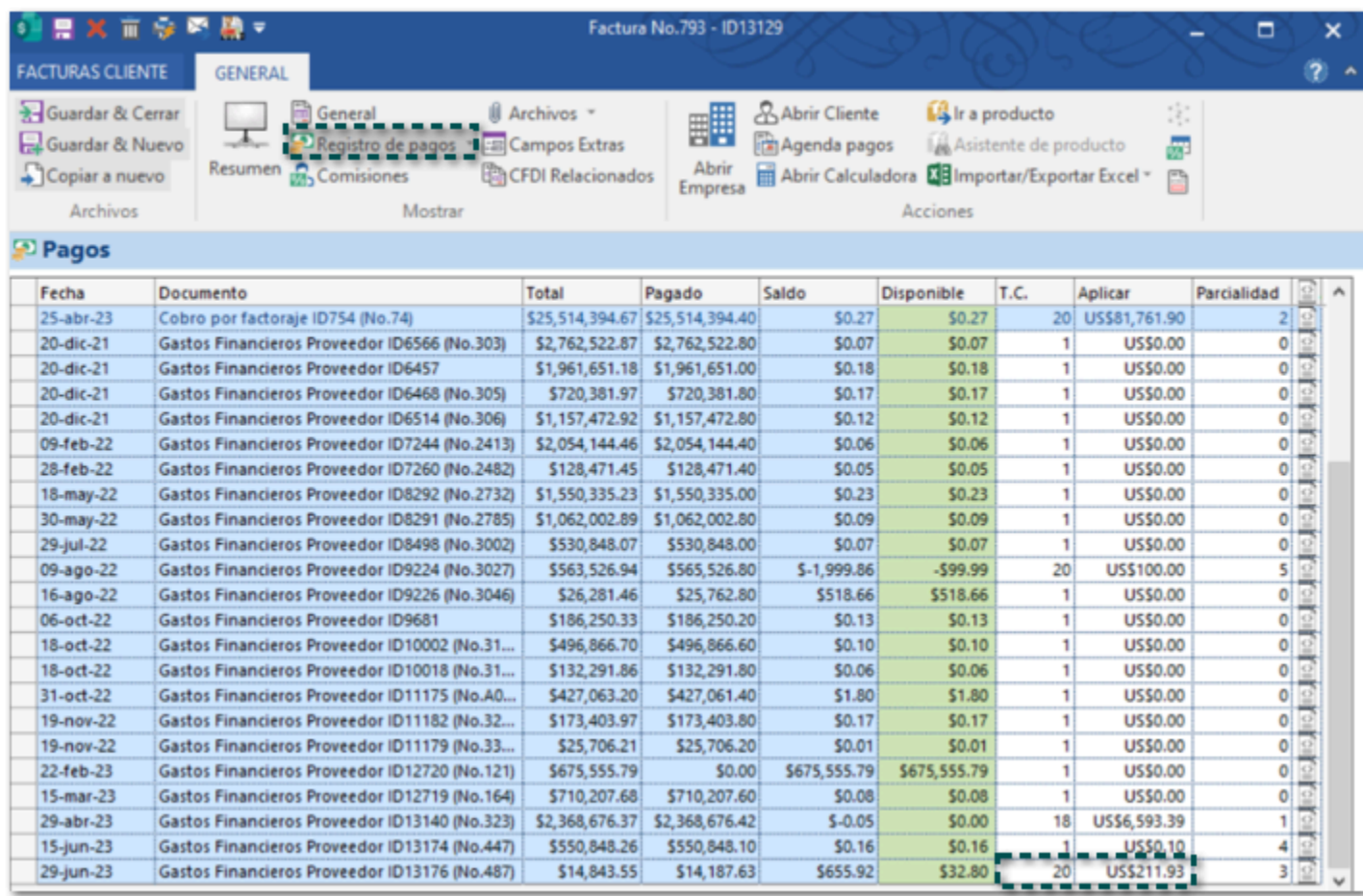

Anteriormente, al realizar el registro de tipo de cambio e importe aplicado en los gastos financiero desde el Registro de pagos de un documento de factura específico, y guardar los cambios el sistema se trababa y no realizaba la acción.

#### Folio D448108 - Ticket 2022123010004796

En esta versión, al visualizar el PDF de las facturas globales se mostrarán las mismas cantidades del documento, tanto para impuestos como para el total de la factura.

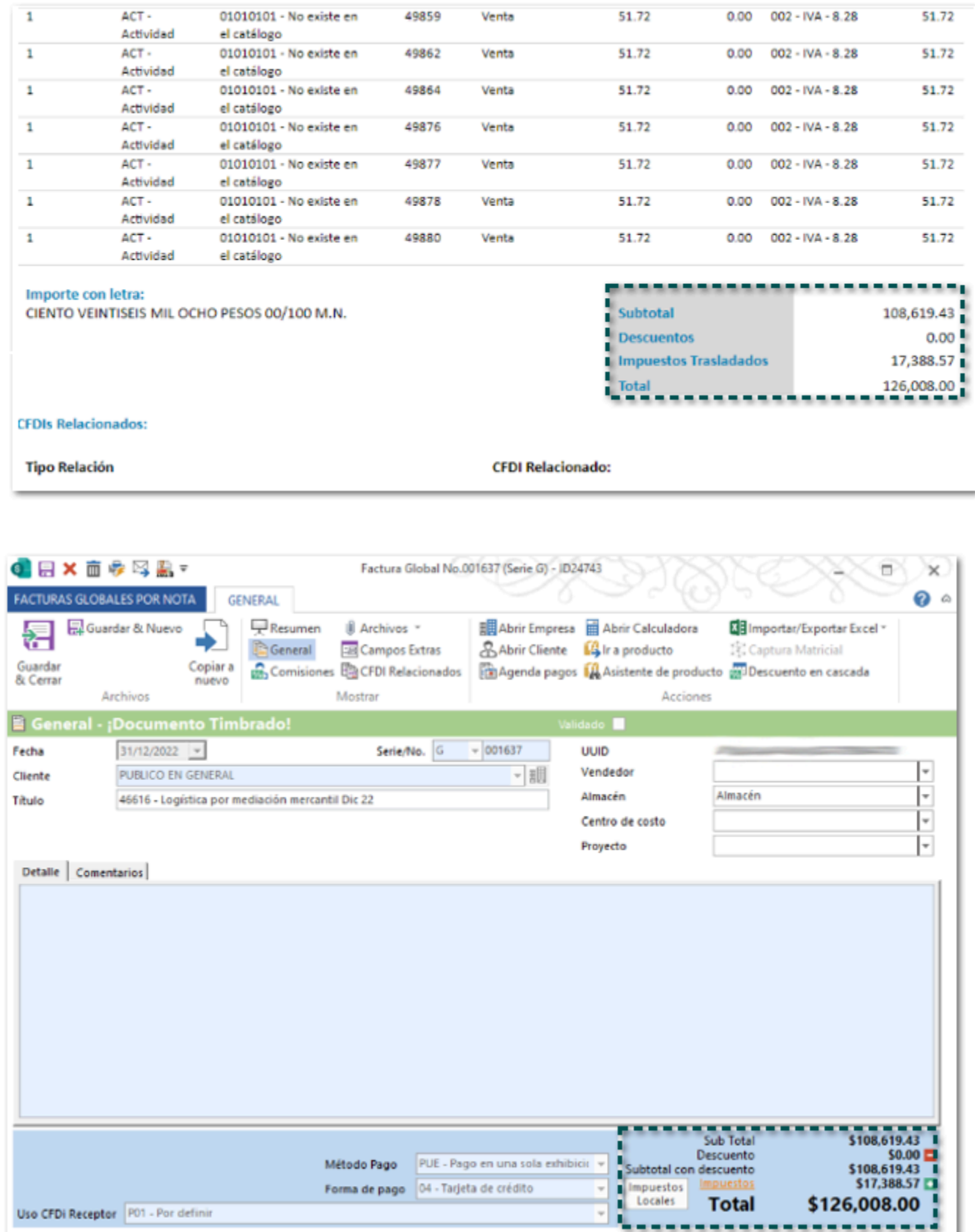

Anteriormente, al visualizar el PDF de las facturas globales se mostraban cantidades distintas a las del documento, en los importes de impuestos y el total de la factura.

#### Folio D508701 - Ticket 2023081110003463

A partir de esta versión, se mostrará el listado de proyectos, al visualizarlo desde una factura cliente la cual fue creada previamente.

Anteriormente, al intentar visualizar el listado de proyectos desde una factura cliente, la cual fue creada previamente, se mostraba en blanco, aun cuando si se tenían proyectos registrados en la empresa.

En esta versión, al eliminar un documento de transporte que se tiene asociado a un documento de carta porte, se eliminará asociación con este documento para que puedas asociarlo a un nuevo documento.

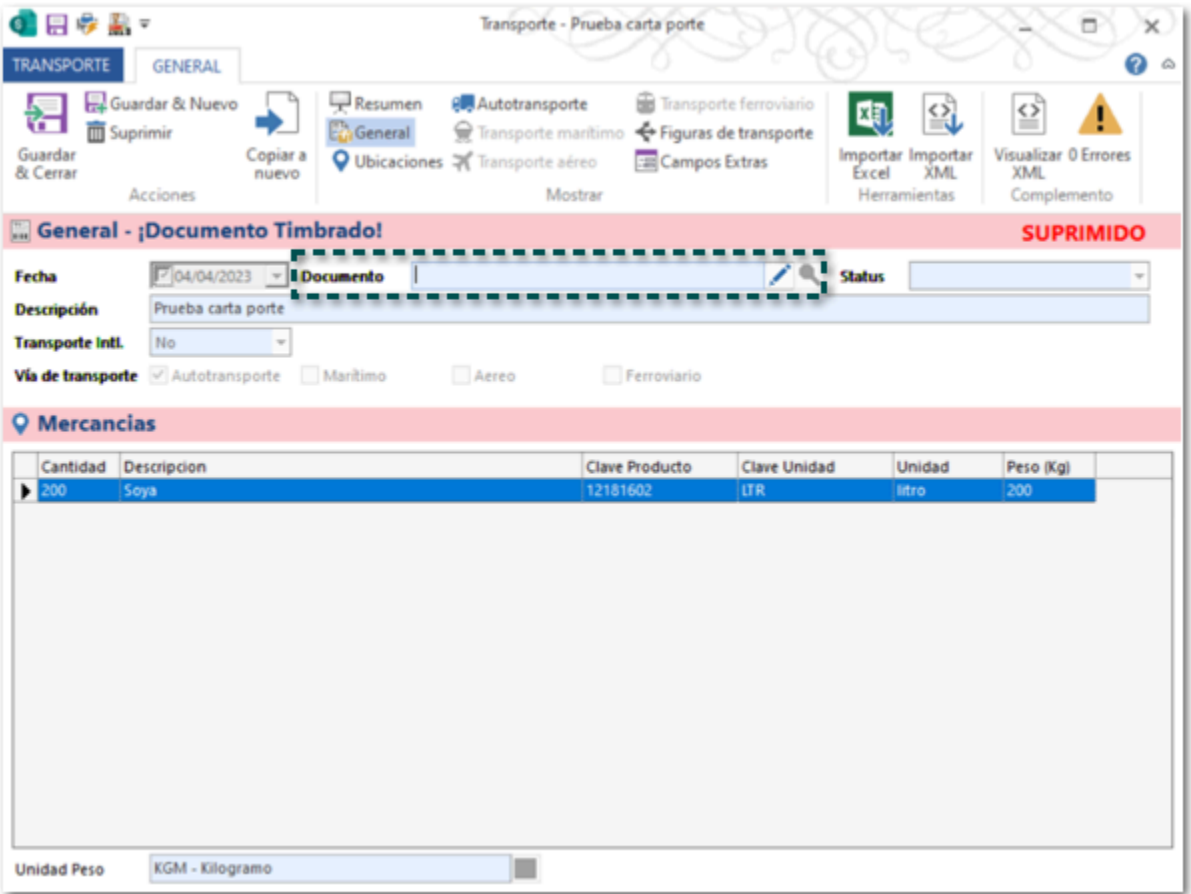

Anteriormente, cuando se eliminaba un documento de transporte el cual tenía asociado un documento de carta porte, se seguía mostrando la relación entre estos documentos.

## **Timbrado**

#### Folio D467414 - Ticket 2023042410002778

#### *[Otros tickets relacionados...](#page-78-0)*

En esta versión, podrás emitir los documentos de **Facturas** que se generaron a partir de un documento periódico, y en el campo Exportación del XML se asignará el valor **01 - No aplica** en el campo **Exportación**.

 Anteriormente, al crear documentos de **Facturas** a partir de un documento periódico, no se asignaba internamente ningún valor en el campo **Exportación**, por lo que al intentar timbrar los documentos se mostraba el siguiente mensaje: *CFDI40123 - El campo Exportacion no contiene un valor del catálogo c\_Exportacion*.

#### Folio D462748 - Ticket 2023040310003861

A partir de esta versión, no se mostrará el mensaje: *X Retención ID45: No se ha declarado el atributo 'CURPR'.*, al intentar timbrar un documento de retenciones, permitiendo el timbrado de forma correcta y generando el atributo **CurpR** de acuerdo con lo indicado por el SAT para este tipo de documento.

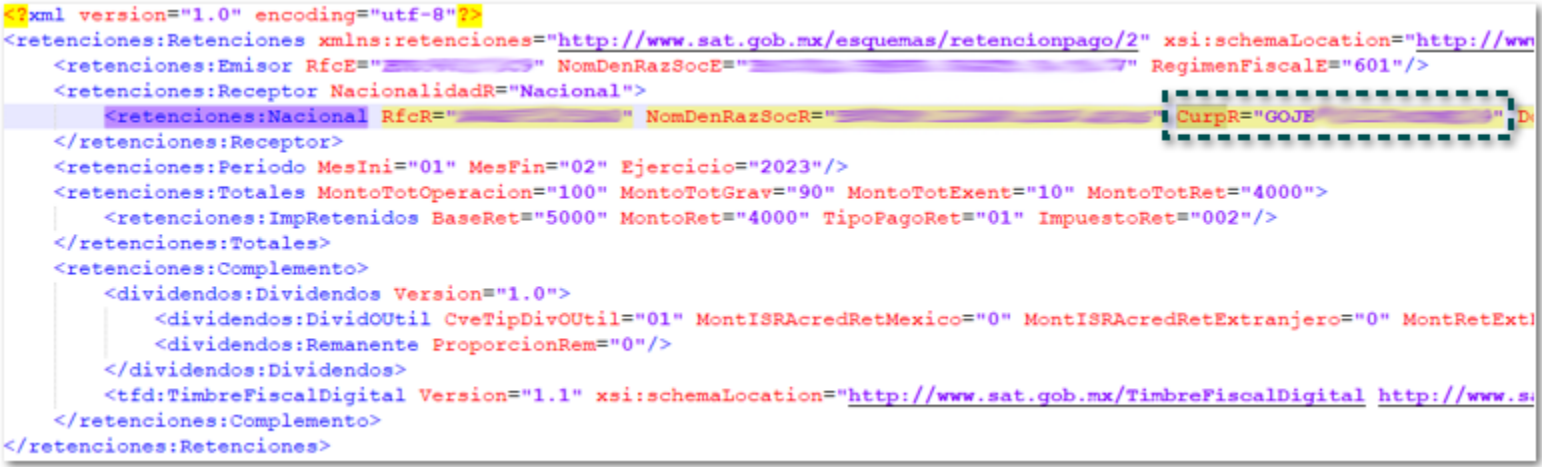

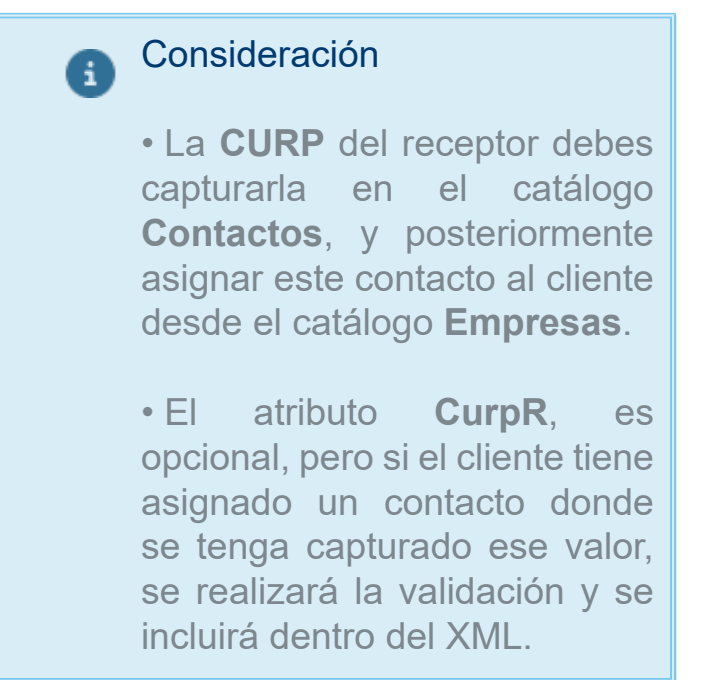

Anteriormente, al intentar timbrar un documento de retenciones **14 - Dividendos o utilidades distribuidas**, se mostraba el siguiente mensaje y no era posible timbrar el documento.

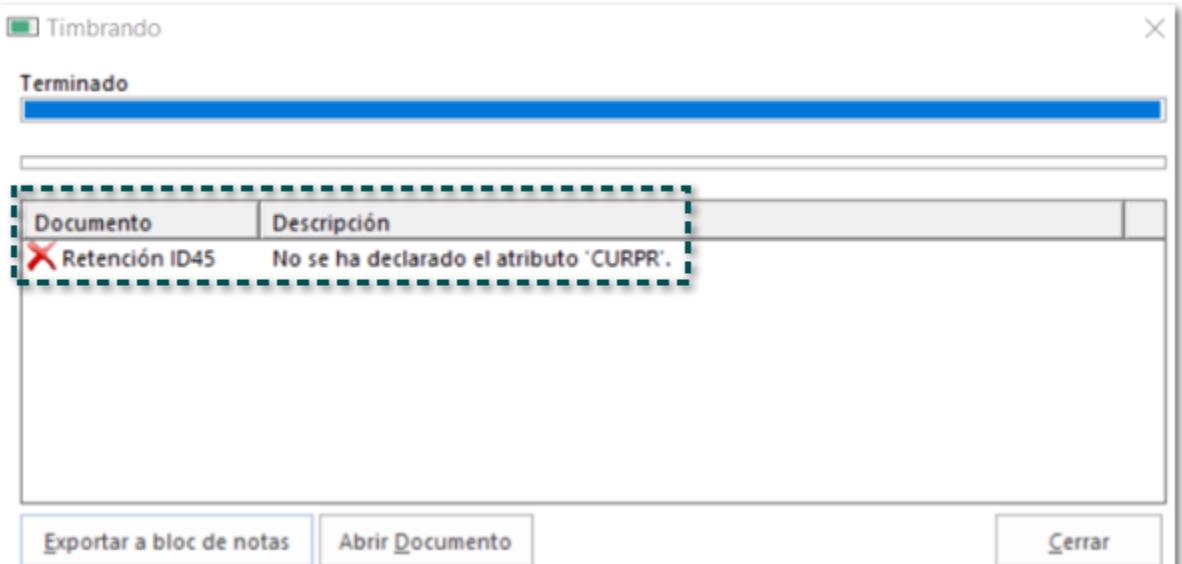

#### Folio D492077 - Ticket 2023062210005533

En esta versión, podrás emitir documentos de **Cobro Cliente** generados en dólares, los cuales manejen factoraje financiero, donde las facturas relacionadas se encuentren en dólar y el gasto financiero sea en moneda peso mexicano.

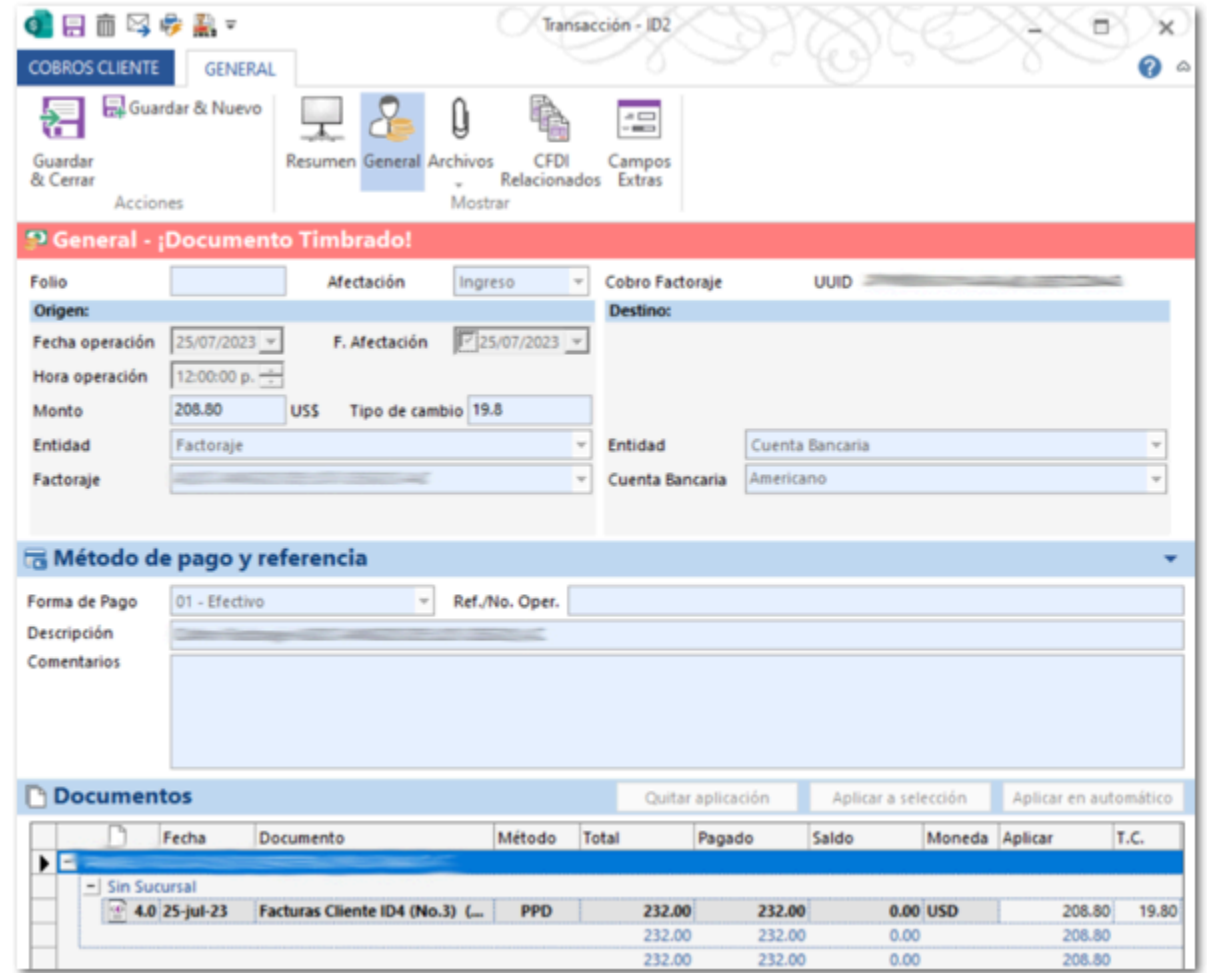

Anteriormente, al intentar timbrar documentos de Cobro cliente con el escenario antes mencionado, se mostraba el siguiente mensaje y no era posible emitir el documento.

"*El campo ImporteP que corresponde a Traslado, no es igual a la suma de los importes de los impuestos registrados en el documento relacionado donde el impuesto del documento relacionado sea igual al campo ImpuestoP de este elemento y la TasaOCuotaP del documento relacionado sea igual al campo TasaOCuotaP de este elemento. - No hay detalle de error*"

Compras y Gastos

A partir de esta versión, será posible registrar los pedimentos de importación que se encuentren dados de alta en el SAT, mostrando correcta la validación dentro del sistema.

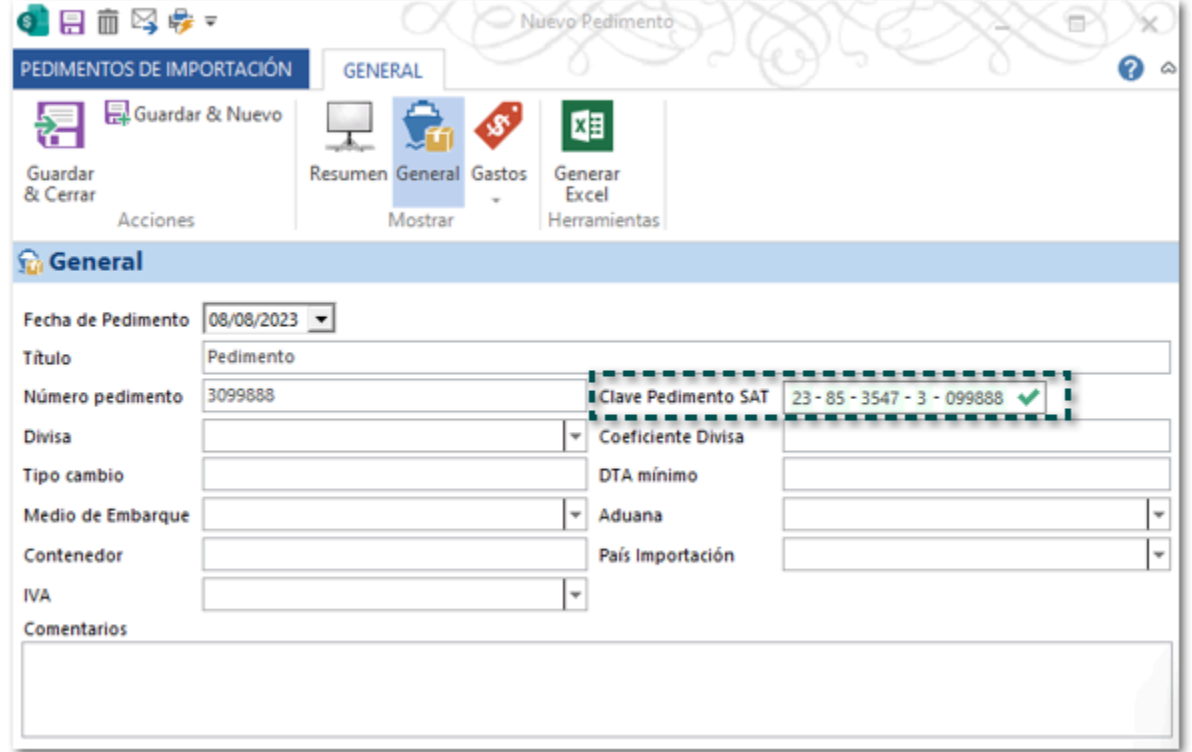

Anteriormente, al intentar registrar un pedimento de importación en específico el sistema marcaba en rojo el dato de la patente, la cual no estaba registrada en el sistema, por lo cual y no era posible dar de alta el pedimento.

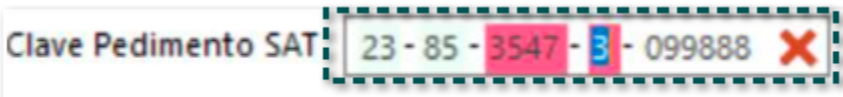

Productos y Servicios

A partir de esta versión, al configurar la Clave Prod/Serv: **84101700** desde el catálogo de **Productos**, se mostrará la descripción **Manejo de deuda**, de acuerdo con lo indicado en el catálogo del SAT.

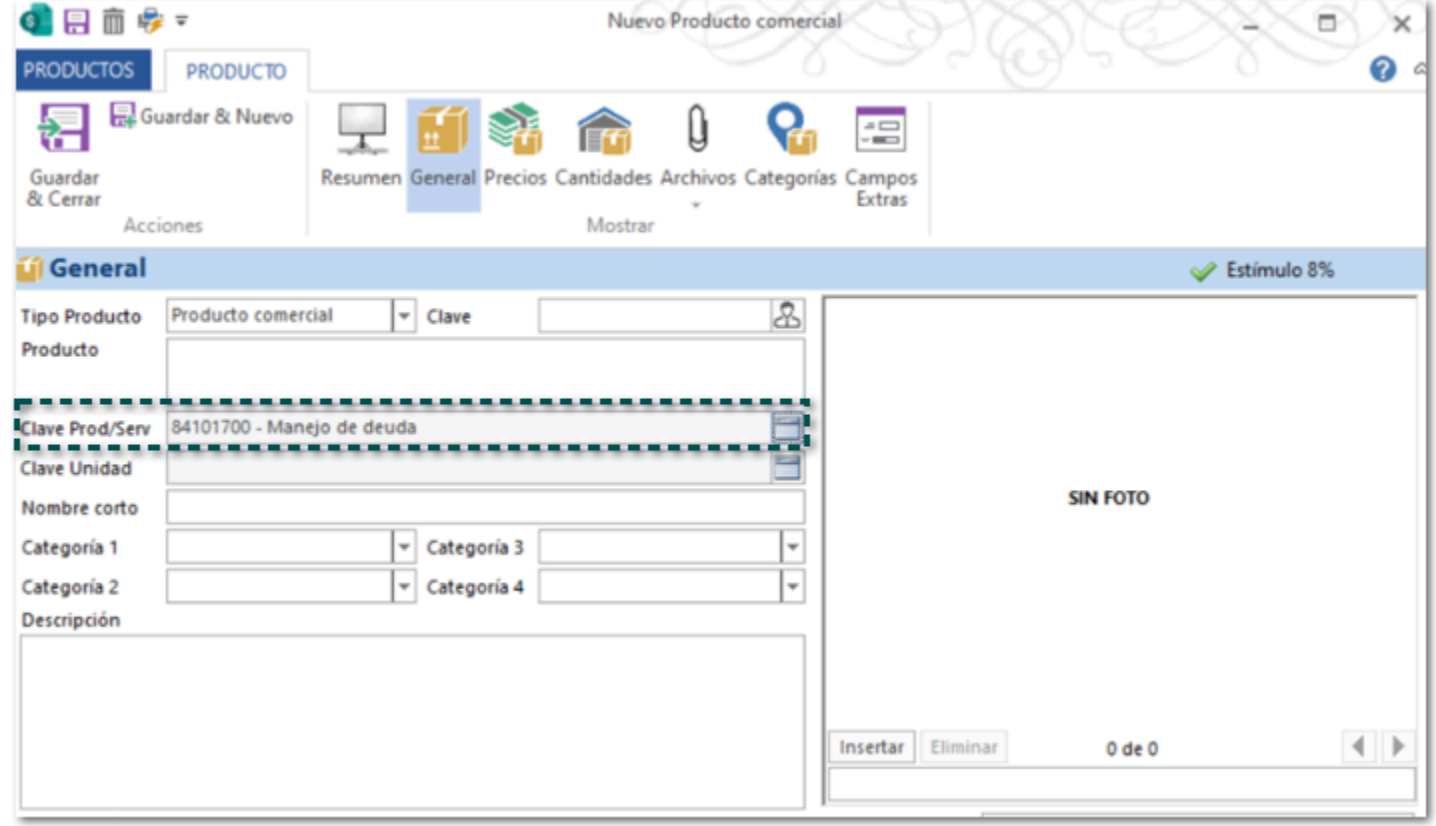

Anteriormente, al configurar la Clave Prod/Serv: **84101700** desde el catálogo de **Productos**, se mostrará la descripción **Manejo de duda**.

En esta versión, se visualizarán de forma completa los nombres de las categorías registradas en tu empresa al verificar desde el catálogo de productos.

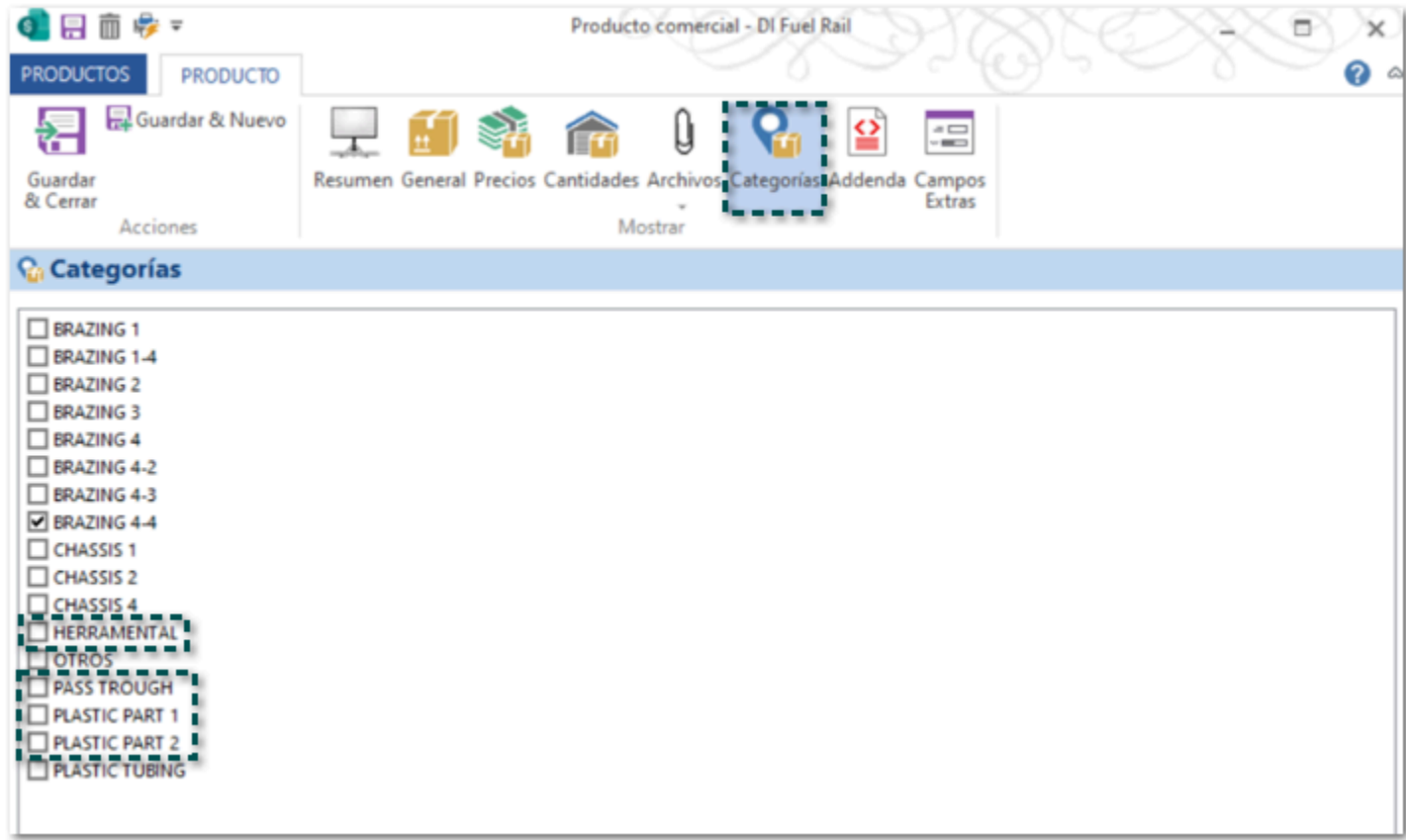

Anteriormente, al verificar desde el catálogo de productos no se visualizaban de forma completa los nombres de algunas categorías registradas en tu empresa, cuando estas tenían más de 10 caracteres en el nombre.

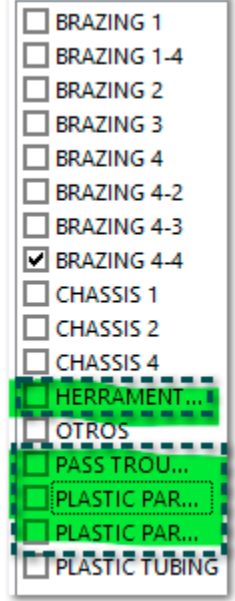

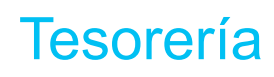

#### Folio D446716 - Ticket 2022062110004725

A partir de esta versión, los documentos de Retenciones se mostrarán únicamente en las empresas en las que fueron generados, aun cuando la base de datos tenga varias empresas.

Anteriormente, los documentos de Retenciones se mostraban en todas las empresas de la misma base de datos, aun cuando se crearon en una empresa específica.

#### Folio D489299 - Ticket 2023050910000529

En esta versión, al generarse la póliza de los documentos de cobro cliente, cuando exista utilidad y/o perdida cambiaria de IVA, se generará el movimiento con el importe correspondiente, cuando el tipo de cambio es distinto al de la factura relacionada.

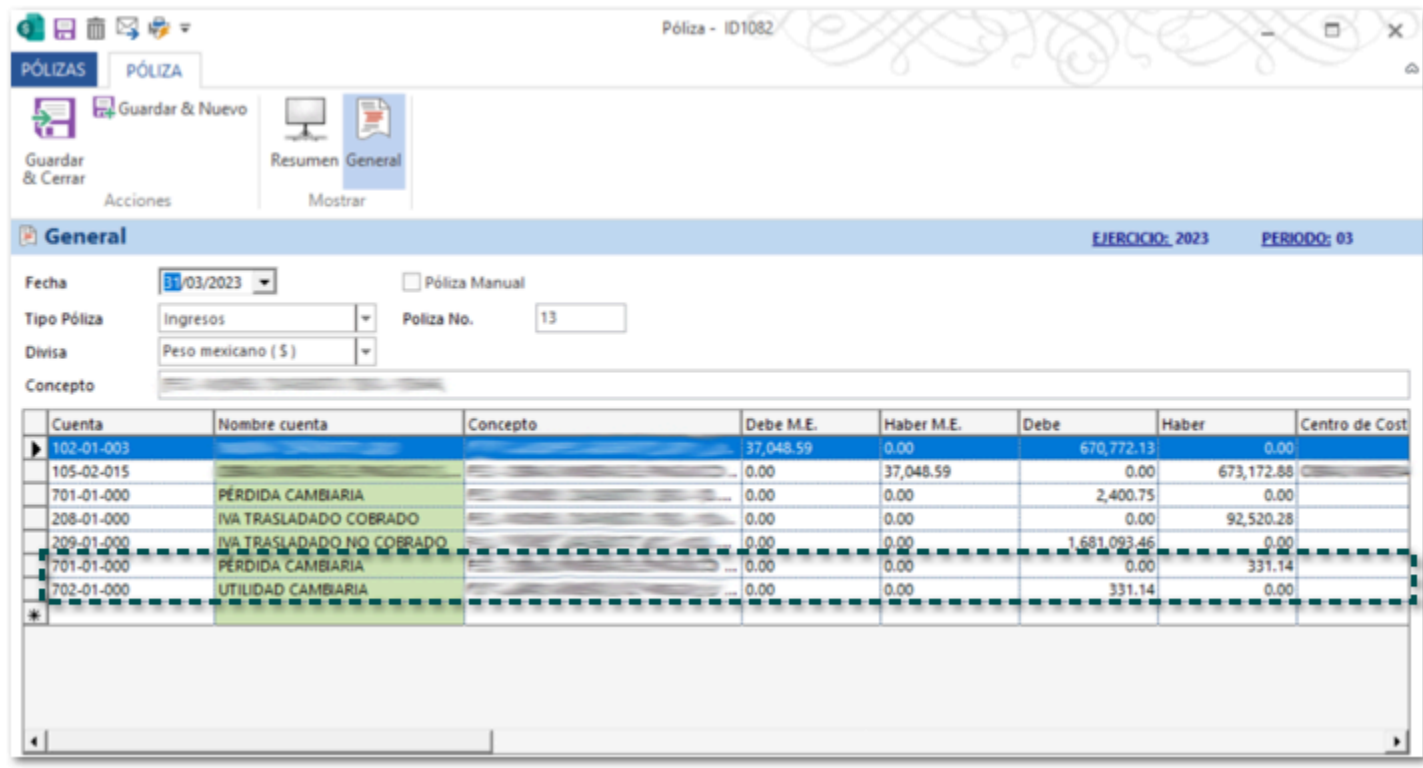

Anteriormente, al generarse la póliza de los documentos de cobro cliente, cuando exista utilidad y/o perdida cambiaria de IVA, el movimiento correspondiente se generaba en ceros, cuando el tipo de cambio era distinto al de la factura relacionada.

#### Folio D498214 - Ticket 2023072710000296

A partir de esta versión, se mostrarán los documentos de factura correspondientes dentro de los documentos de **Cobro Cliente** de acuerdo con lo configurado en el filtro.

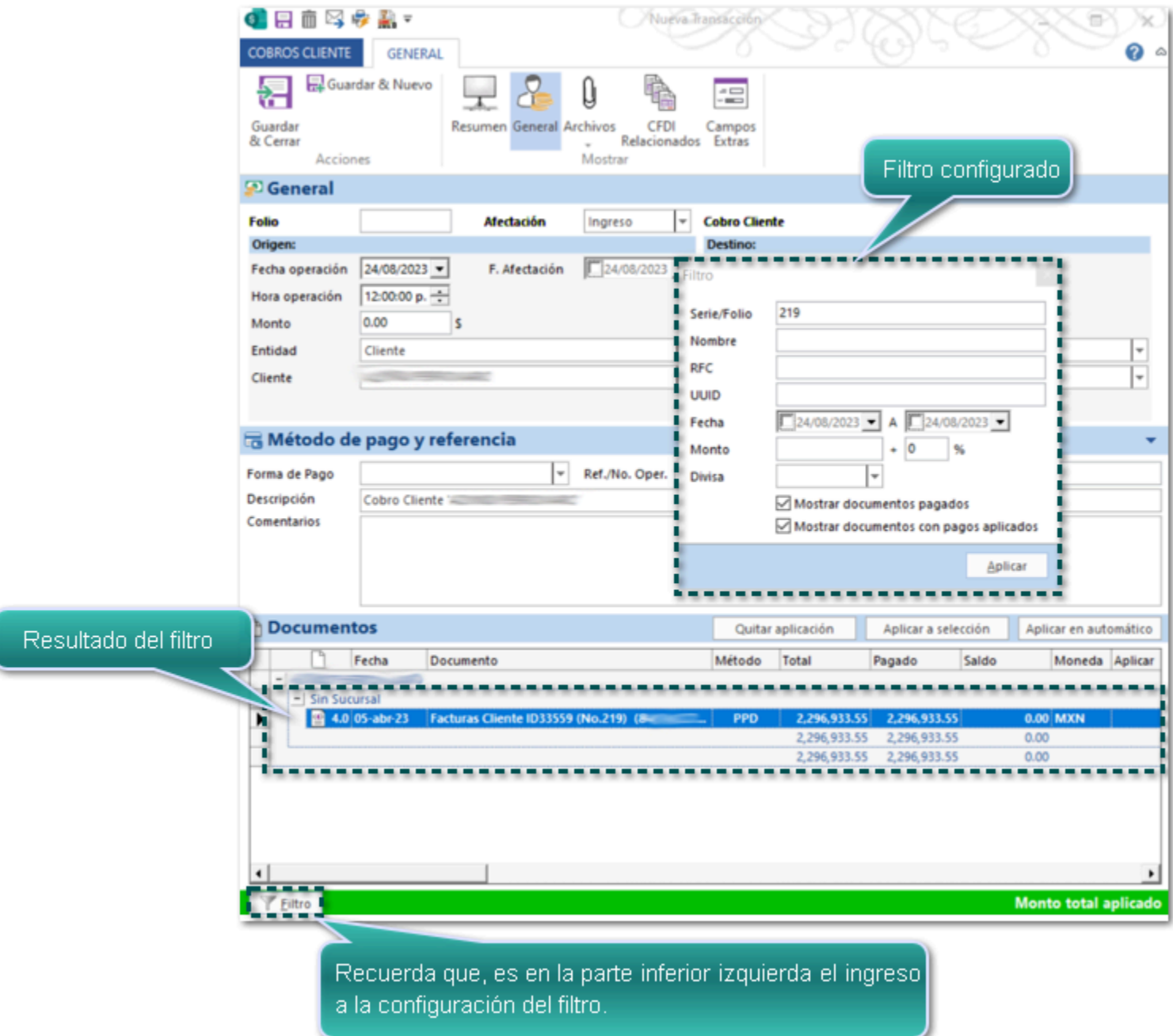

Anteriormente, no se mostraban el documento de factura correspondientes dentro del **Cobro Client**e, cuando se tenía configurado un folio en especial.

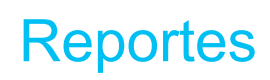

#### Folio D502444 - Ticket 2023081010002368

En esta versión, al consultar el PDF de los documentos de Factura desde el reporte **Todos los CFDi**, en el PDF se mostrará la formación del documento seleccionado.

Anteriormente, al consultar el PDF de los documentos de Factura desde el reporte **Todos los CFDi**, en el PDF se mostraba la información de otro documento distinto al que se estaba consultando.

Cabe mencionar que se detectó lo siguiente, al consultar el PDF de un documento desde el reporte **Todos los CFDi**, mostraba la información del último documento consultado desde la vista de facturas cliente.

**Organización** 

#### Folio D485153 - Ticket 2023061610003056

En esta versión, podrás abrir cualquier registro dentro del catálogo **Empresas**, sin presentar detalles en el proceso, mostrando los daos del registro correspondiente.

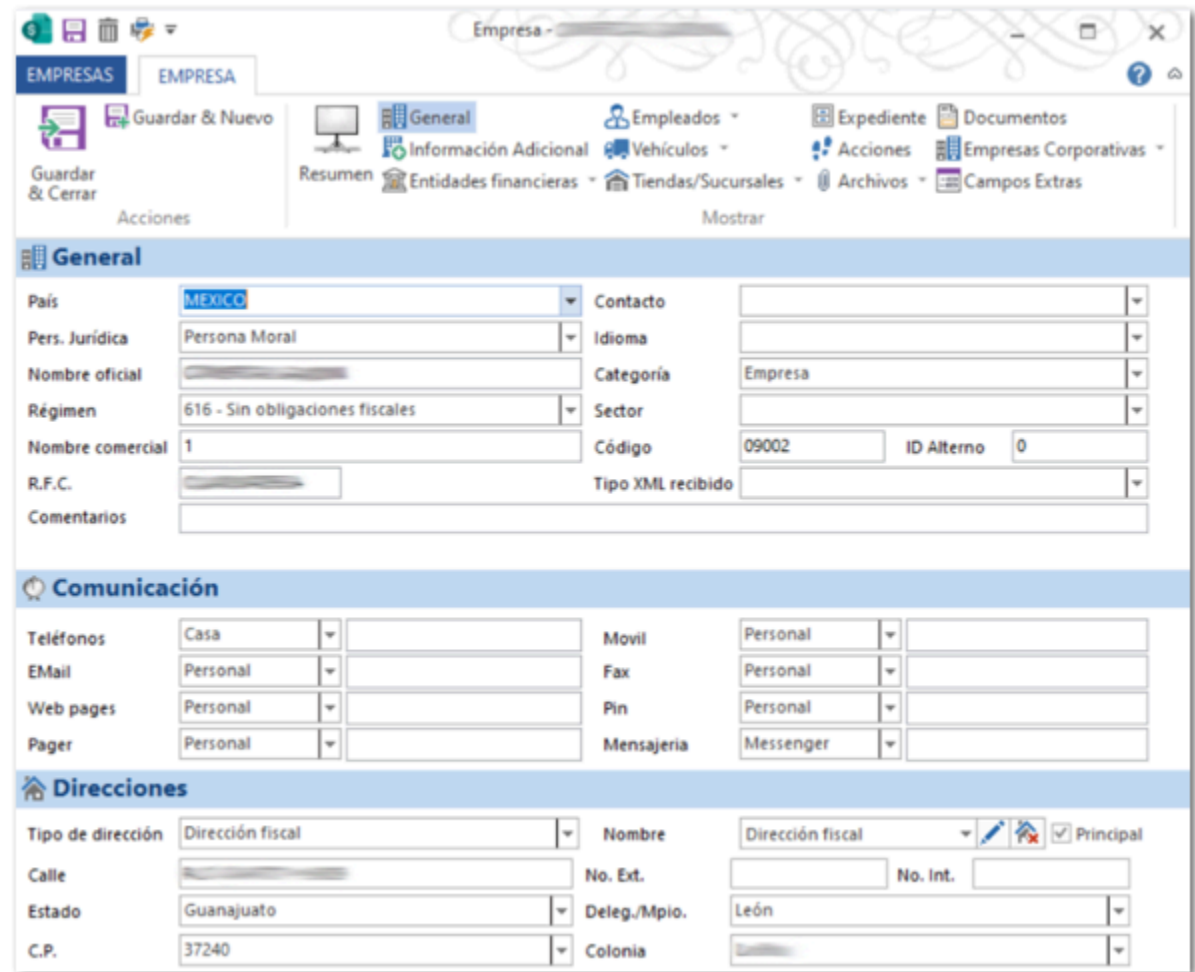

Anteriormente, al intentar abrir un registro en específico del catálogo **Empresas**, el sistema se bloqueaba y no enviaba ningún mensaje, por lo que no era posible visualizar los datos del registro.

#### *[Otros tickets relacionados...](#page-78-0)*

A partir de esta versión, podrás eliminar las direcciones fiscales registradas en el catálogo **Empresa**.

Anteriormente, no era posible eliminar las direcciones fiscales registradas en el catálogo **Empresa.**

#### Folio D498036 - Ticket 2023071910003807

#### *[Otros tickets relacionados...](#page-78-0)*

En esta versión, podrás asociar los documentos de gasto a tus documentos de Pago Proveedor, aun cuando estos hayan sido generados a partir de los **XML Recibidos**.

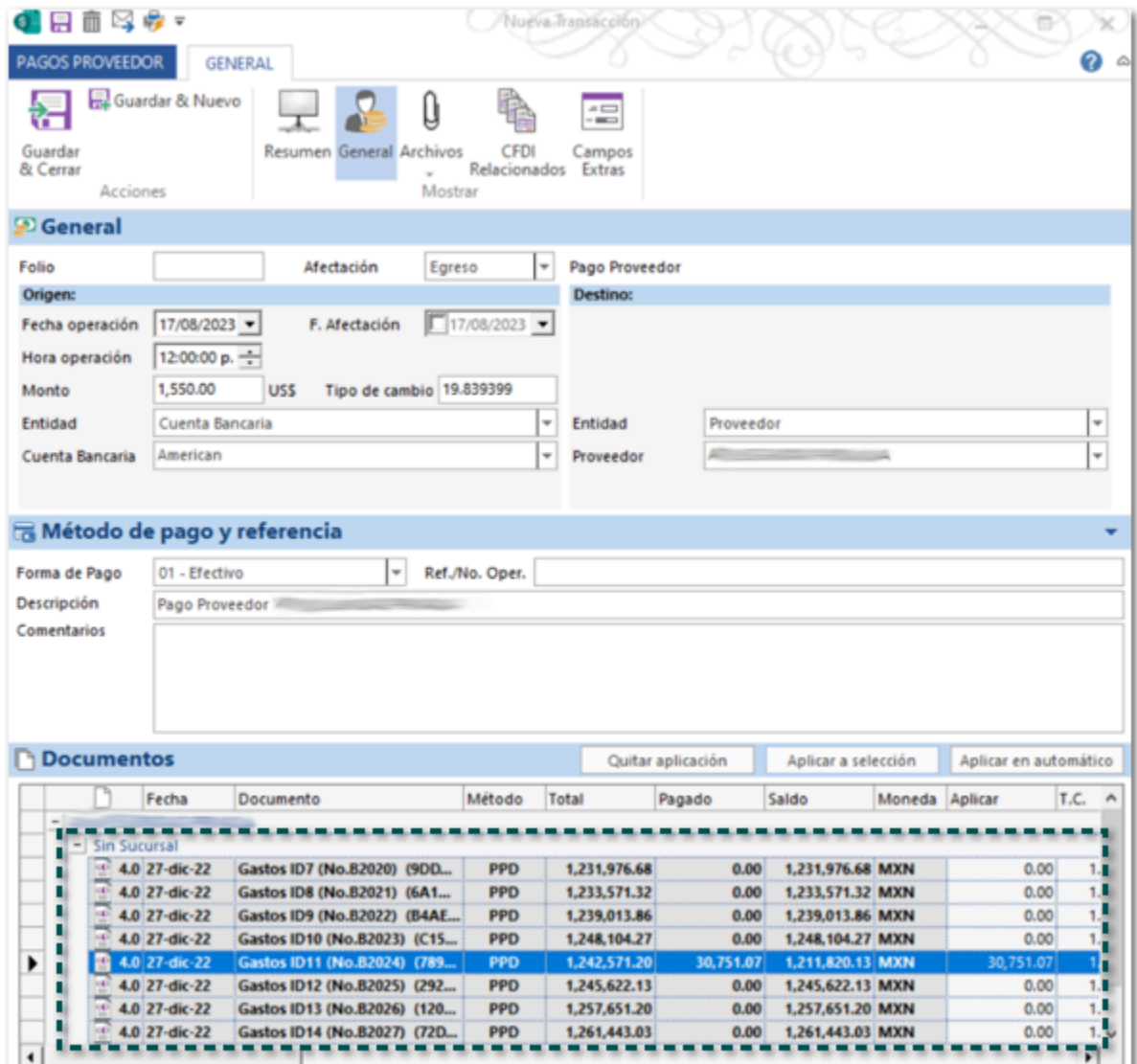

Anteriormente, al intentar asociar los documentos de gasto a un pago proveedor, no se mostraban disponibles los gastos que fueron generados a partir de los **XML Recibidos**, aun cuando no habían sido saldados.
#### Folio D493971 - Ticket 2023081610001796

A partir de esta versión, se mostrará el listado de **Régimen** de acuerdo con lo indicado por el **SAT** para el tipo de persona Moral en el catálogo **Empresas**, aun cuando se elija el país **ESTADOS UNIDOS DE AMERICA**.

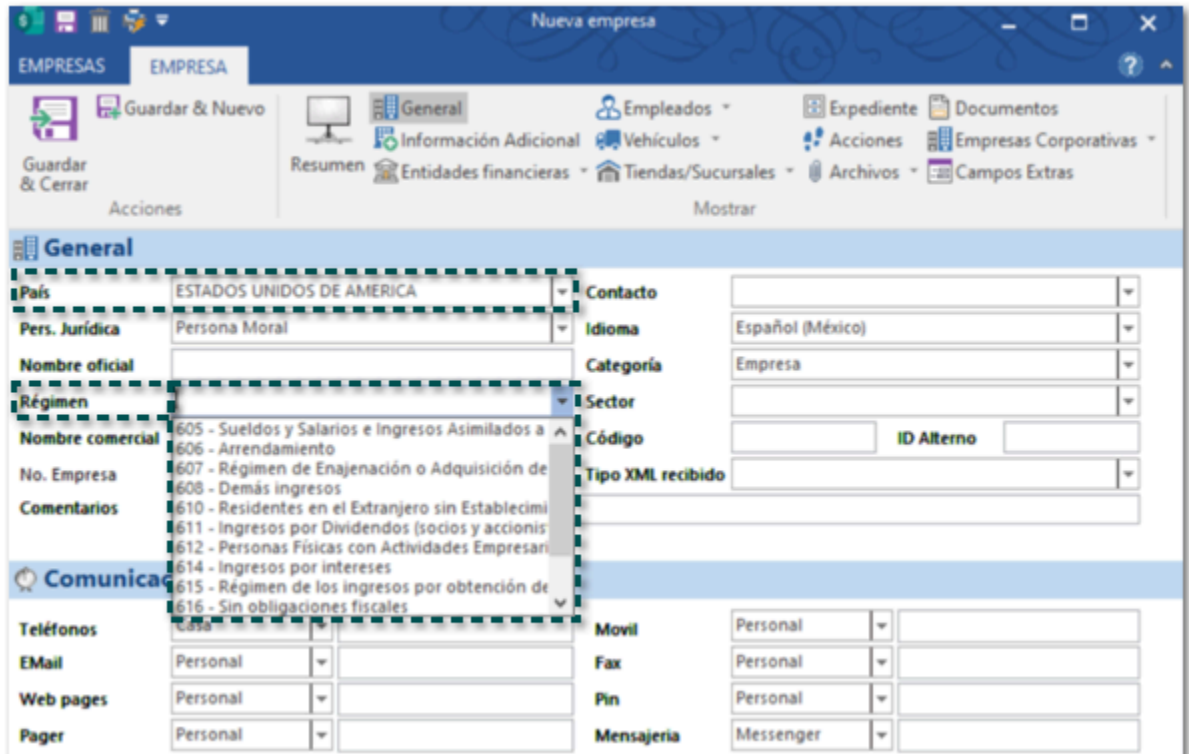

Anteriormente, al elegir el país **ESTADOS UNIDOS DE AMERICA** dentro del catálogo **Empresas**, se mostraba un listado de Régimen distinto al indicado por el SAT para las personas morales

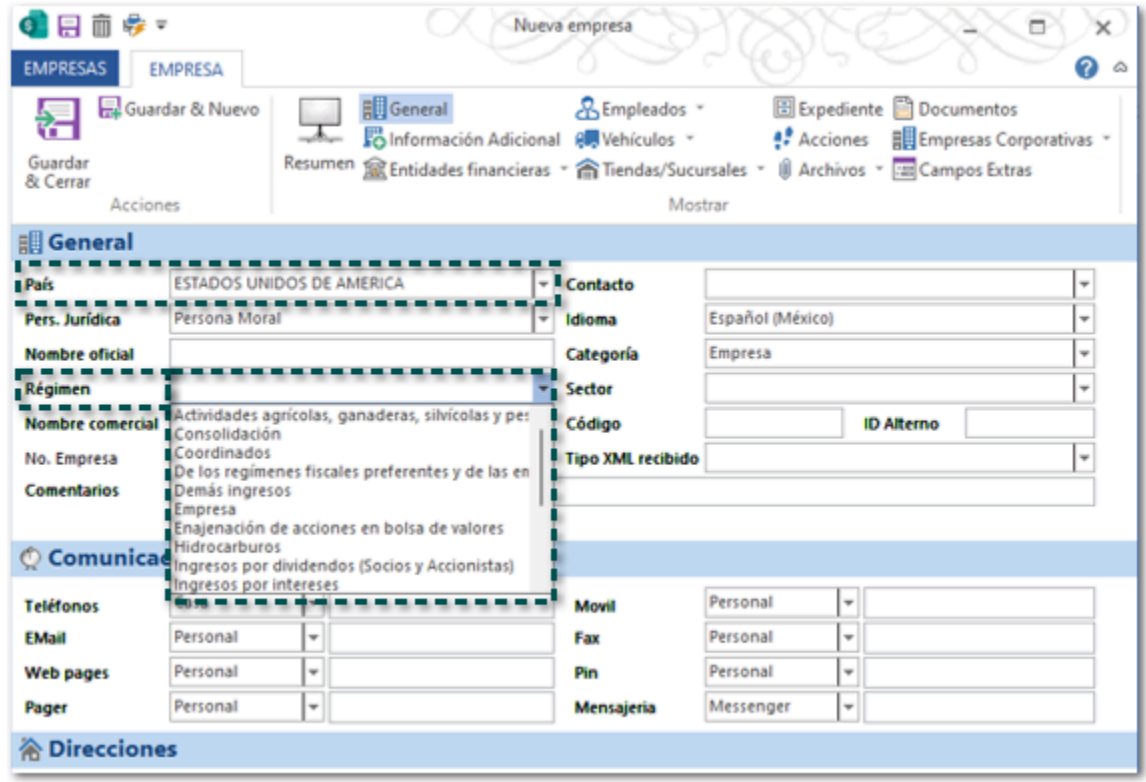

Folio D497422 - Ticket 2023072110002072

En esta versión, se agrega en el sistema la addenda **Schneider Electric**, la cual podrás descargar e incluirla en tus documentos de **Facturas Cliente**.

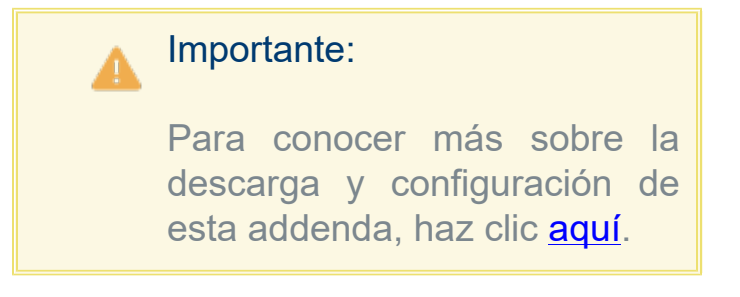

 Anteriormente, no existía la addenda **Schneider Electric**, por lo cual no era posible emitir los documentos con esta addenda.

A partir de esta versión, se agrega en el sistema la addenda **Tiendas Garcés (AMECE 7.1)**, la cual podrás descargar e incluirla en tus documentos de **Facturas Cliente**.

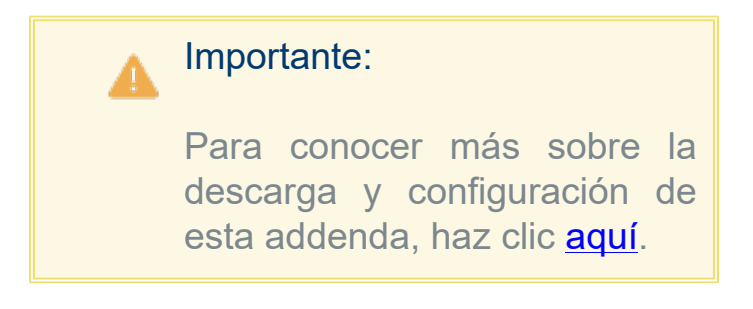

 Anteriormente, no existía la addenda **Tiendas Garcés (AMECE 7.1)**, por lo cual no era posible emitir los documentos con esta addenda.

En esta versión, se agrega en el sistema la addenda **General Motors G**, la cual podrás descargar e incluirla en tus documentos de **Facturas Cliente**.

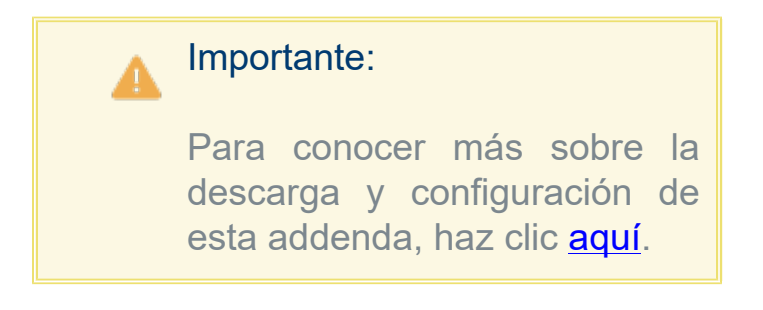

 Anteriormente, no existía la addenda **General Motors G**, por lo cual no era posible emitir los documentos con esta addenda.

### **Contabilidad**

#### <span id="page-77-0"></span>*[Otros tickets relacionados...](#page-78-0)*

En esta versión, se mostrarán de forma correcta los importes de las pólizas de los documentos de cobro cliente, permitiendo que la póliza cuadre.

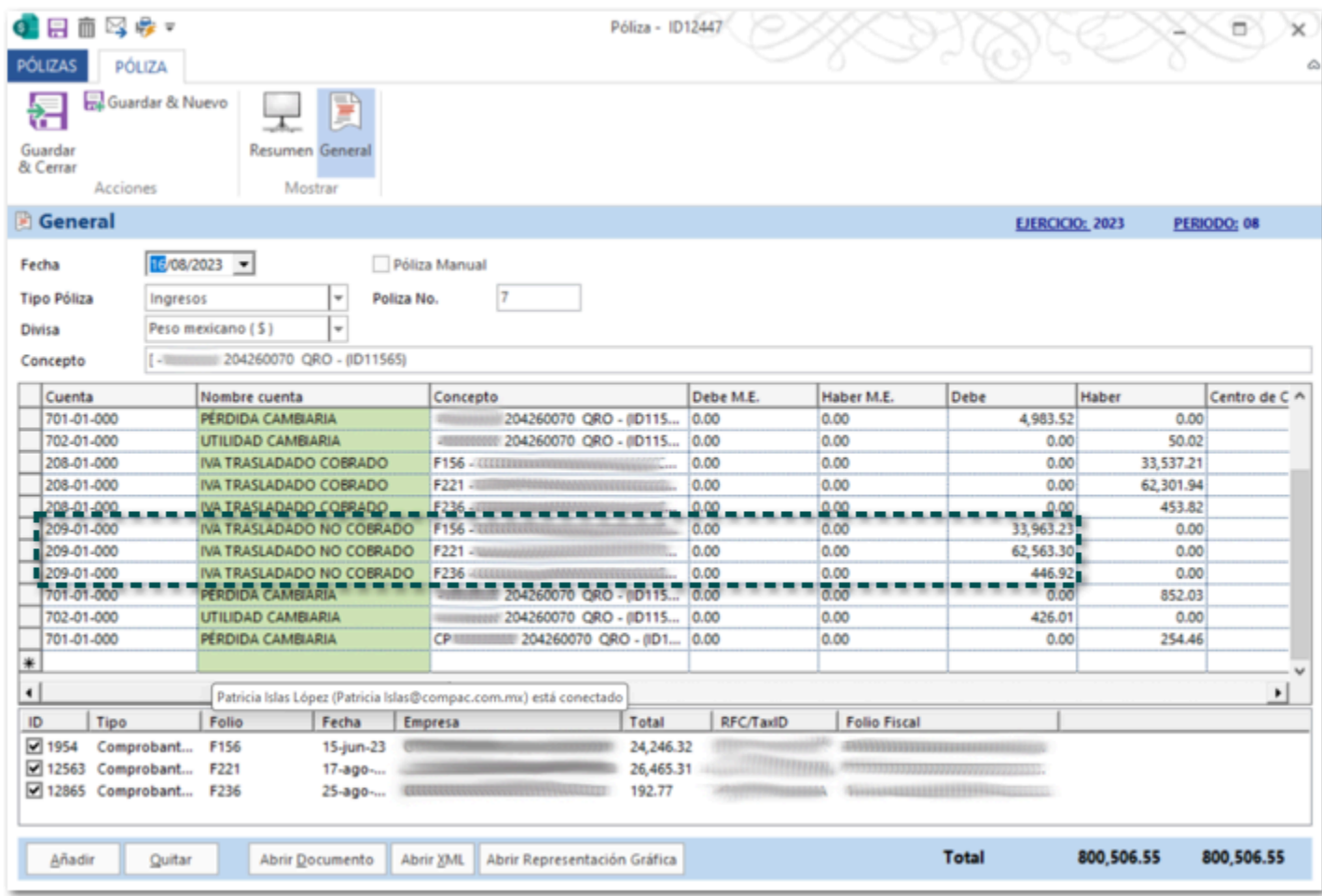

Anteriormente, al generar la póliza de los documentos de cobro cliente, se mostraban importes elevados en la cuenta: **209-01-000 IVA trasladado no cobrado**, aun cuando el asiento contable estaba bien configurado.

## **Anexo**

### <span id="page-78-0"></span>Otros tickets relacionados:

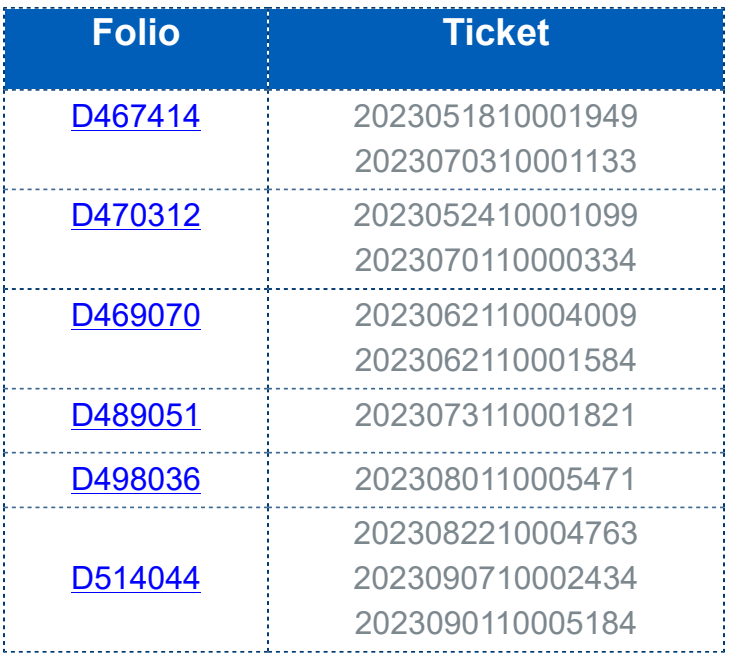

# **Apéndice**

## Nuevas Fracciones arancelarias

Lista de nuevas fracciones arancelarias, actualizadas por el SAT.

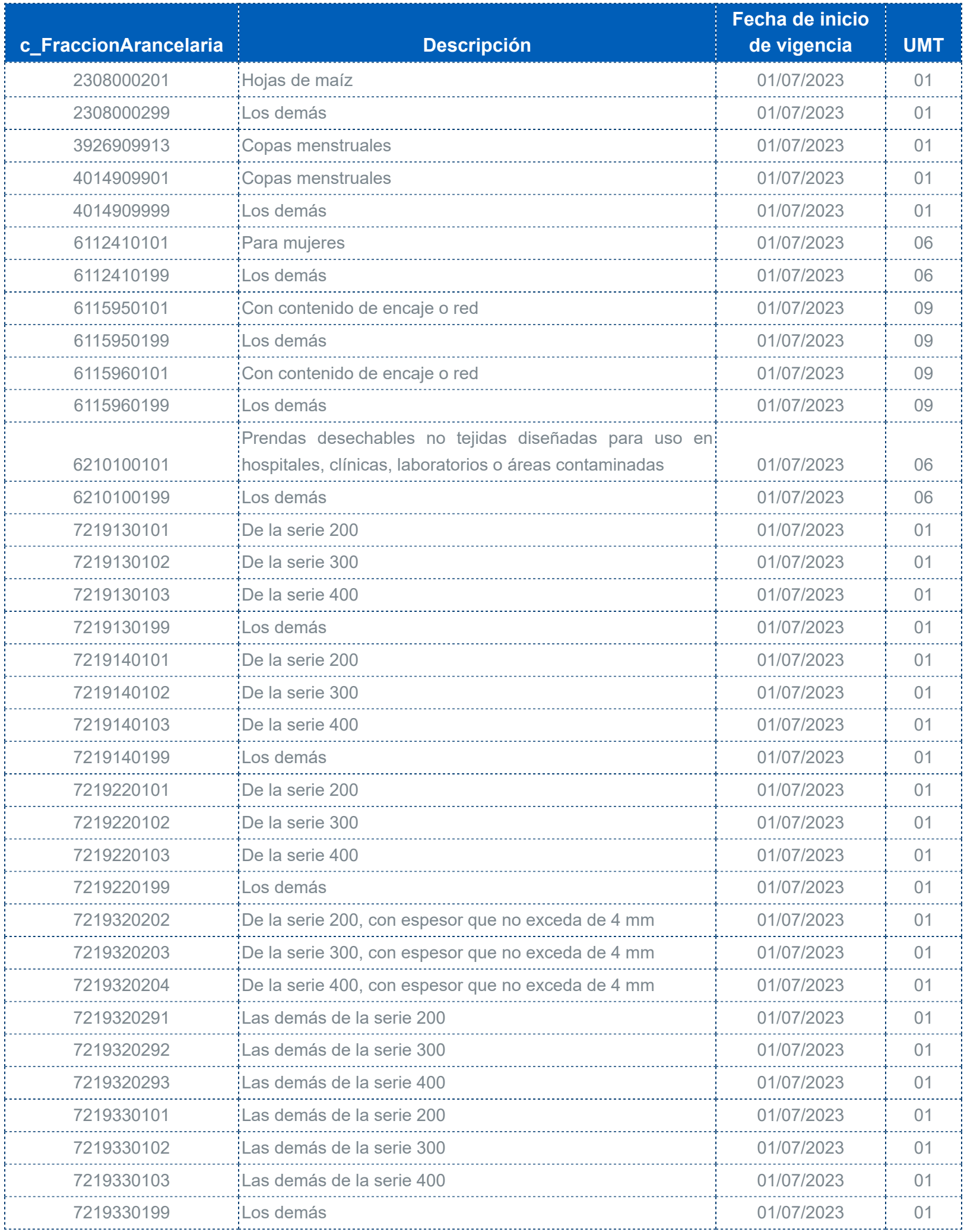

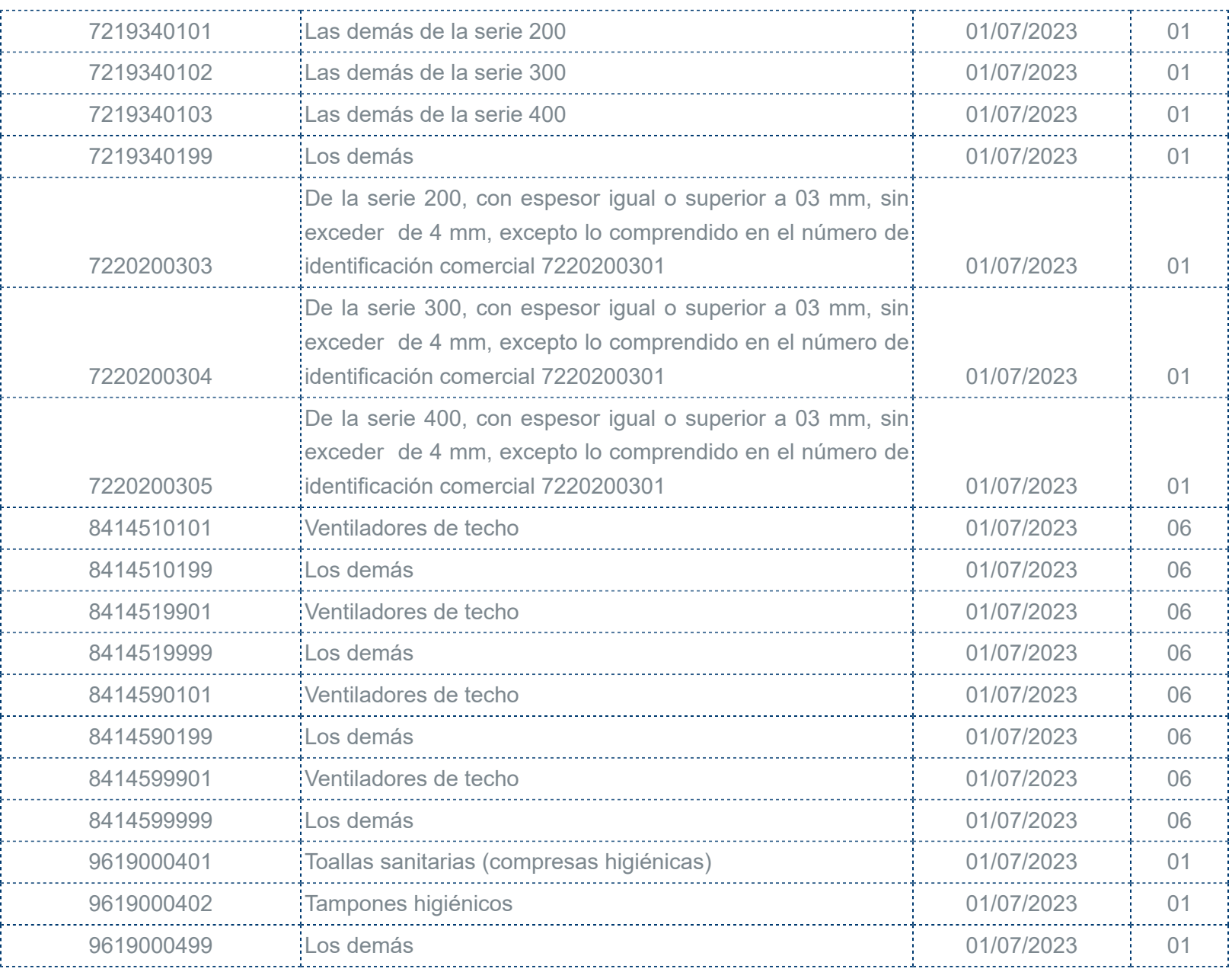

## Fracciones arancelarias eliminadas

Lista de fracciones arancelarias eliminadas por el SAT:

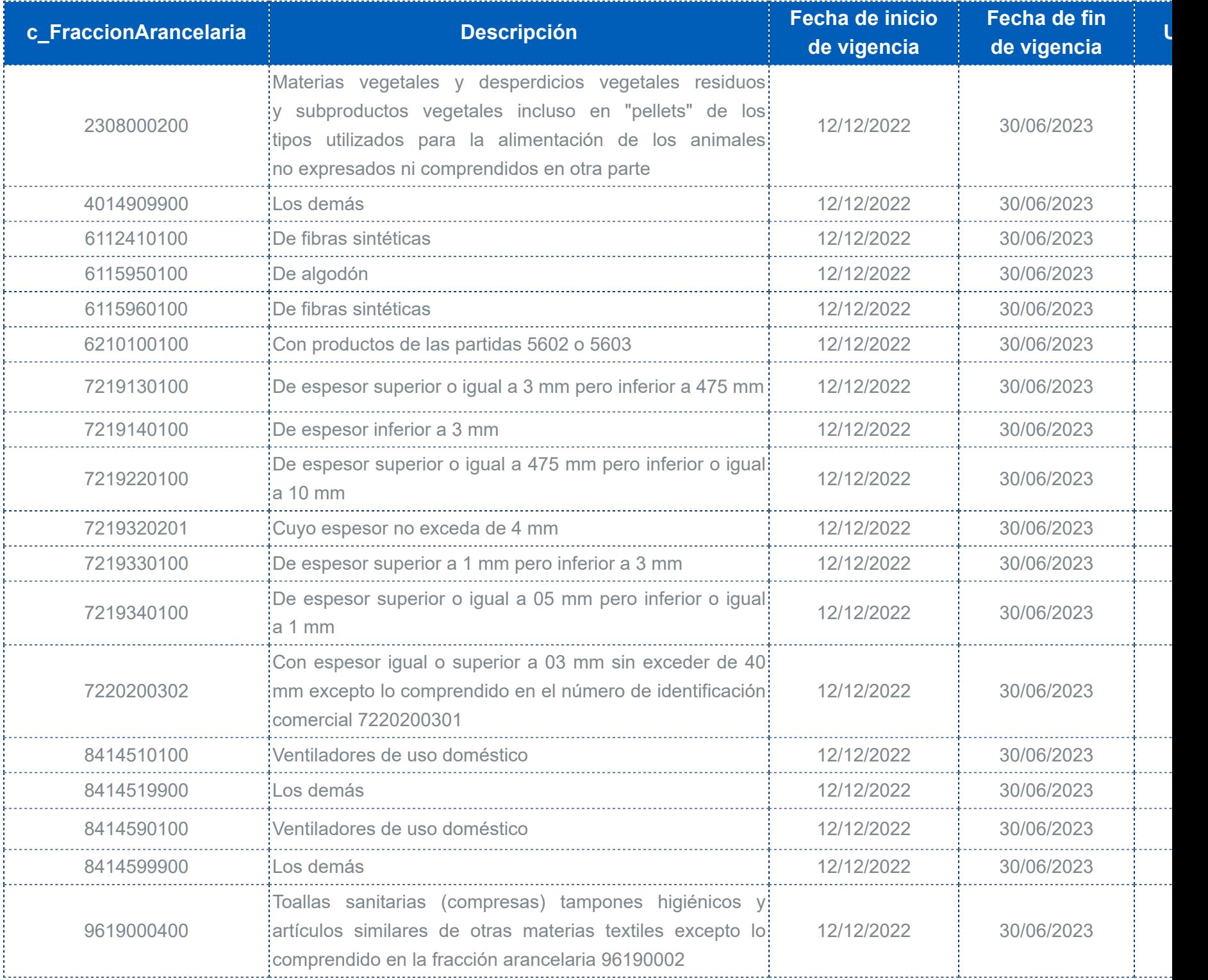

### Nuevas claves de Número de Pedimento Aduana

Lista de nuevas claves de **Número de Pedimento Aduana**, actualizadas por el **SAT**:

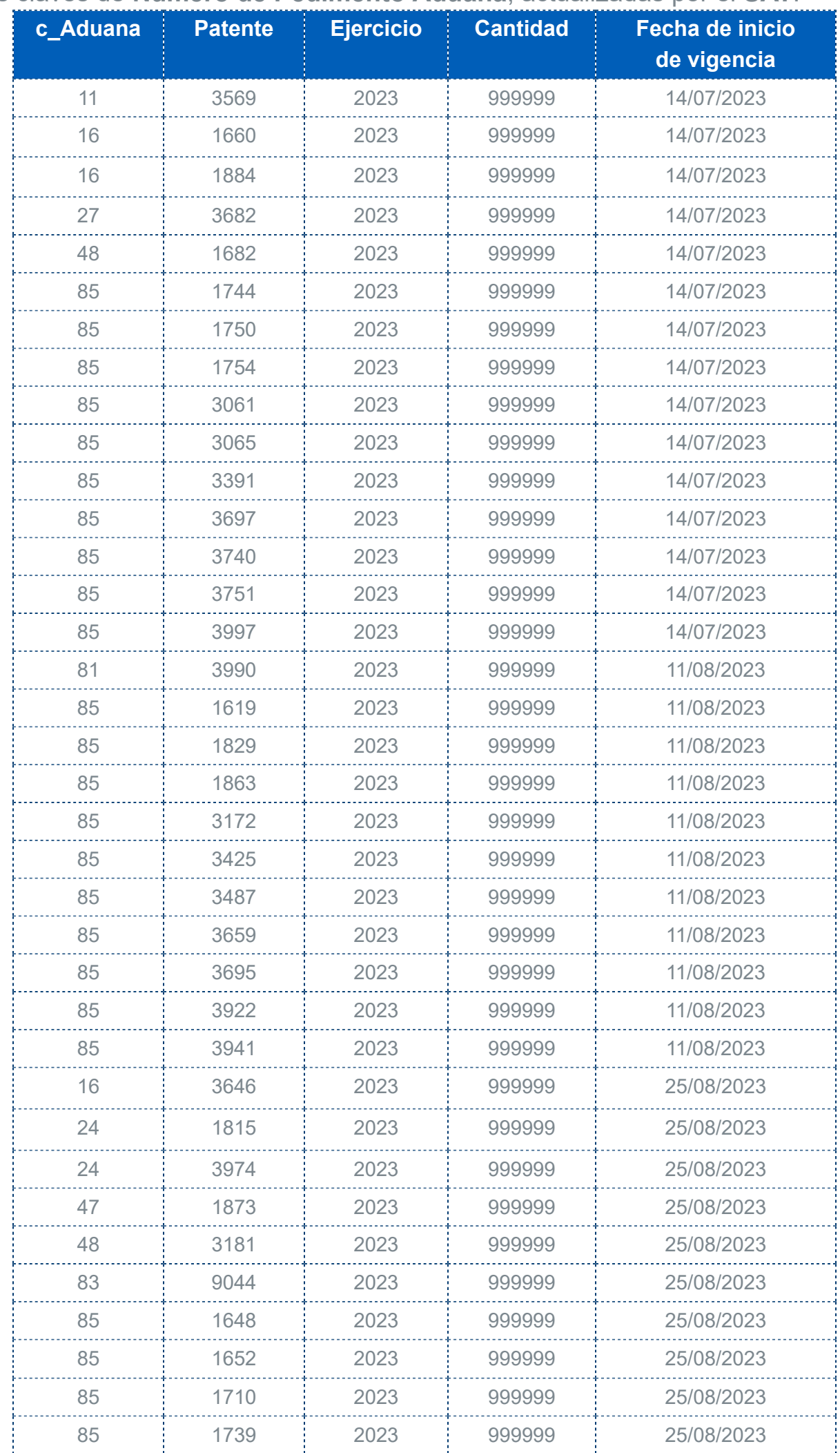

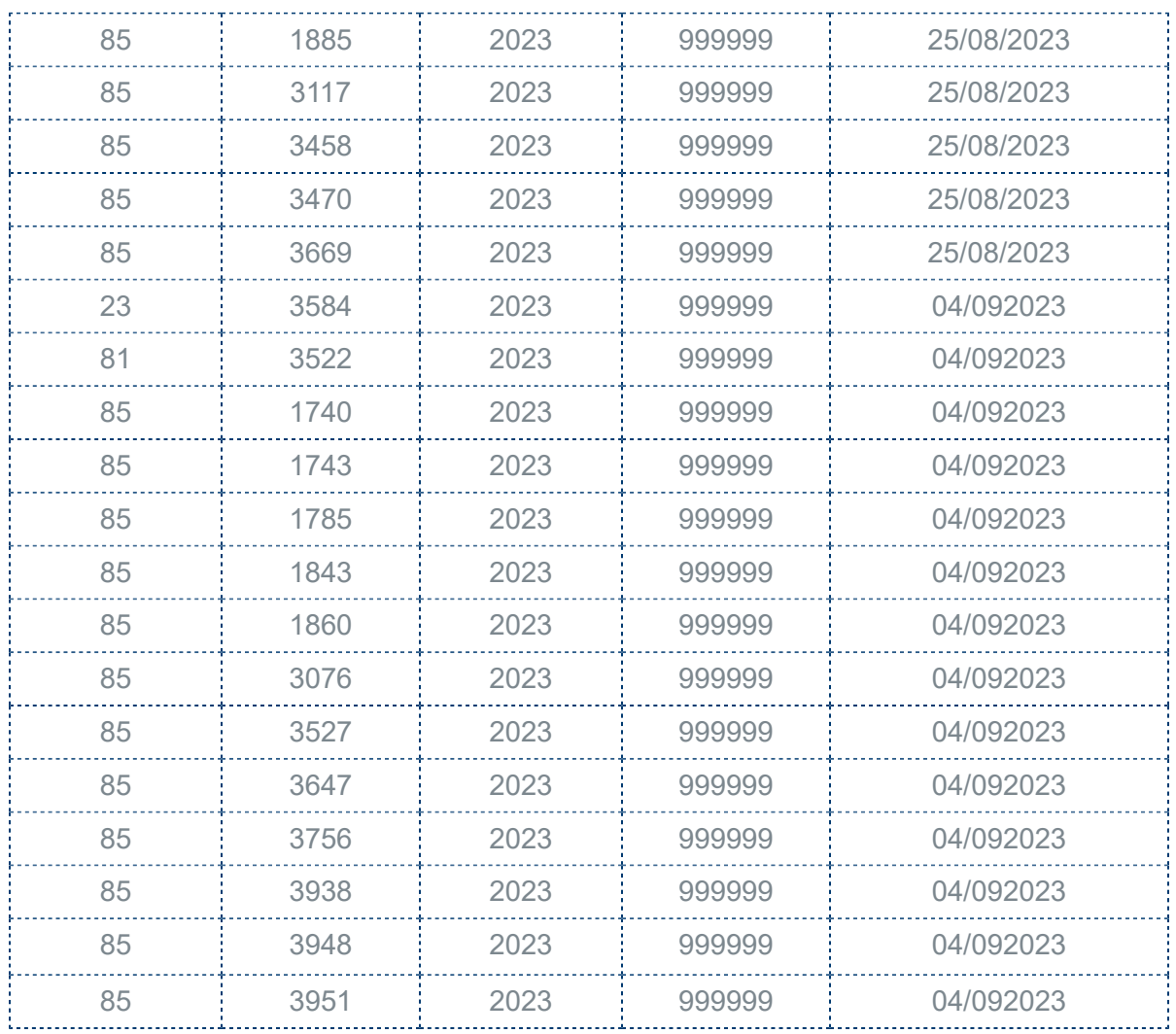

## **Evalúa este documento**

L.I. Lourdes Paola Franco Vélez

L.I. Patricia Islas López

*Líder de producto CONTPAQi® Comercial Start y Pro*

*Generación de Conocimiento*

Nos interesa tu opinión [haz clic aquí](https://evaluacion-contenidos.contpaqi.com/documentos/carta-tecnica/comercial-pro/07)